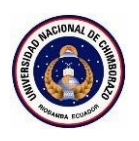

## **SISTEMA DE GESTIÓN DE VINCULACION CON LA SOCIEDAD**

#### **MANUAL DE USUARIO**

*Tipo de Documento:*

□ Borrador

Listo para ser aprobado

**Ø** Oficial

Referencia: Viculacion\_GuiaUsuario.docx

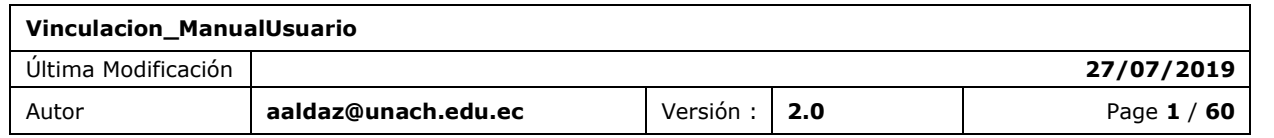

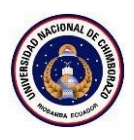

## <span id="page-1-0"></span>**Propósito del documento**

El propósito de este documento es ayudar al usuario con el uso adecuado del "Sistema de Gestión de Vinculación con la Sociedad", desarrollado para el Departamento de Vinculación con la Sociedad.

Este documento es propiedad del Departamento de Vinculación con la Sociedad.

No podrá reproducirse ni comunicarse sin el previo acuerdo del autor.

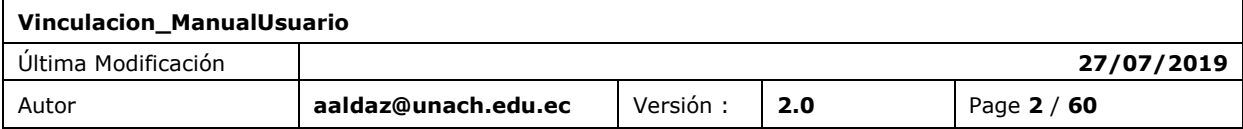

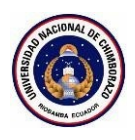

## <span id="page-2-0"></span>**Historia del documento**

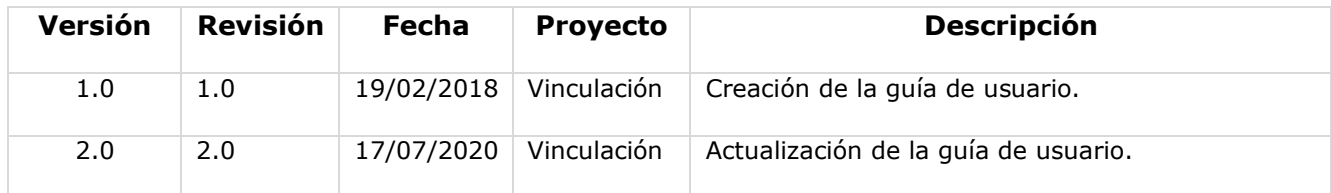

## <span id="page-2-1"></span>**Distribución**

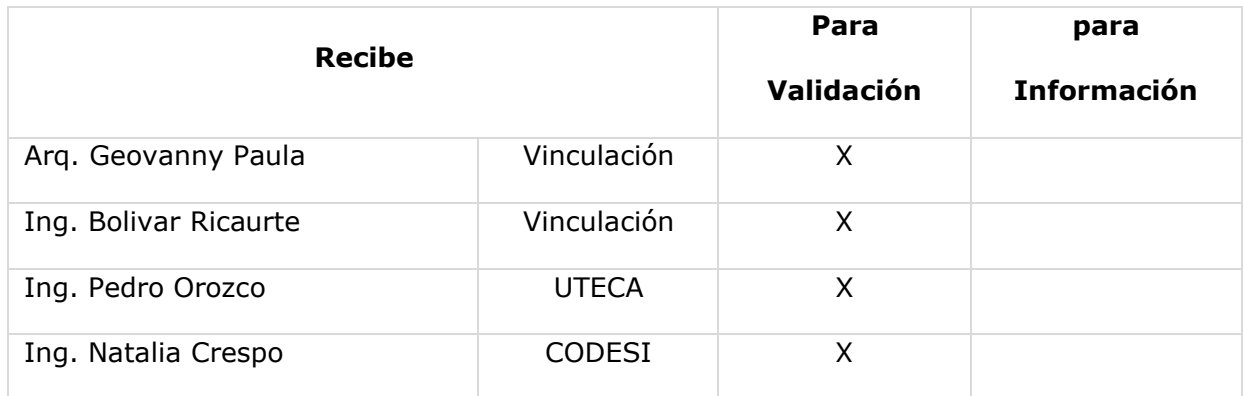

## <span id="page-2-2"></span>**Validación**

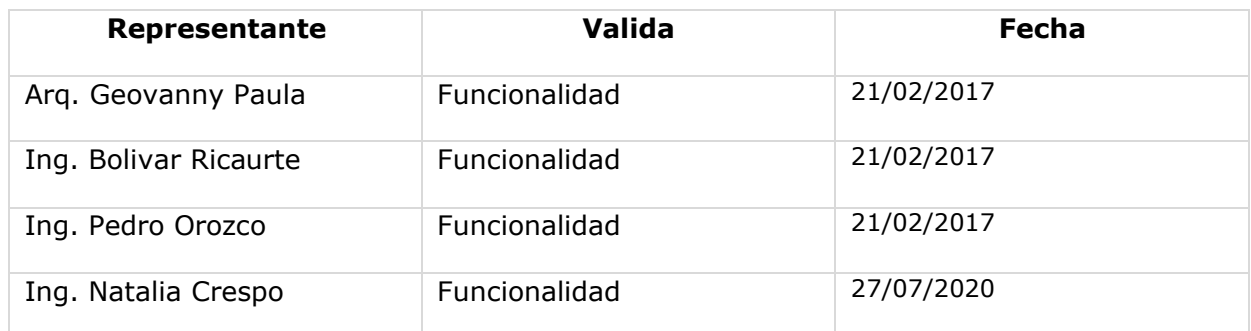

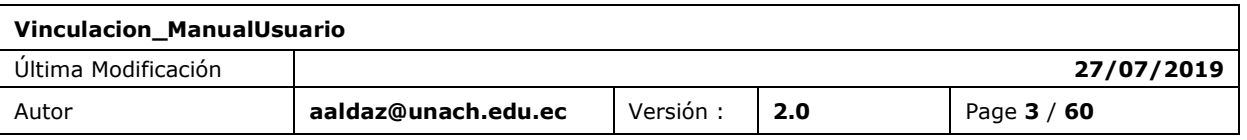

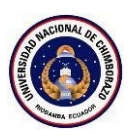

## Contenido

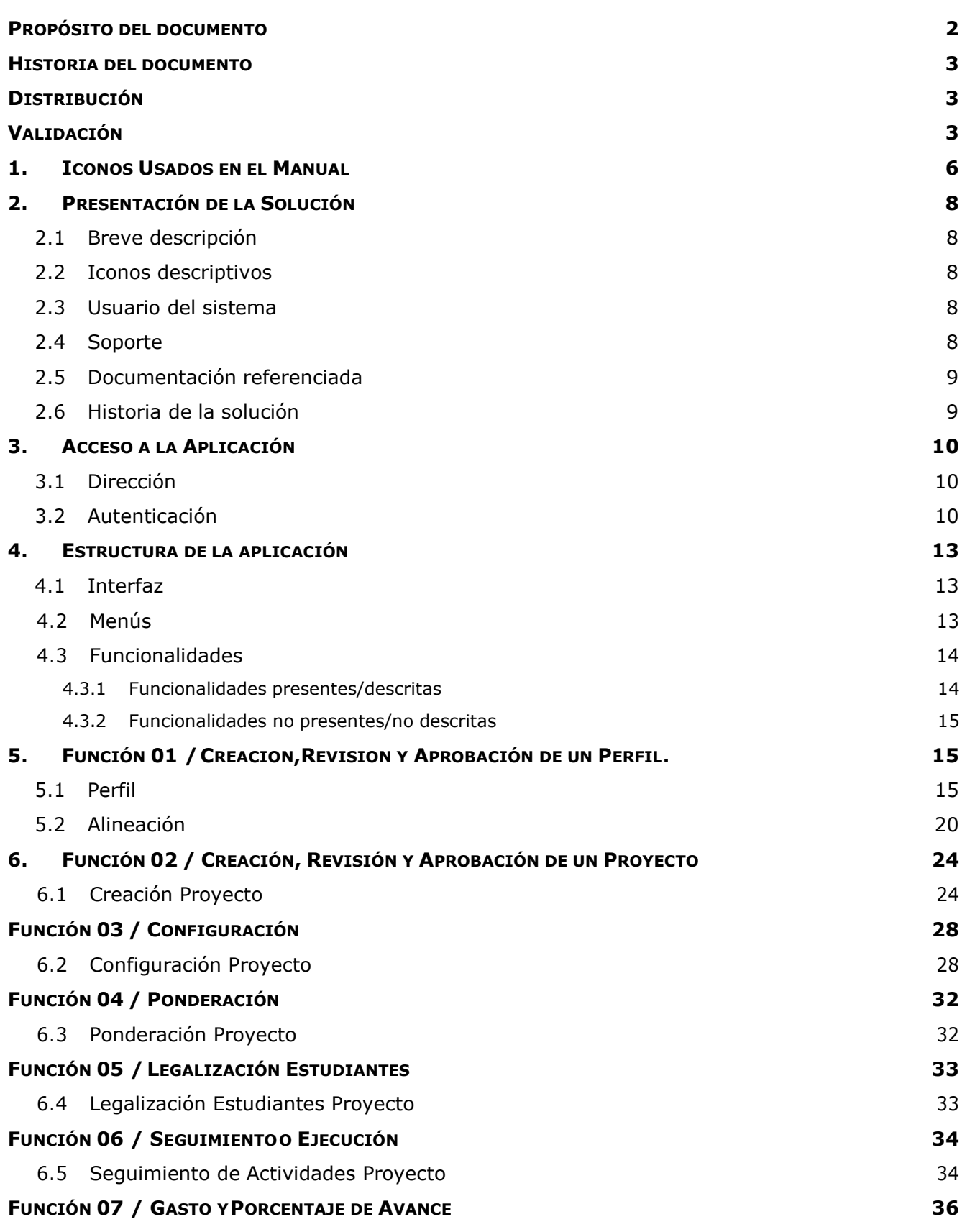

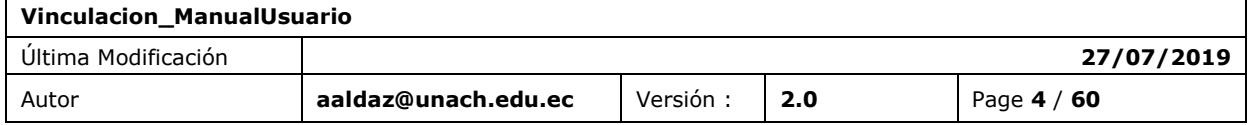

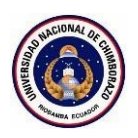

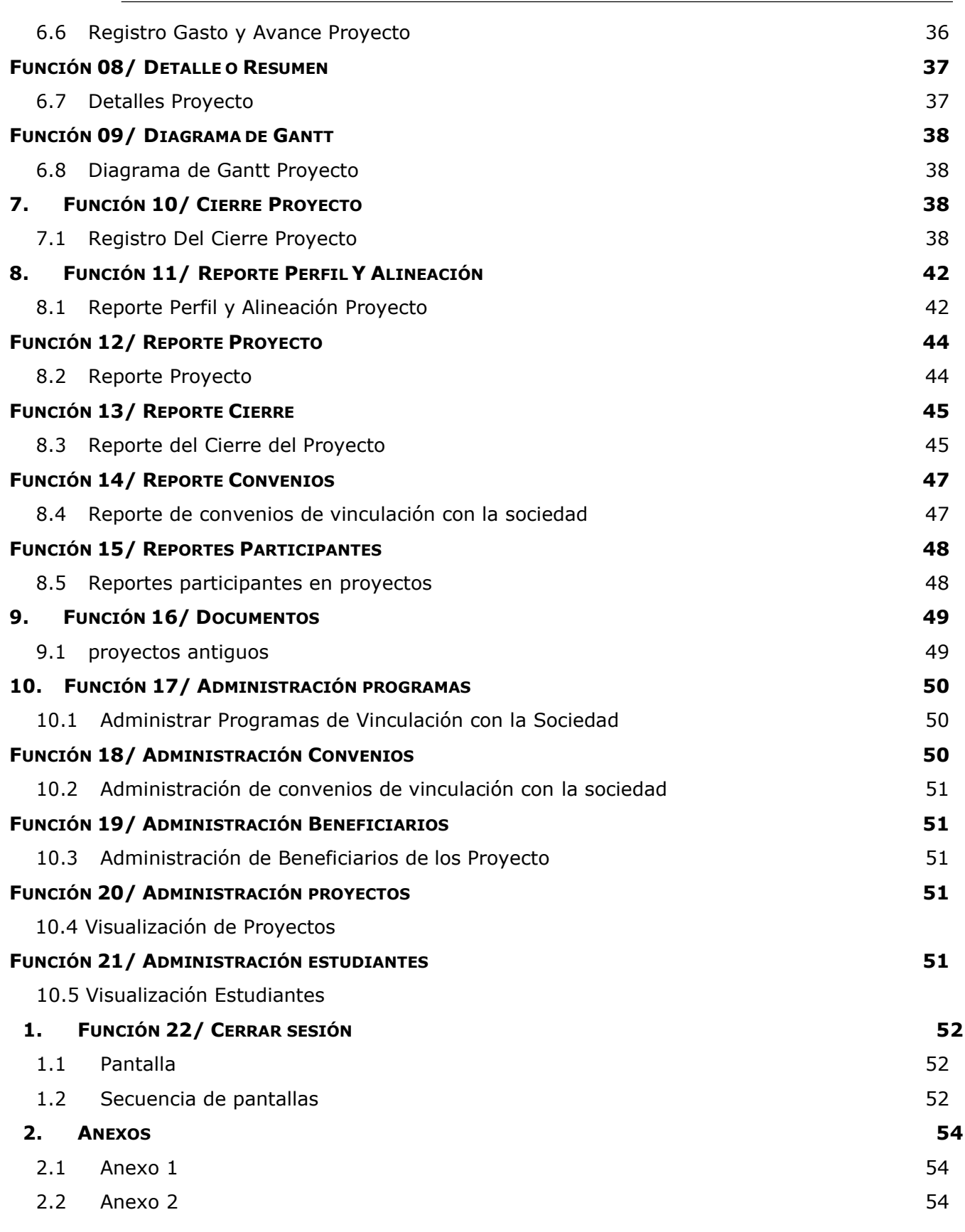

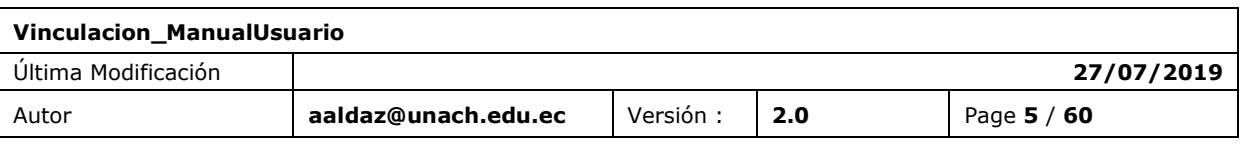

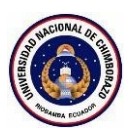

## <span id="page-5-0"></span>**1. ICONOS USADOS EN EL MANUAL**

A lo largo de este documento, los iconos a continuación se utilizan para subrayar puntos o elementos importantes.

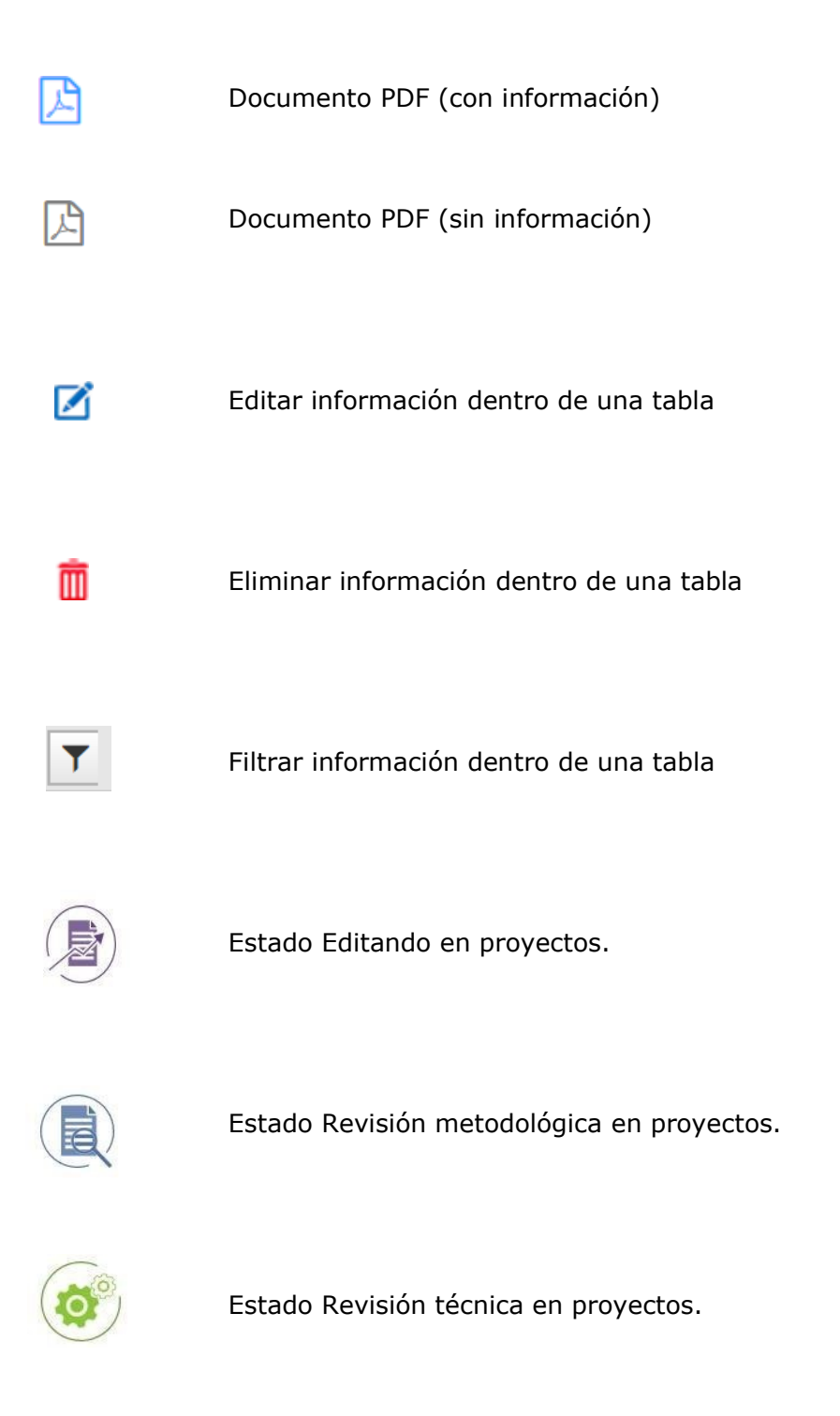

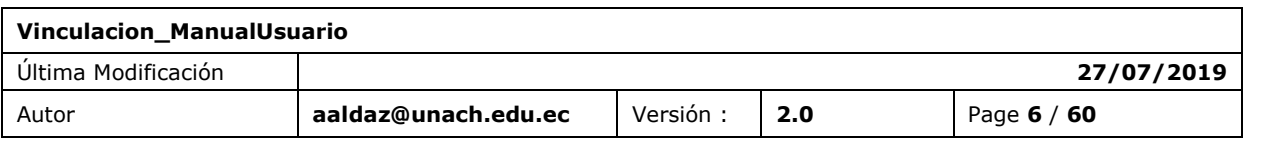

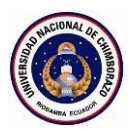

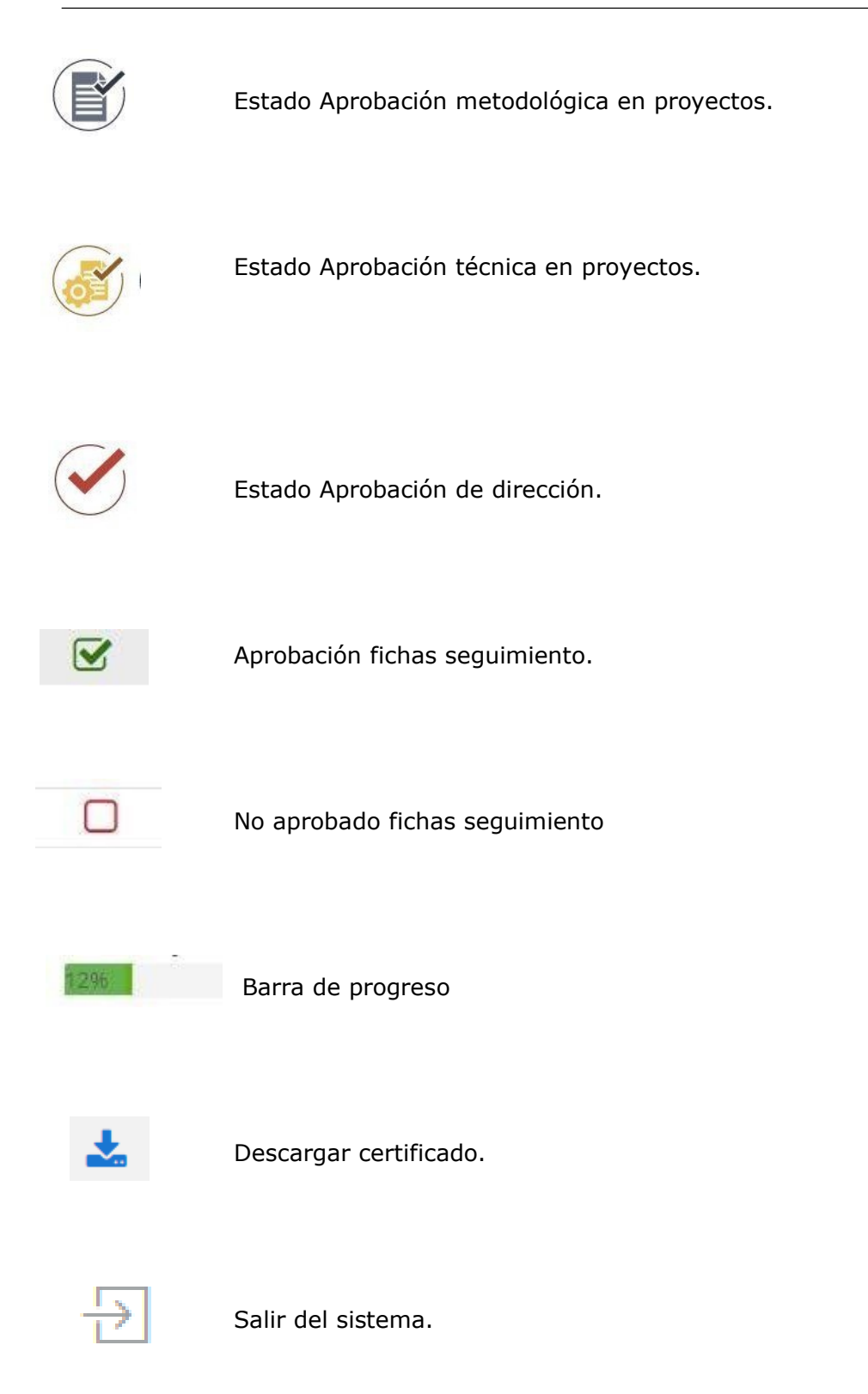

**Tabla 01**. Iconos del sistema

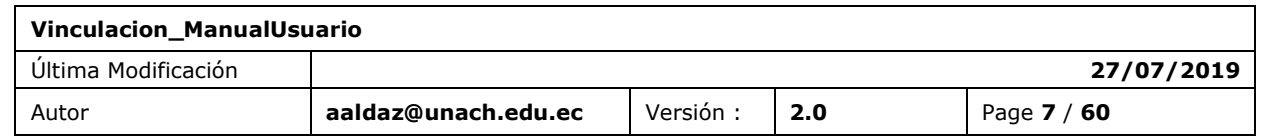

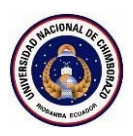

## <span id="page-7-0"></span>**2. PRESENTACIÓN DE LA SOLUCIÓN**

### <span id="page-7-1"></span>2.1 BREVE DESCRIPCIÓN

UNACH Virtual es una plataforma de servicios en línea, desarrollada el objetivo de enfrentar las necesidades formativas que requiere la institución; y, dentro de ello, los procesos de evaluación y de mejora permanentes, la institución pone a su disposición esta plataforma que integra los siguientes sistemas.

- Control Académico
- Aulas Virtuales
- **Investigación**
- **Evaluación**
- Vinculación
- Bienestar Estudiantil
- Talento Humano
- Biblioteca
- Tutorías

### <span id="page-7-2"></span>2.2 ICONOS DESCRIPTIVOS

Los iconos usados dentro del Sistema de Gestión de Vinculación con la Sociedad representan el acceso a las funcionalidades y resultados de las acciones ejecutadas.

Estos iconos han sido diseñados por la Unidad de Administración y Desarrollo de Software, en función de la actividad que el usuario va a realizar.

#### <span id="page-7-3"></span>2.3 USUARIO DEL SISTEMA

Los usuarios del sistema o usuarios cliente son personas que se conectan al sistema para hacer uso de los servicios que este les proporciona. Dentro de los usuarios del sistema podemos distinguir diferentes perfiles o niveles de usuario, y dependiendo de dicho nivel poseerá más o menos privilegios en su estancia dentro del Sistema de Gestión de Vinculación con la Sociedad .

### <span id="page-7-4"></span>2.4 SOPORTE

El Soporte de Sistemas es el mantenimiento permanente de un Sistema después de que haya sido explotado. Ello incluye tanto el mantenimiento estricto de los programas como las posibles mejoras que puede añadirse al Sistema.

El Soporte de Sistema consta de 4 actividades permanentes:

1. Corregir errores (llamado mantenimiento).

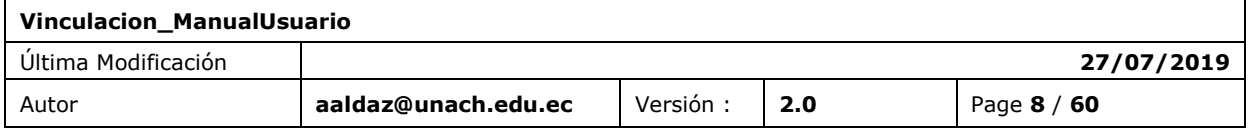

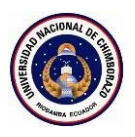

- 2. Recuperar el Sistema.
- 3. Asistir a los usuarios del Sistema.
- 4. Adaptar el Sistema ante una nueva necesidad (llamado reingeniería).

El Soporte de Sistema requiere a menudo que el analista vuelva a reparar actividades típicamente desarrolladas durante el análisis, el diseño y la implantación del Sistema.

Para solicitar la corrección de alguna funcionalidad cuyo funcionamiento no es el adecuado, enviar un correo electrónico con la siguiente información.

¿Cuál es el problema encontrado?

¿Qué acciones realizó para que se genere el problema a reportar?

Adjuntar una captura de pantalla (en caso de tenerla) del problema a reportar.

CENTRO DE SOPORTE

**Unidad:** Administración y Desarrollo de Software

**Teléfono***:* (593-3) 3 730 880 *Ext. 1042*

**Email**: [soporte.sistemas@unach.edu.ec](mailto:soporte.sistemas@unach.edu.ec)

**Nombre de la aplicación**: Sistema de Gestión de Vinculación con la Sociedad.

<span id="page-8-0"></span>2.5 DOCUMENTATION REFERENCIADA

Dentro de los sistemas que conforman la plataforma UVirtual, encontrará documentación que puede ayudarle a entender cómo funcionan los módulos relacionados con las aplicaciones que componen la plataforma mencionada.

A continuación, se describe varios links a documentación de utilidad.

Preguntas Frecuentes[:](http://uvirtual.unach.edu.ec/About)

<http://uvirtual.unach.edu.ec/About>

#### <span id="page-8-1"></span>2.6 HISTORIA DE LA SOLUCIÓN

Con el objetivo de generar una base información centralizada que permita implementar nuevos sistemas y automatizar varios procesos institucionales, se inicia el desarrollo del Gestión de Vinculación con la Sociedad, que facilitará la recopilación de datos de los proyectos de la institución con fines académicos.

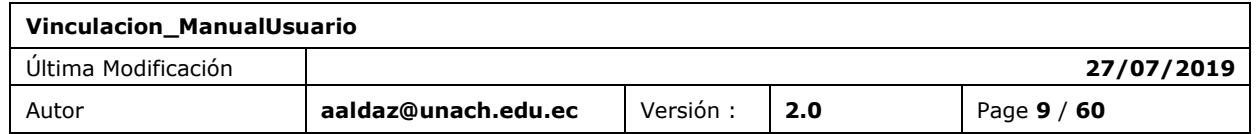

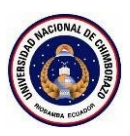

## <span id="page-9-0"></span>**3. ACCESO A LA APLICACIÓN**

### <span id="page-9-1"></span>3.1 DIRECCIÓN

Los usuarios registrados dentro del Sistema de Gestión de Vinculación con la Sociedad , deben conectarse a la aplicación mediante los siguientes pasos:

1.- ingresar a la dirección

[https://uvirtual.unach.edu.ec](https://uvirtual.unach.edu.ec/)

**Opción**: Vinculación.

### <span id="page-9-2"></span>3.2 AUTENTICACIÓN

El Sistema de Gestión de Vinculación con la Sociedad , utiliza el mecanismo de autenticación del correo electrónico institucional, esto le permitirá acceder a distintos sistemas únicamente usando su cuenta de correo.

Para ingresar al sistema siga los siguientes pasos:

1.- Ingresar su usuario y contraseña del correo electrónico institucional.

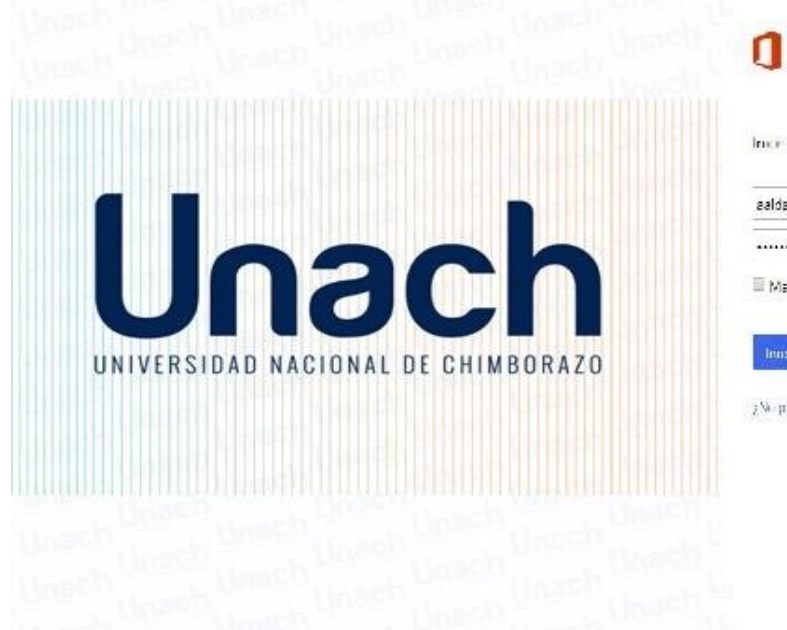

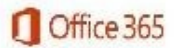

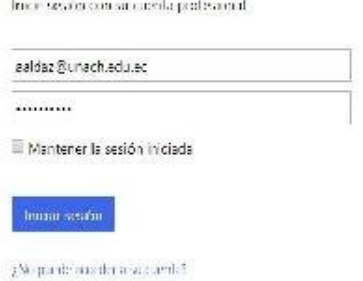

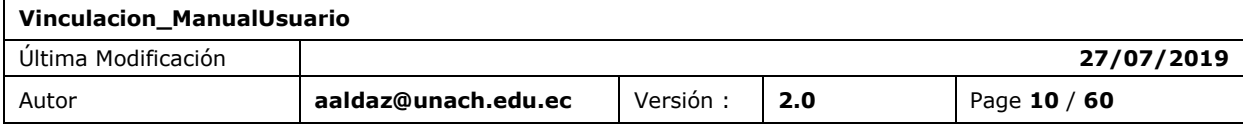

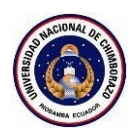

2.- Office 365 solicitará su confirmación para permitir el acceso al sistema de Vinculación con la Sociedad utilizando su cuenta de correo electrónico institucional. Presione en el botón **Aceptar.**

3.- Será redireccionado a la pantalla principal del sistema.

**Nota**: Se creará un icono de acceso directo en su bandeja de aplicaciones del correo electrónico institucional.

Los usuarios que no se encuentren registrados dentro de la base de datos de servidores institucionales o aquella cuya cuente de correo electrónico institucional no se encuentre registrada no podrán acceder al sistema por lo que visualizarán la siguiente pantalla.

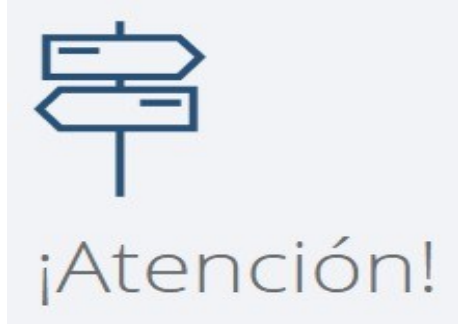

#### No tiene acceso a este módulo.

Lo sentimos, el sistema detectó que no es un usuario registrado. Verifique que su información se encuentre registrada correctamente.

Si el problema persiste, por favor comuniquese con el Departamento de Administración y Desarrollo de Software.

Regresar

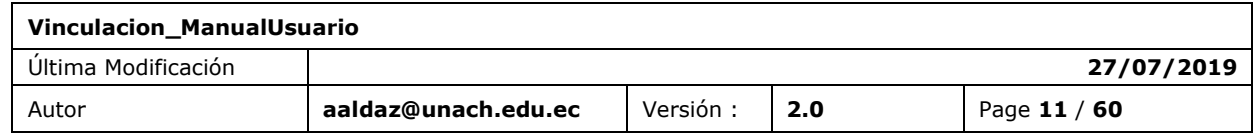

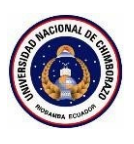

### También se podrá acceder desde

### **uvirtual.unach.edu.ec** Después Click en el icono

Vinculación.

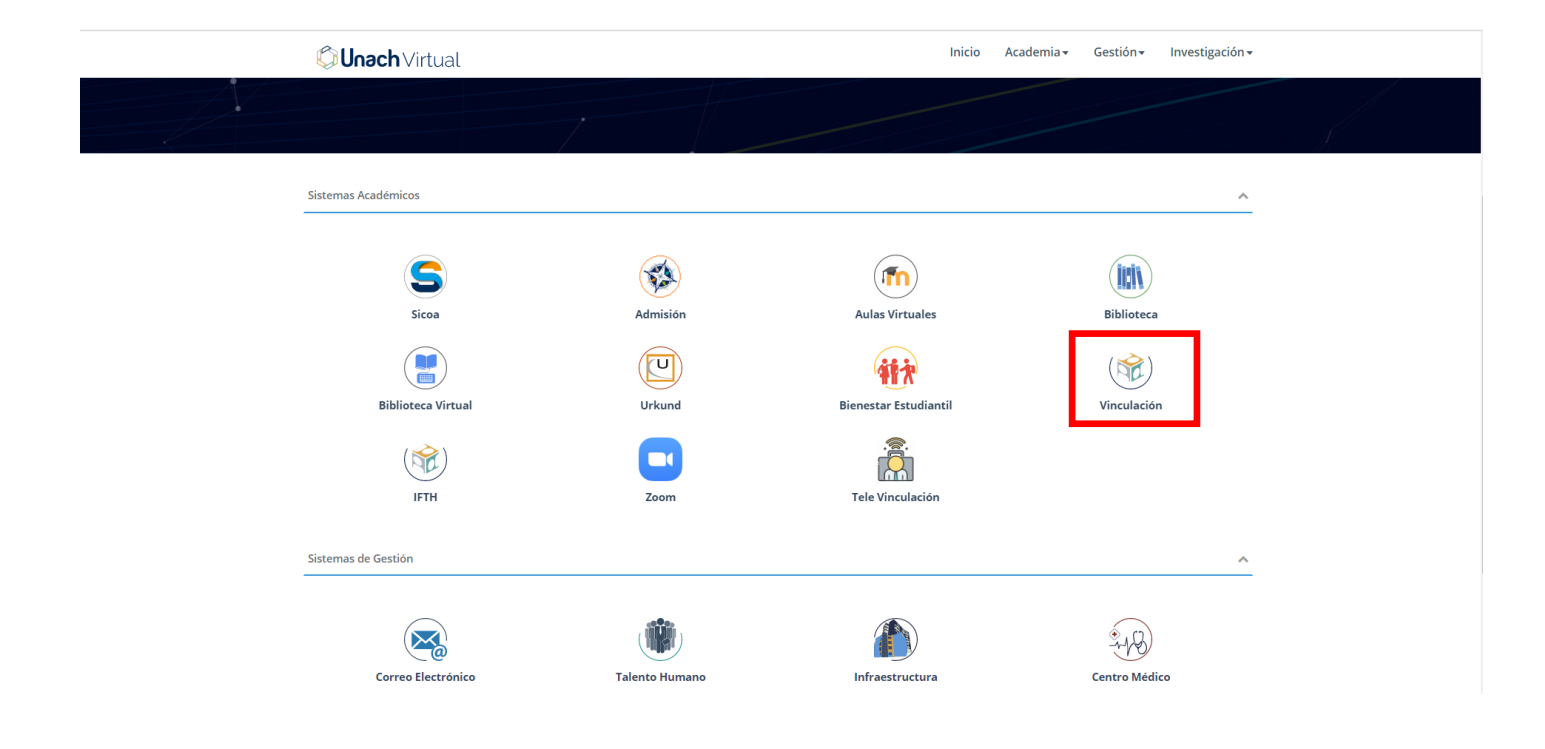

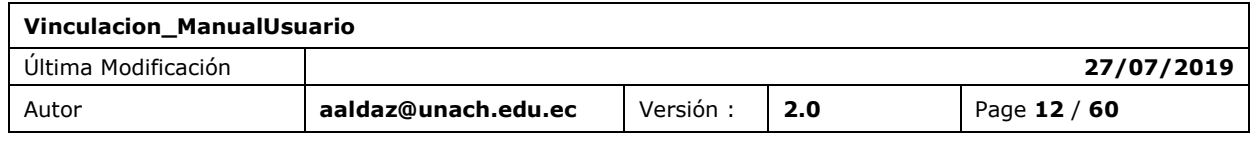

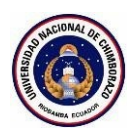

## <span id="page-12-0"></span>**4. ESTRUCTURA DE LA APLICACIÓN**

## <span id="page-12-1"></span>4.1 INTERFAZ

La interfaz de usuario que se emplea en los sistemas de la plataforma UVirtual emplean un esquema basado en tres componentes que brindar ayudan a la operatividad del mismo.

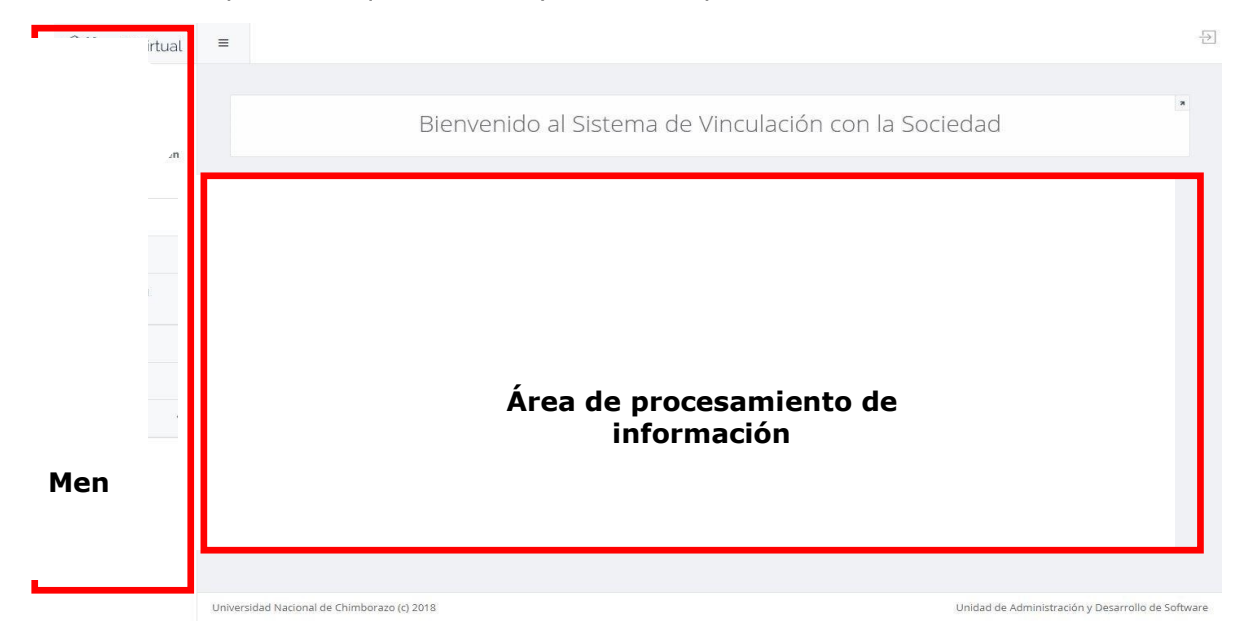

- **Menú**. Acceso a distintas funcionalidades del sistema.
- **Área de procesamiento de información**. Integra diferentes funcionalidades propias del sistema para realizar las tareas y procesos que se requiere por parte del usuario.

### <span id="page-12-2"></span>4.2 MENÚS

El sistema Perfil Profesional, presenta las siguientes opciones desde la sección Menú.

- **Escritorio.** Presenta la pantalla inicial del sistema y los diferentes accesos al menú.
- **Perfil**. Presenta el listado de perfil y alineación del usuario.
- **Planificación Proyecto**  Presenta el listado de los proyectos del usuario.
- **Seguimiento**  Listado de proyectos que se encuentran en ejecución.
- **Documentos** Listado de proyectos para subir los proyectos anteriores al sistema que no concuerdan con el nuevo formato de vinculación.
- **Legalización**  Pantalla para que la coordinación legalice las postulaciones de los estudiantes a los diferentes proyectos.
- **Reportes**. Pantalla de generación de reportes generales de perfiles, proyectos y otros.
- **Administración** -> Manejo de convenios, programas y beneficiarios, administración de proyectos y administración de estudiantes.

<span id="page-12-3"></span>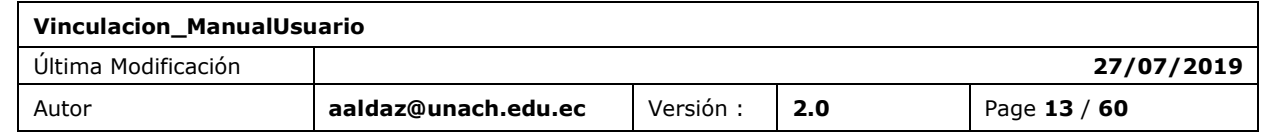

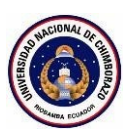

### 4.3 FUNCIONALIDADES

### <span id="page-13-0"></span>*4.3.1 FUNCIONALIDADES PRESENTES/DESCRITAS*

Las siguientes funcionalidades se encuentran dentro del sistema mediante la siguiente agrupación.

Perfil y Alineación.

- Creación, revisión y aprobación

#### Proyectos

- Creación, revisión y aprobación
- Configuración.
- Ponderación.
- Legalización de Estudiantes.
- Seguimiento o ejecución.
- Gasto y Porcentaje de Avance.
- Detalles o Resumen.
- Diagrama de Gantt

#### Cierre Proyectos

- Creación, revisión y aprobación del cierre.

#### Reportes

- Perfil y Alineación.
- Proyecto
- **Cierre**
- **Convenios**
- Participantes

#### Documentos

#### Administración

- Programas, Convenios, Beneficiario y Cambios de Lideres y Coordinadores.
- Administración Proyectos y Administración Estudiantes.

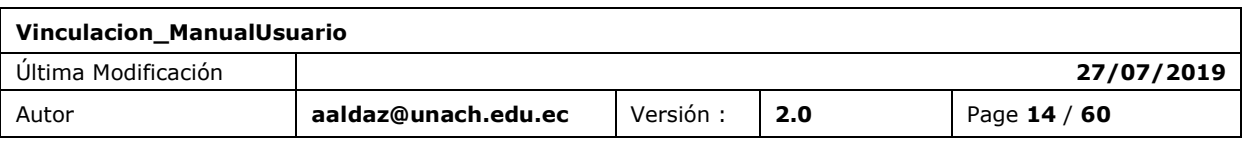

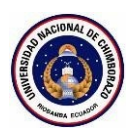

Acceso directo en el correo electrónico.

### <span id="page-14-0"></span>*4.3.2 FUNCIONALIDADES NO PRESENTES/NO DESCRITAS*

Las funcionalidades a continuación presentadas, forman parte del sistema sin embargo el usuario no puede interactuar directamente con ellas.

- Autenticación mediante el correo electrónico institucional (Office 365).
- Validación de existencia de documentos adjuntos.
- Notificaciones de correo electrónico automáticos.
- Generación de documentos con extensión .PDF y Zip.

## <span id="page-14-1"></span>**5. FUNCIÓN 01 / CREACION,REVISION Y APROBACIÓN DE UN PERFIL.**

En la sección perfil.

<span id="page-14-2"></span>5.1 PERFIL

La sección del perfil contiene una búsqueda, listado de perfiles y también un botón para crear un nuevo perfil.

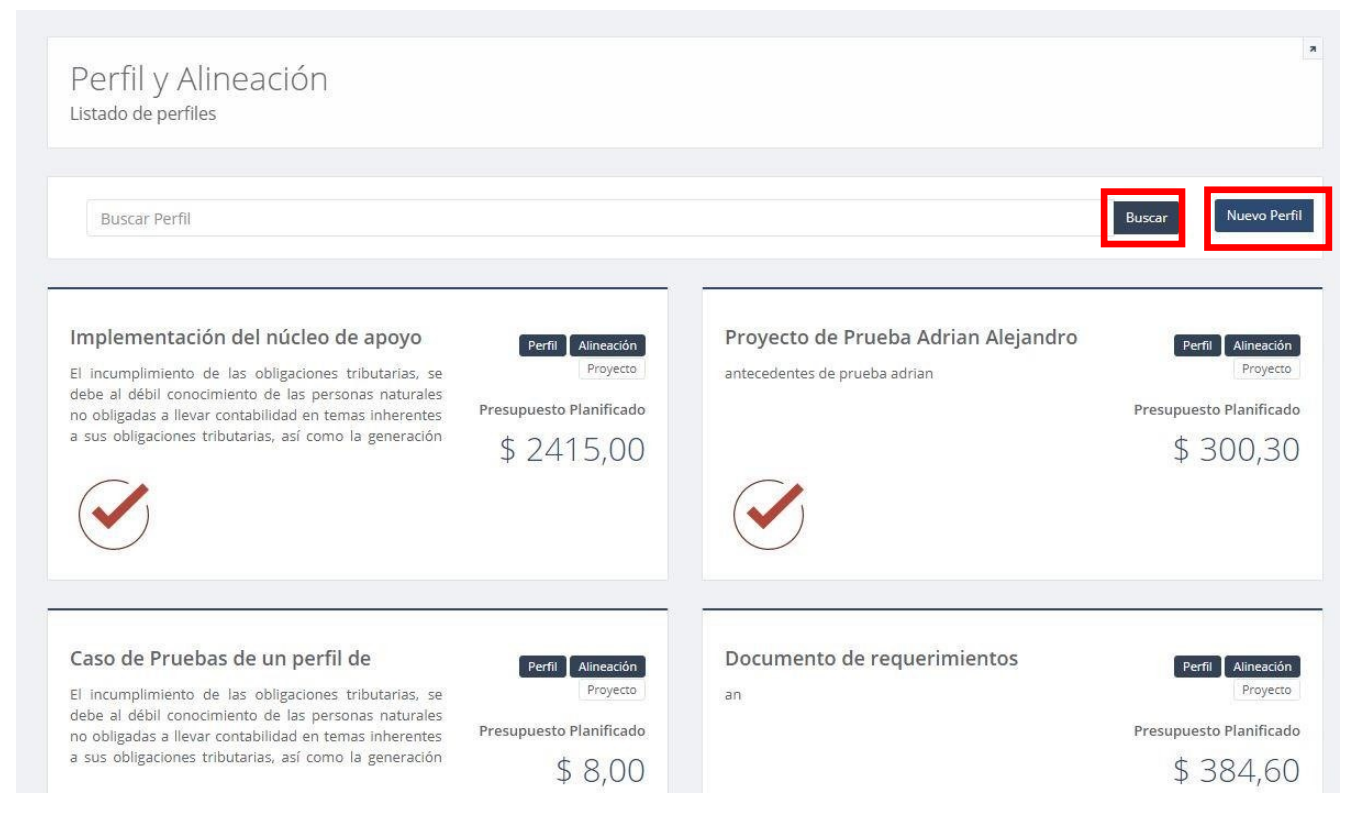

**Búsqueda de un perfil.**- Se puede realizar búsquedas de perfiles por el nombre.

**Crear un nuevo perfil.**- Se puede realizar la creación de un nuevo perfil.

Dando como un wizard o conjunto de pasos para la creación.

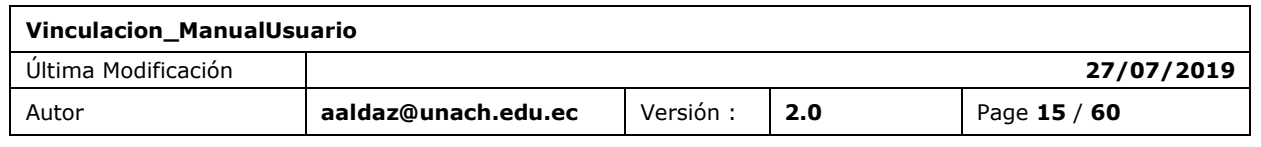

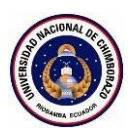

**Paso 1(Nombre y localización geográfica).**- Se ingresa el nombre , se escoge el coordinador y la localización del perfil.

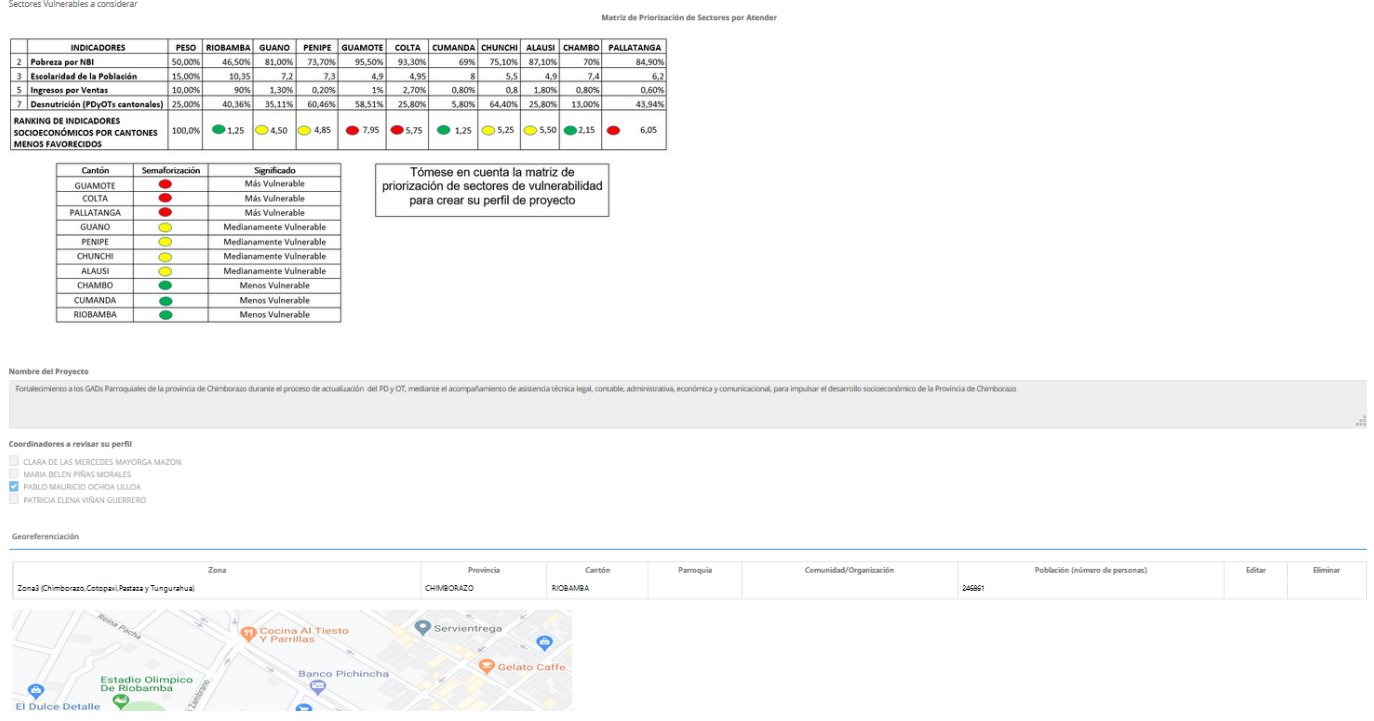

Se ingresa el nombre , los coordinadores y las localizaciones geográficas.

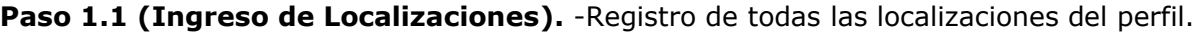

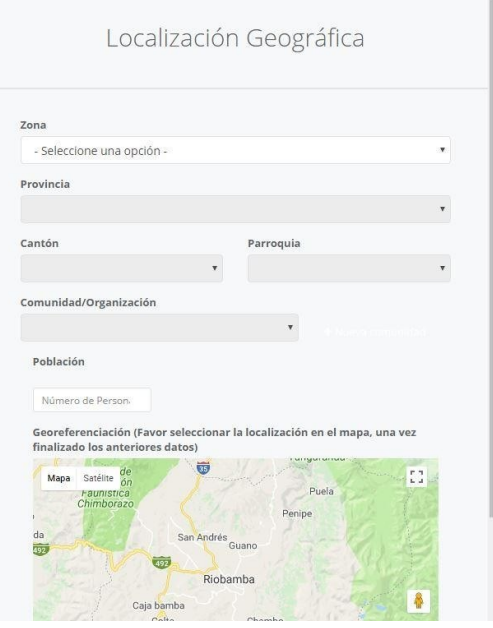

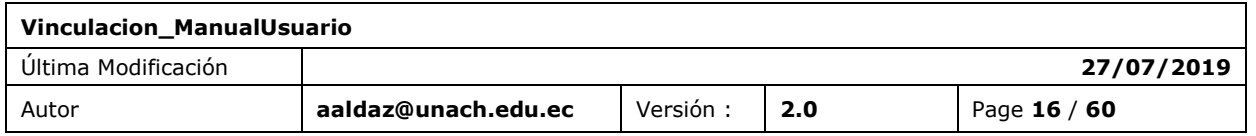

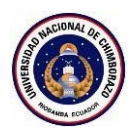

Paso 2(Objetivos).- Ingreso, modificación y eliminación de Objetivo general y objetivos específicos .

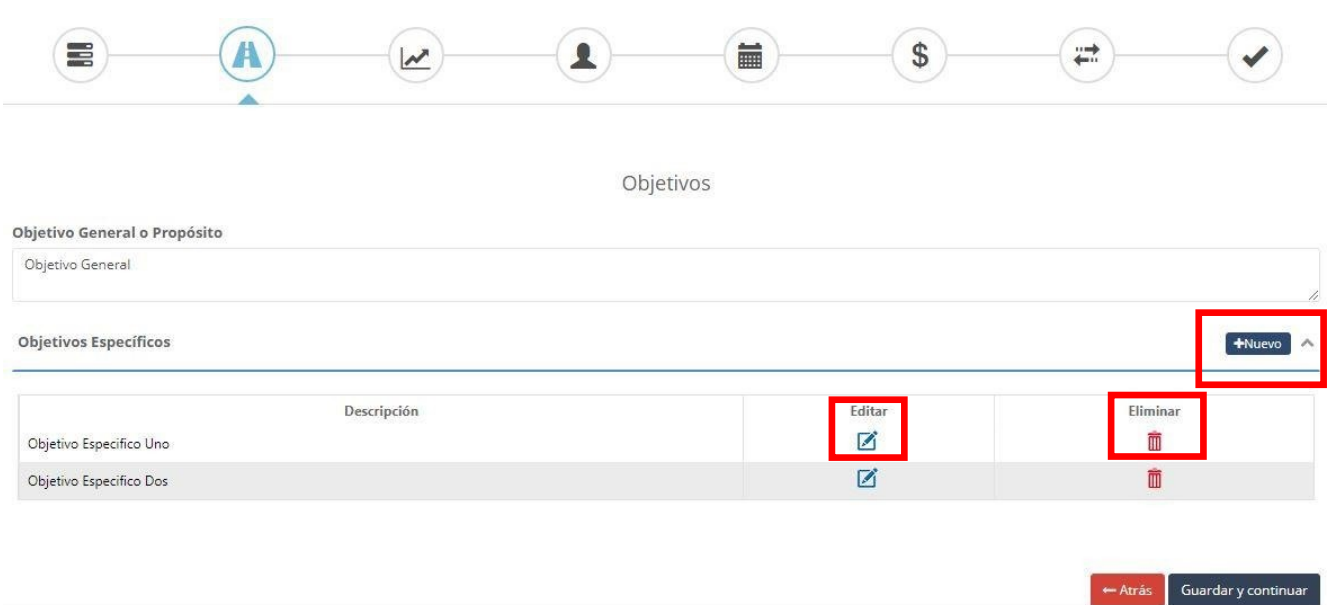

**Paso 3(Análisis y Descripción).**- Ingreso y subida de archivos del análisis y descripción.

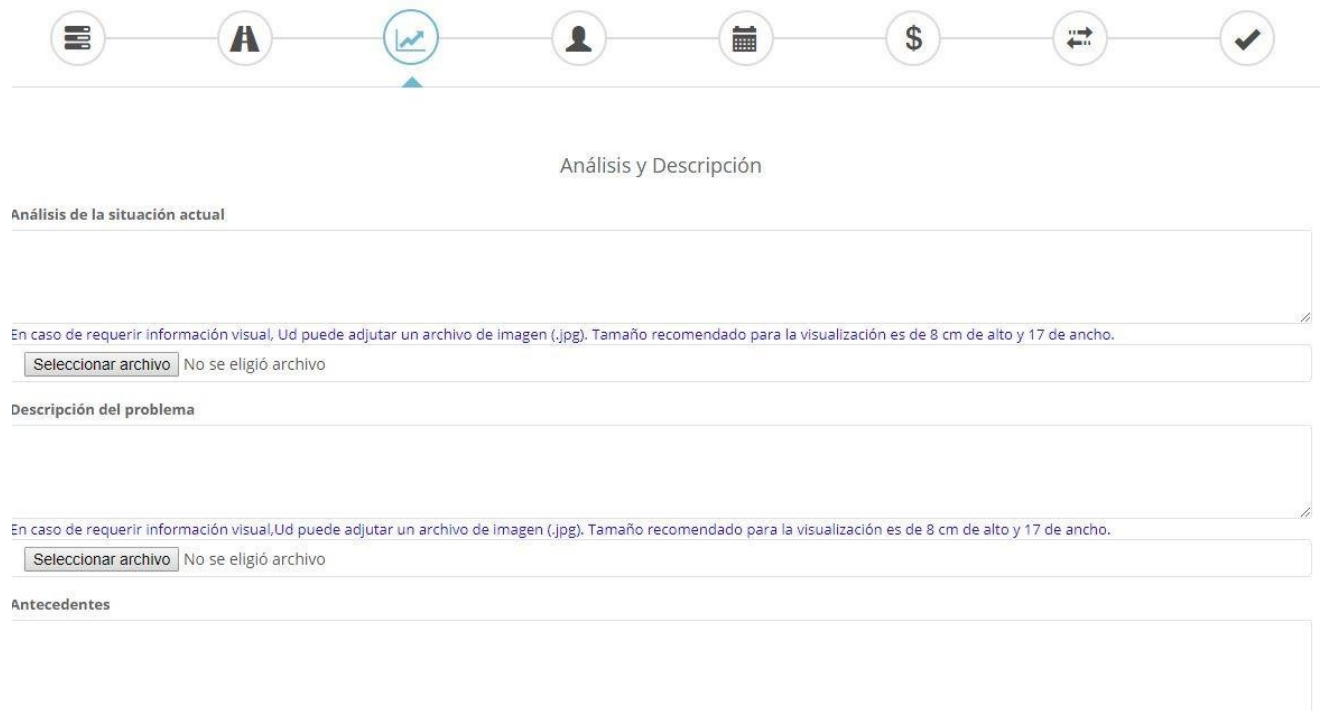

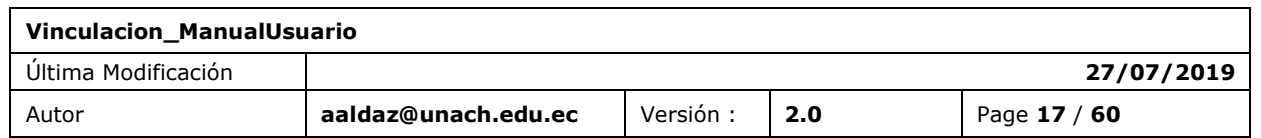

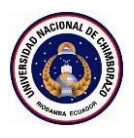

**Paso 4(Beneficiarios del proyecto).**- Ingreso, modificación y eliminación de Beneficiarios y Grupos prioritario por beneficiarios.

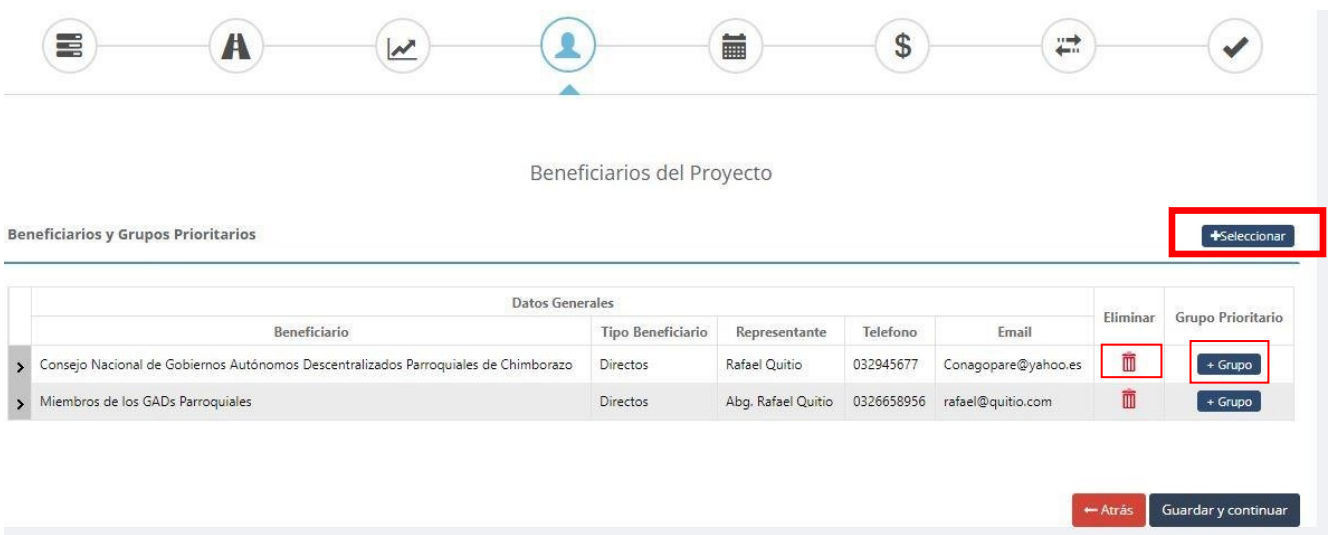

**Paso 5(Cronograma de Actividades).**- Ingreso, modificación y eliminación de Actividades del proyecto.

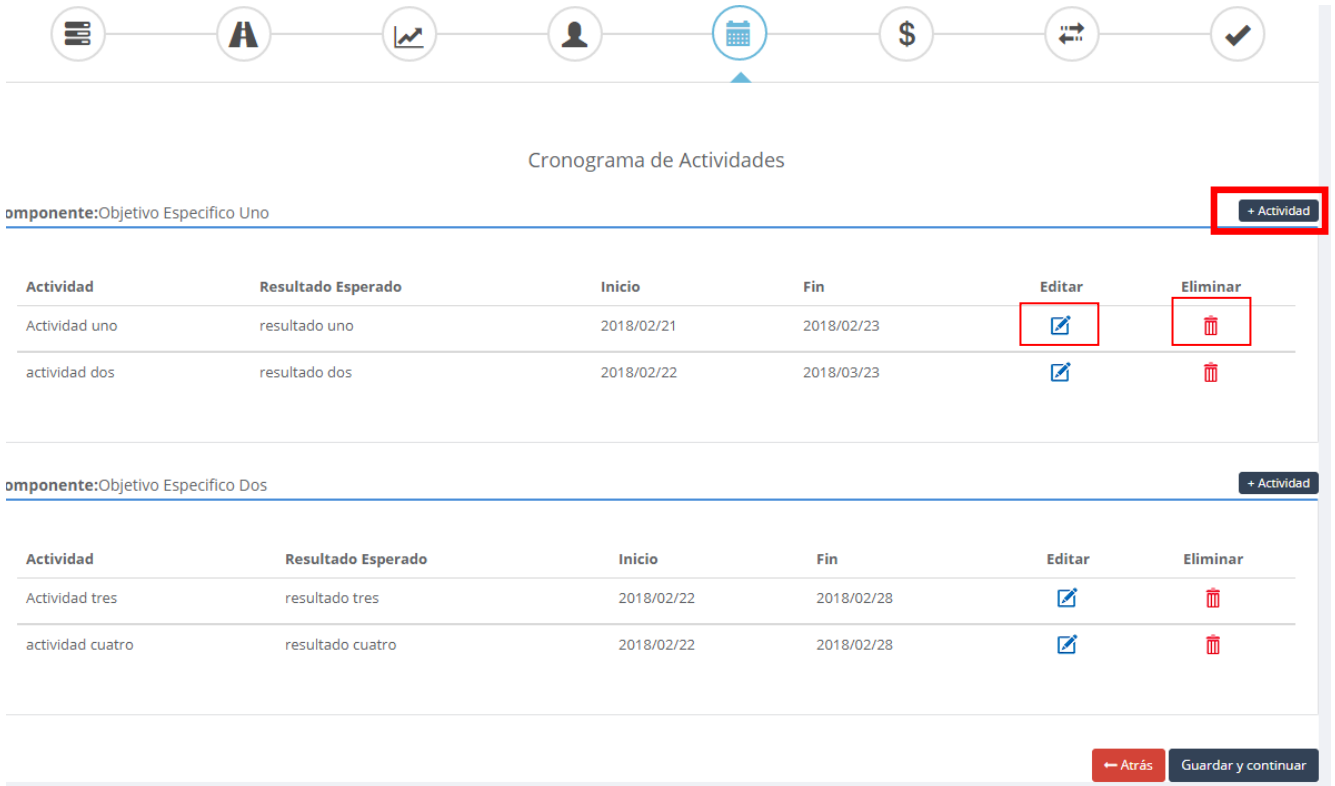

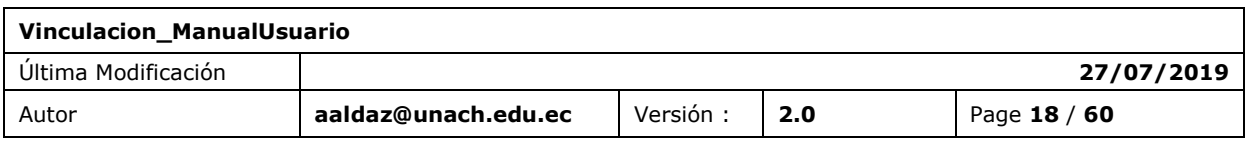

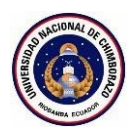

**Paso 6(Presupuesto por Actividades).**- Ingreso, modificación y eliminación de presupuestos por Actividades del proyecto.

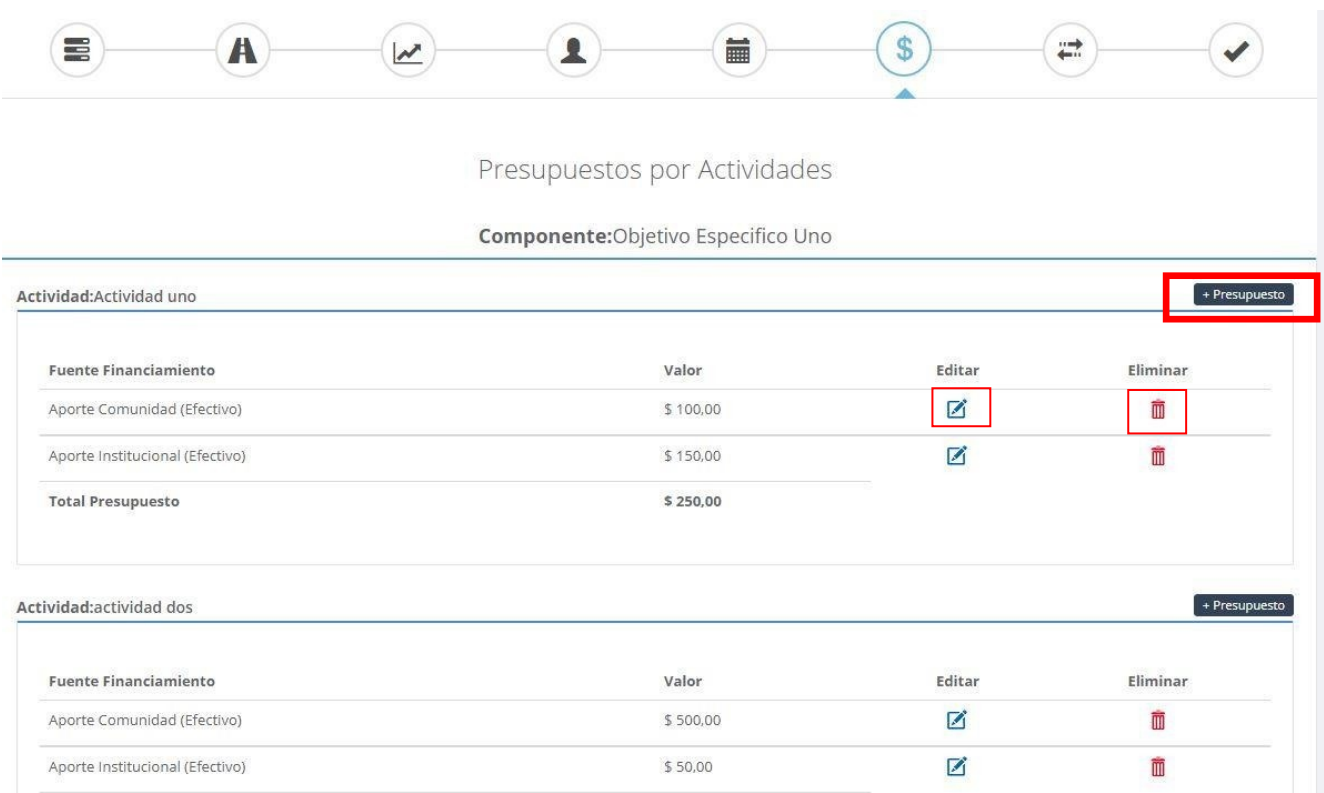

#### Paso 7(Autogestión y Sostenibilidad).- Ingreso del campo autogestión y sostenibilidad.

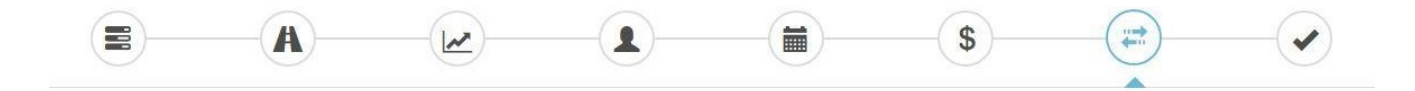

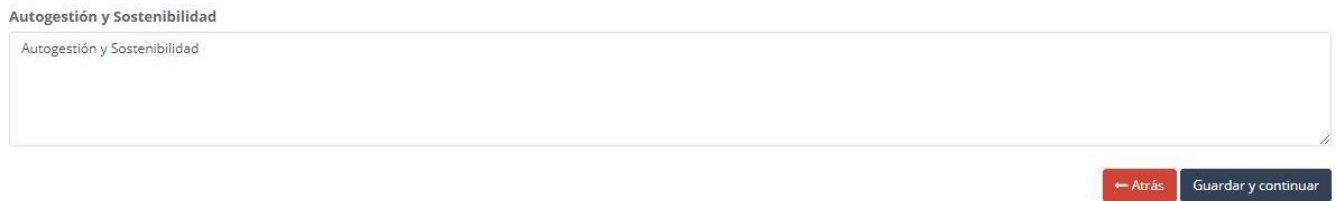

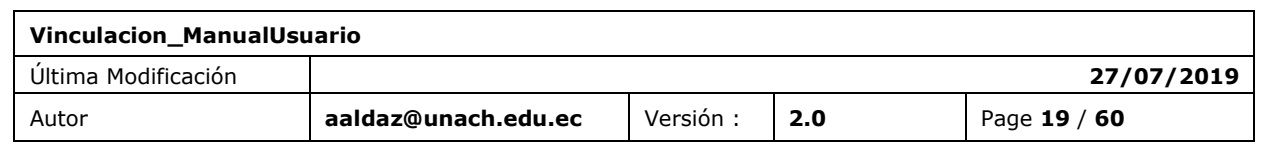

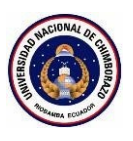

### <span id="page-19-0"></span>5.2 ALINEACIÓN

**Alineación del perfil.**- Pasos para realizar la parte de alineación perteneciente al perfil de un proyecto de vinculación.

**Paso 1(Programas).**- Selección de un programa para alinearlo al proyecto.

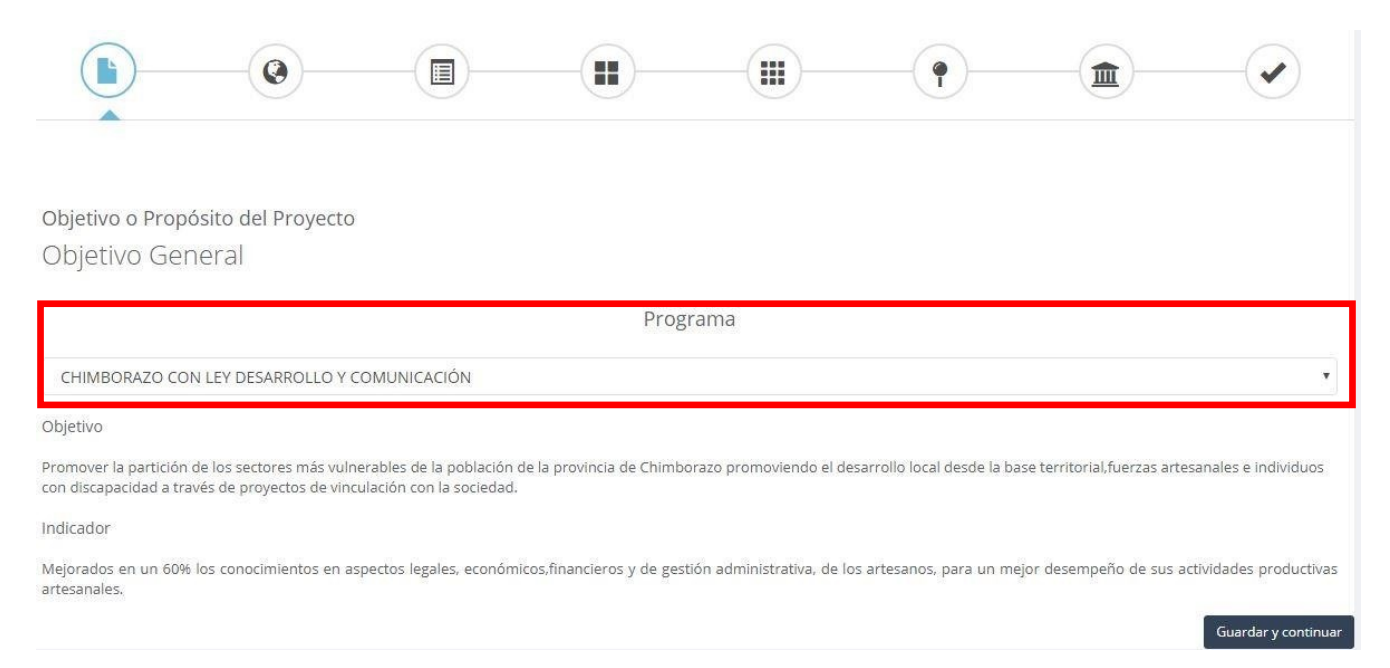

#### **Paso 2(Políticas internacionales).**- Check de uno o varios objetivos del milenio y objetivos de desarrollo sostenible.

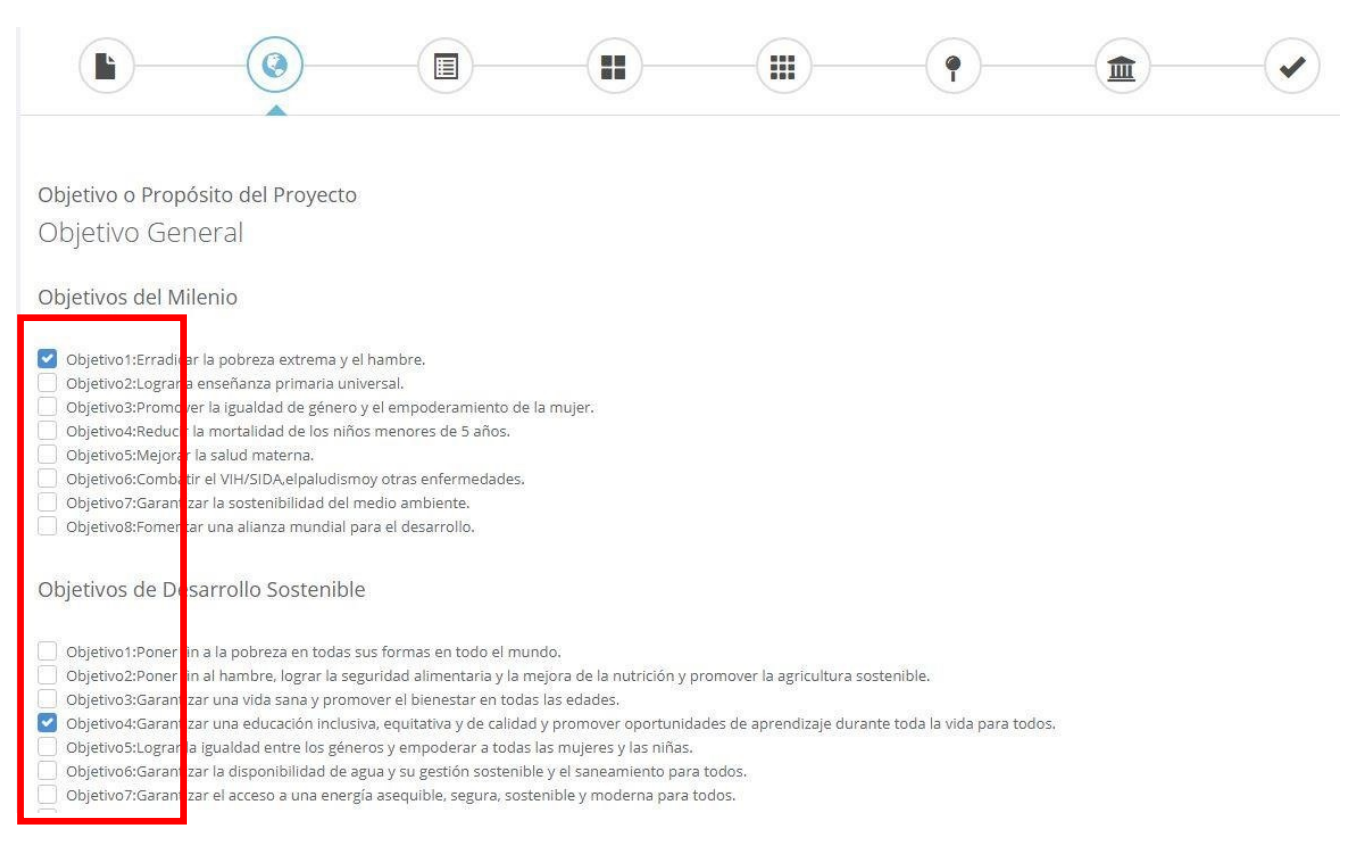

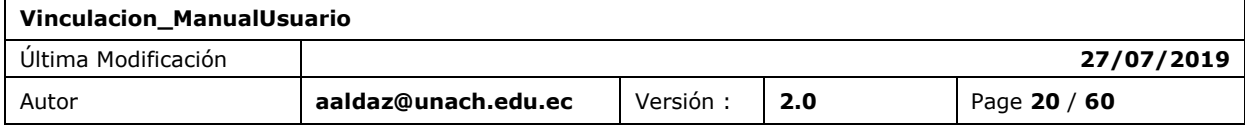

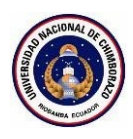

**Paso 3(Políticas de estado).**-Selección de un plan del buen vivir a continuación objetivos, metas y políticas.

Campos obligatorios:

- Plan nacional del buen vivir
- **Objetivos**
- Metas y políticas

Check de uno o varios sectores estratégicos del estado, sectores priorizados matriz productiva y plan nacional de ciencia y tecnología.

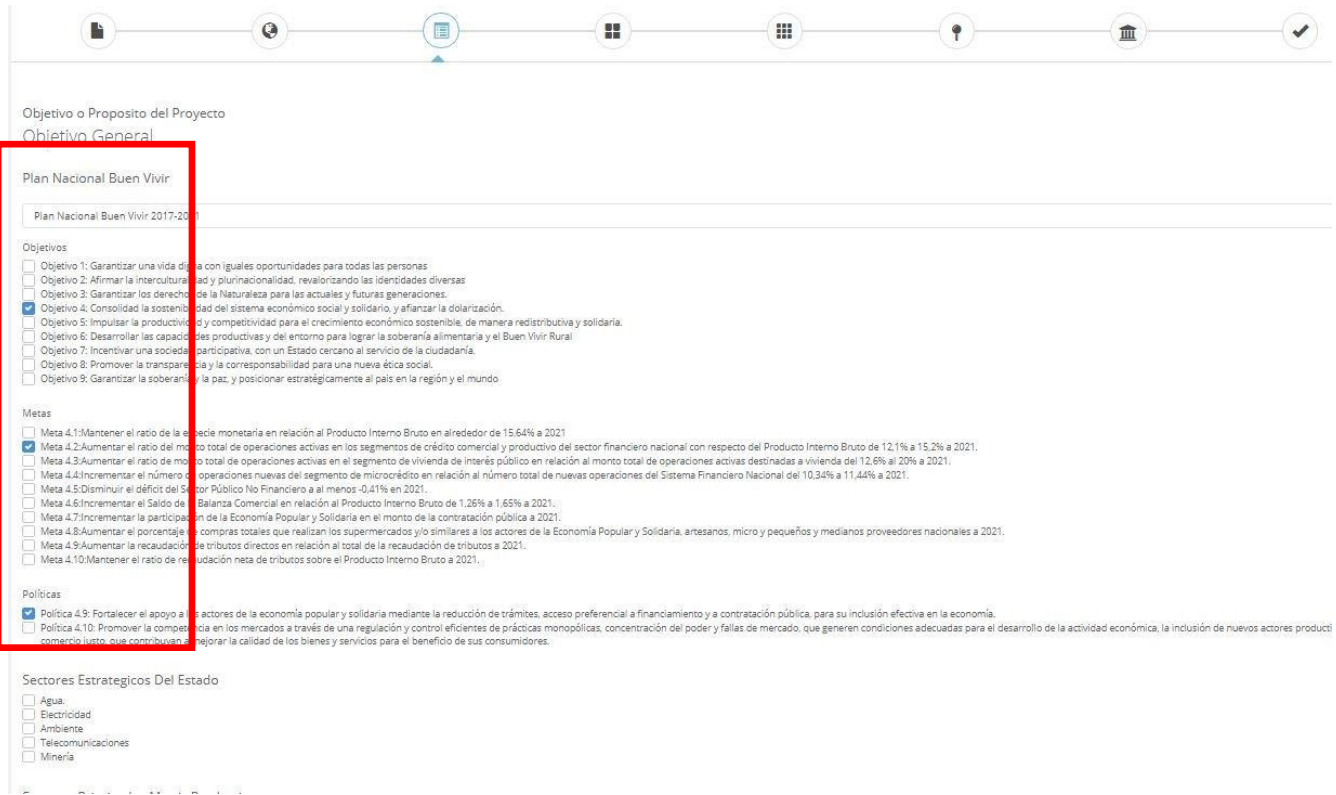

#### Paso 4(Políticas Zonales).- Check de uno o varios lineamientos zonales.

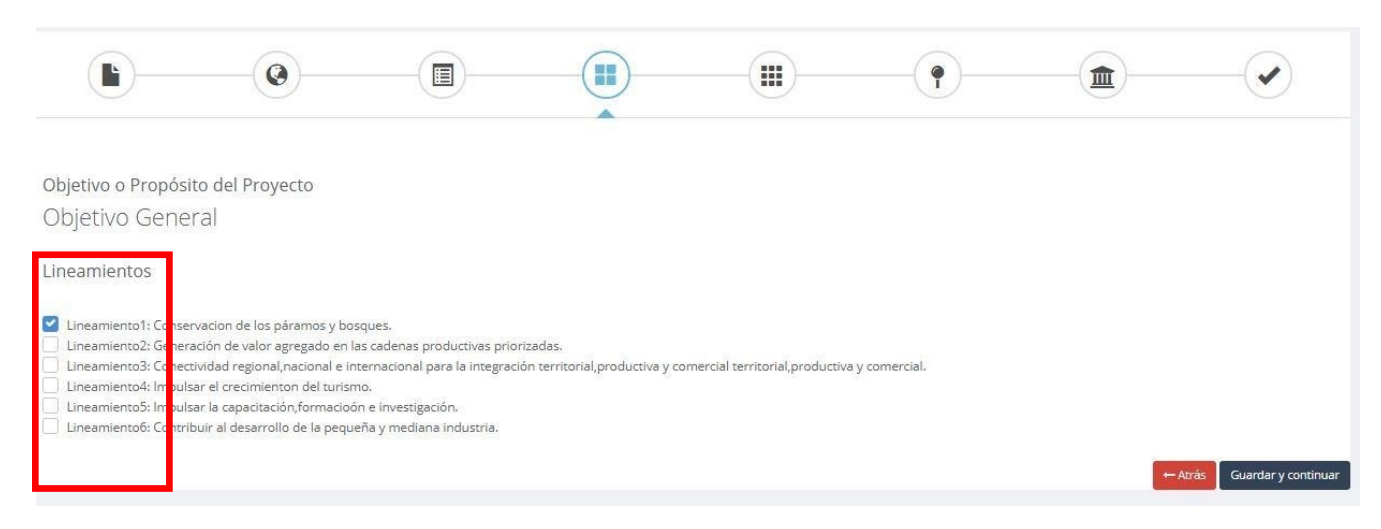

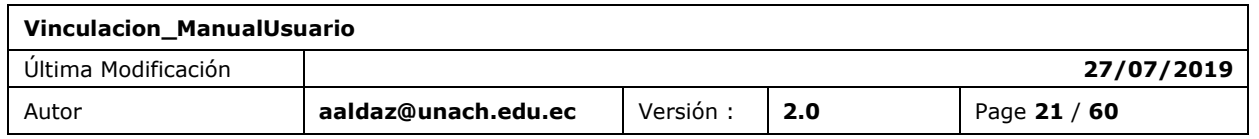

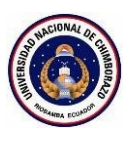

**Paso 5(Políticas Provinciales).**- Check de uno o varios objetivos provinciales ,planes y objetivos cantonales.

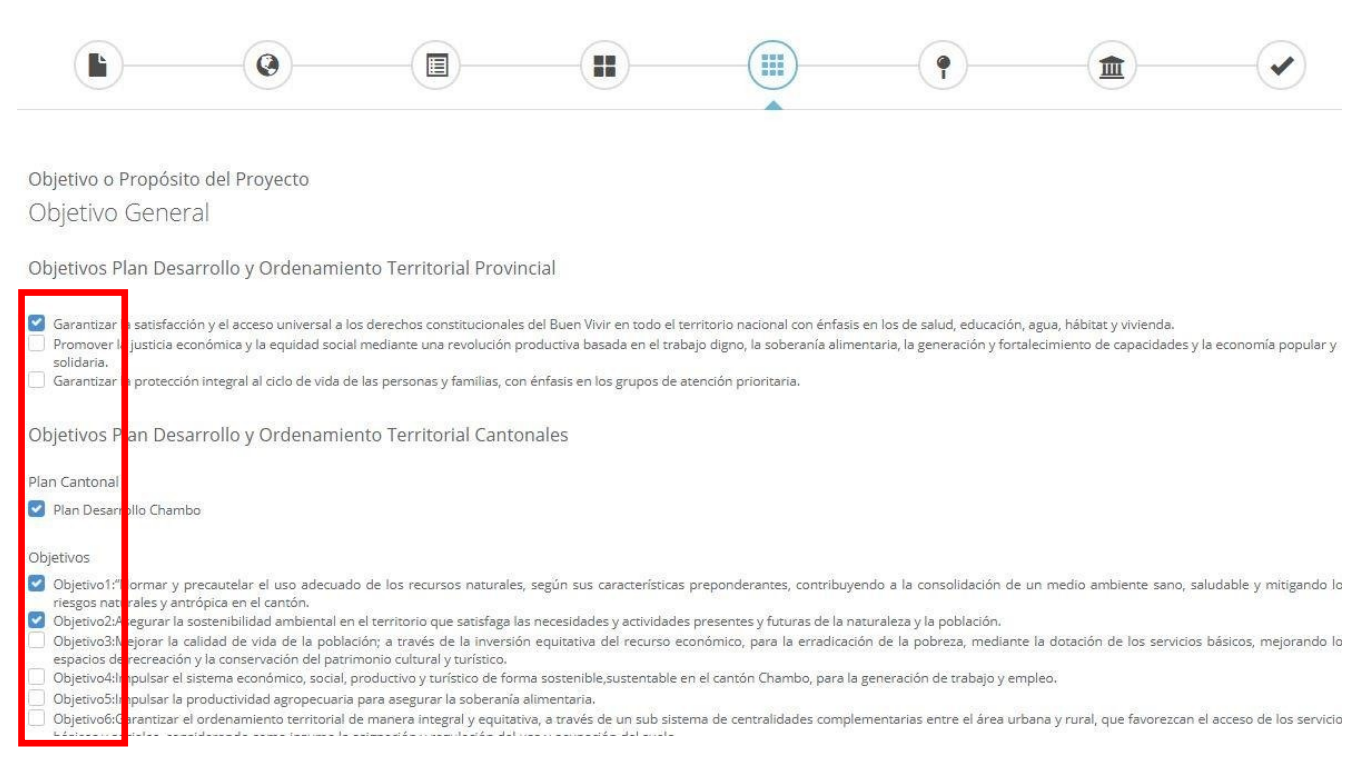

Paso 6(Políticas Institucionales).- Check de uno o varias áreas de conocimiento y subáreas de conocimiento, líneas de investigación y Plan Estratégico Institucional(vinculación) con sus objetivos.

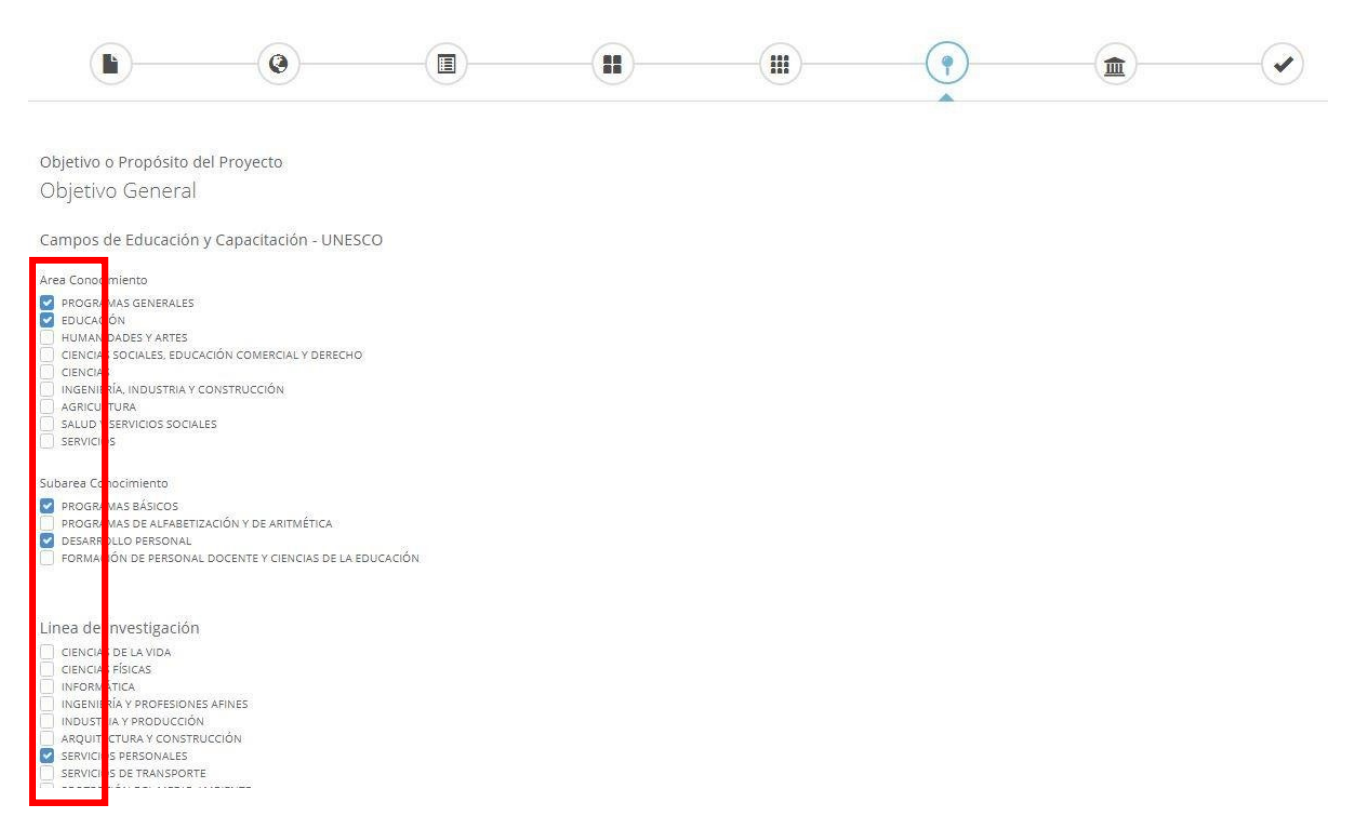

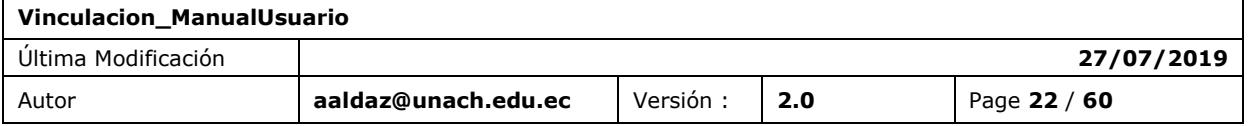

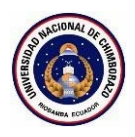

**Paso 7(Carrera líneas de intervención).**- Ingreso y eliminación de las líneas de intervención de las diferentes carreras.

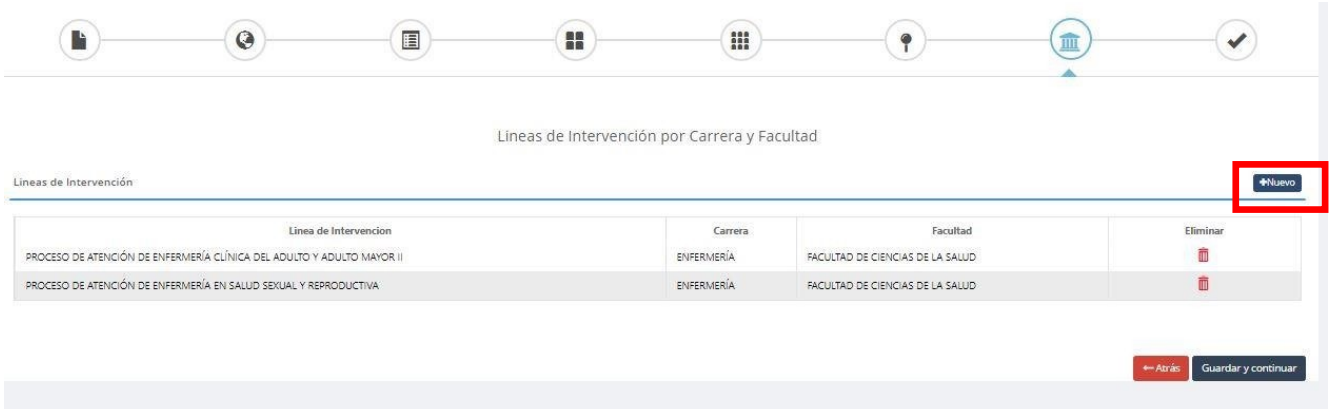

**Finalización.**- Enviar a revisión del perfil y alineación con notificación que no podrá hacer cambios y envió de correo electrónico automático.

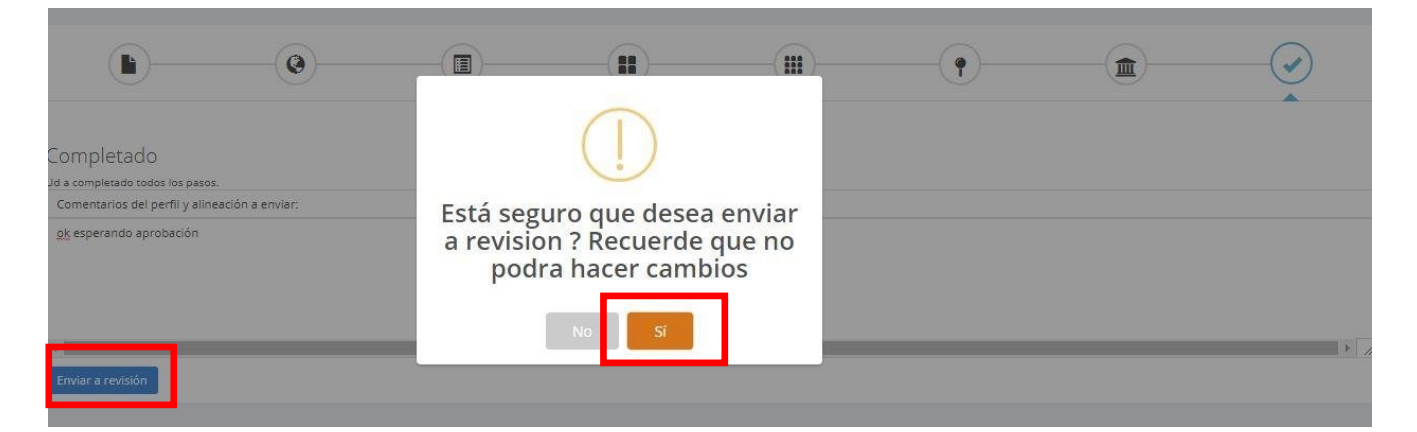

**Revisión y Aprobación de un perfil y alineación .**- El Analista, Coordinador y Director podrán revisar en el sistema el perfil y alineación a manera de solo visualización y hacer sus respectivas acciones, como un comentario, devolver a edición o aprobar el perfil al final como de la revisión.

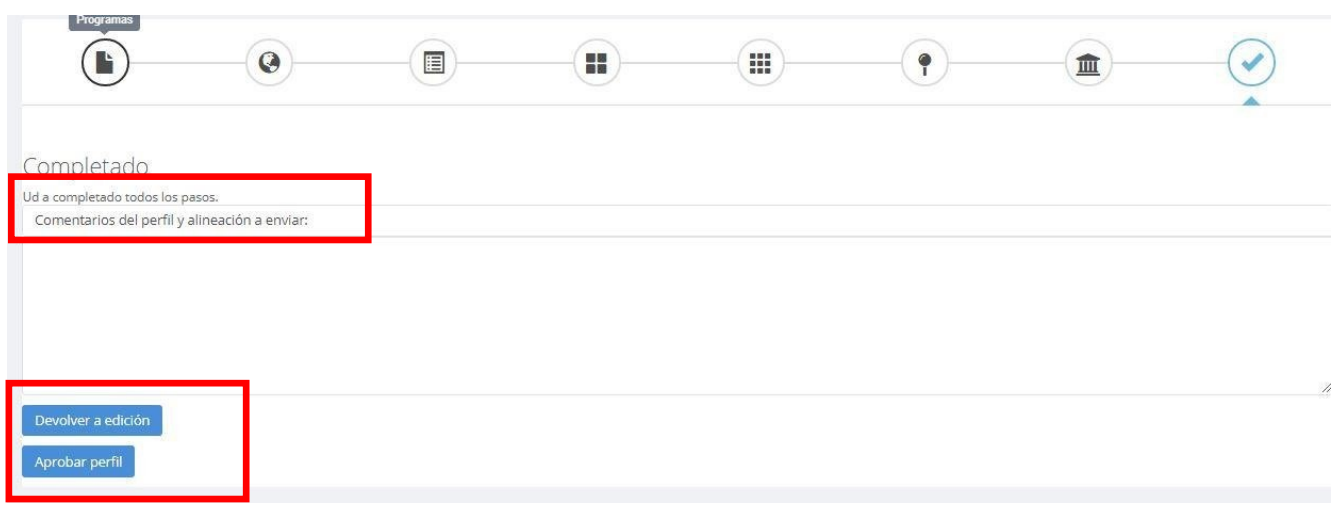

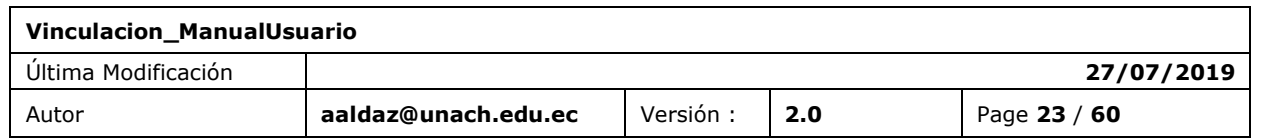

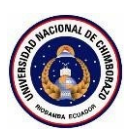

## <span id="page-23-0"></span>**6. FUNCIÓN 02 / CREACIÓN, REVISIÓN Y APROBACIÓN DE UN PROYECTO**

## <span id="page-23-1"></span>6.1 CREACIÓN PROYECTO

La sección del perfil contiene una búsqueda, listado de proyectos y el botón para la continuación del perfil después de aprobar lo cual aquí se llama proyecto.

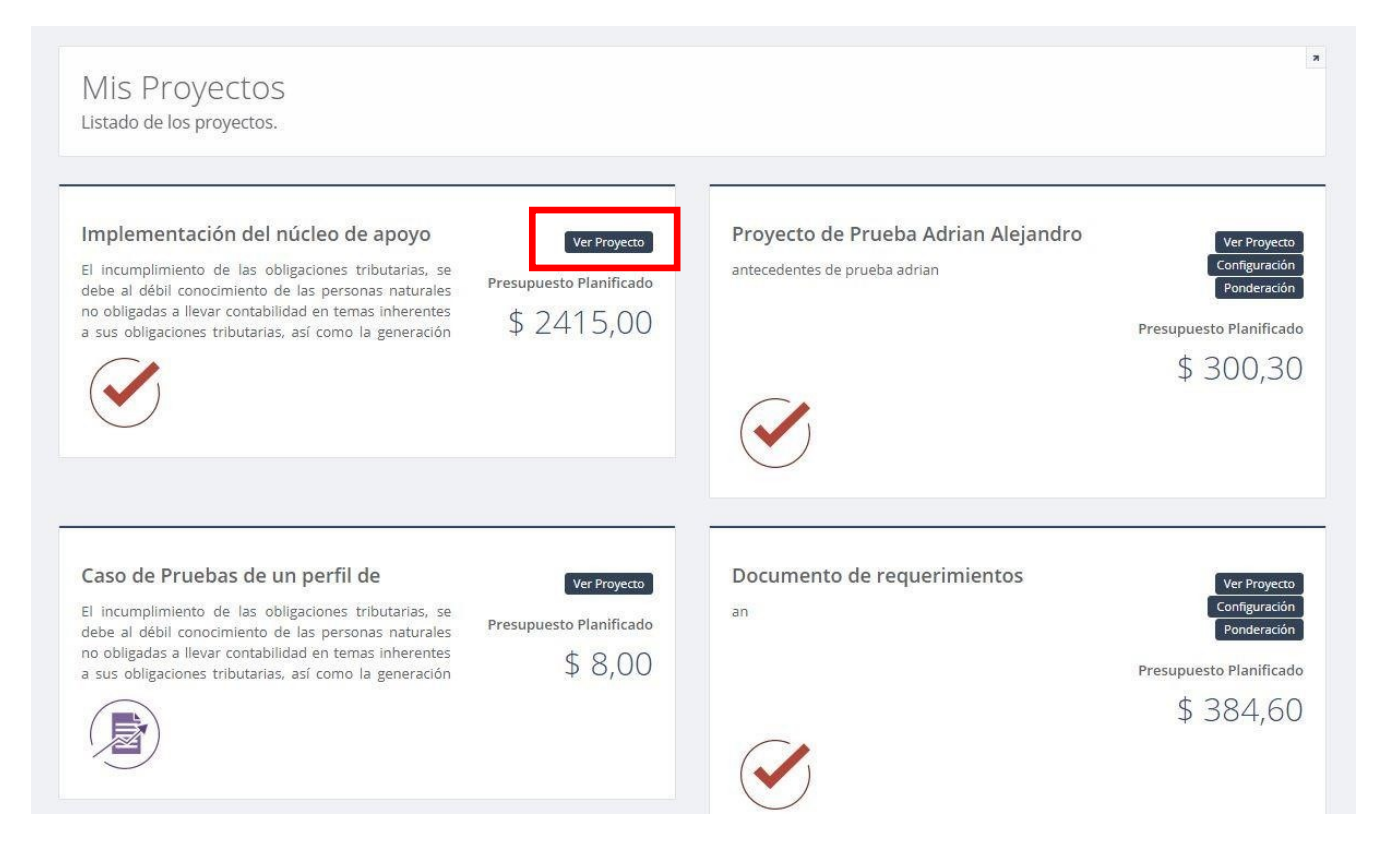

**Crear un proyecto .**- Se puede realizar la creación de un proyecto una vez aprobado elperfil que para a formar parte del proyecto ya que se consume la información necesaria ya guardada en el perfil y en el proyecto se llenara la información restante.

De igual manera que en el perfil se visualiza como un wizard o conjunto de pasos para la creación del proyecto.

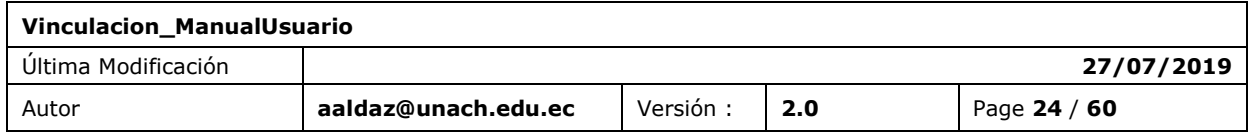

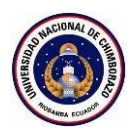

Paso 1(Datos Generales).- Se migra información como el nombre la facultad y la carrera aquí se ingresa los sectores y subsectores de intervención definido por SENPLADES.

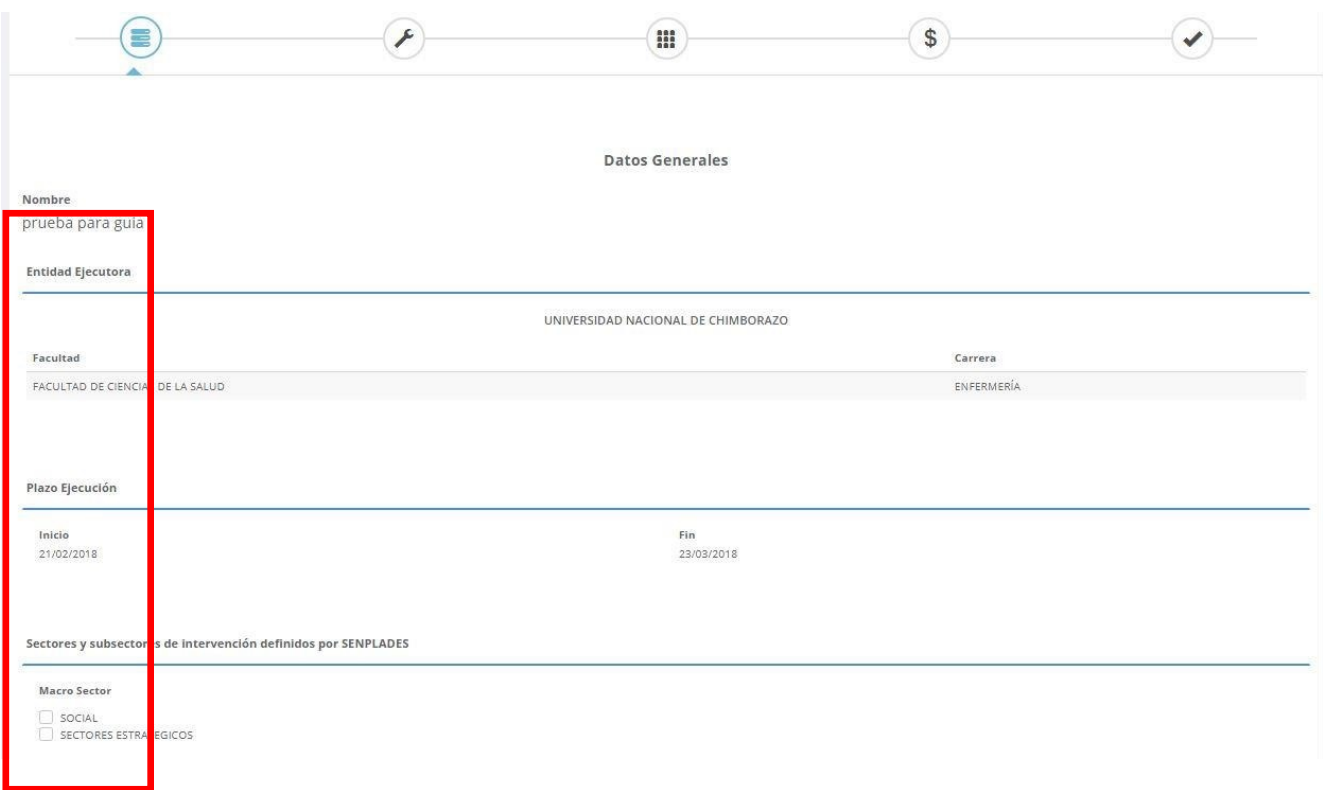

**Paso 2(Diagnostico y Problemas).**- Se migra información como la descripción y el diagnóstico del problema, se crea la matriz de involucrados, árbol de problemas y la línea base.

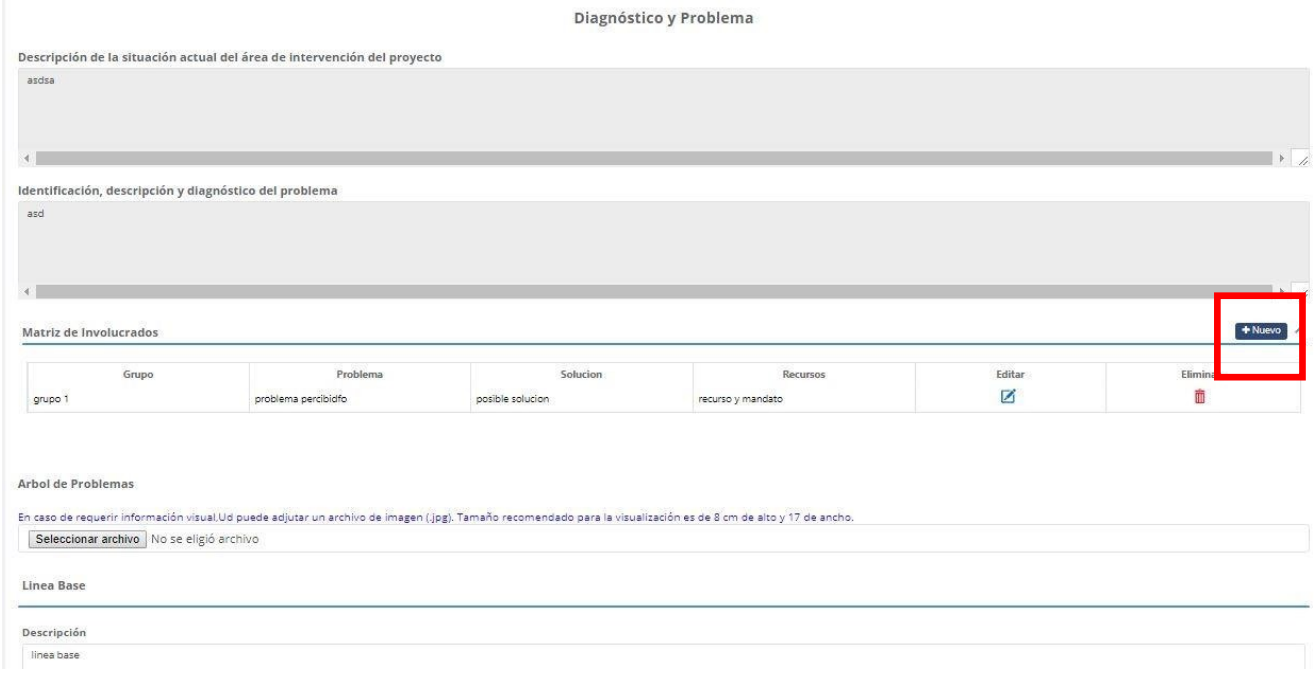

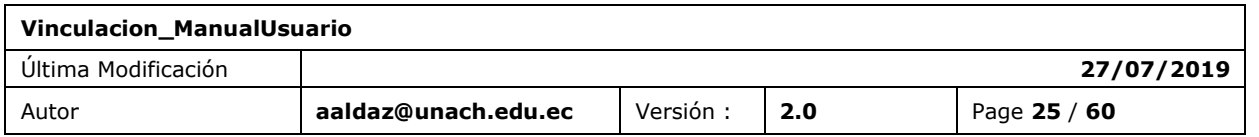

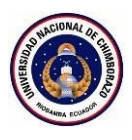

**Paso 3( Matriz Marco Lógico).**- Se migra información del programa, proyecto , componentes y actividades para ser llenada en esta matriz de marco lógico.

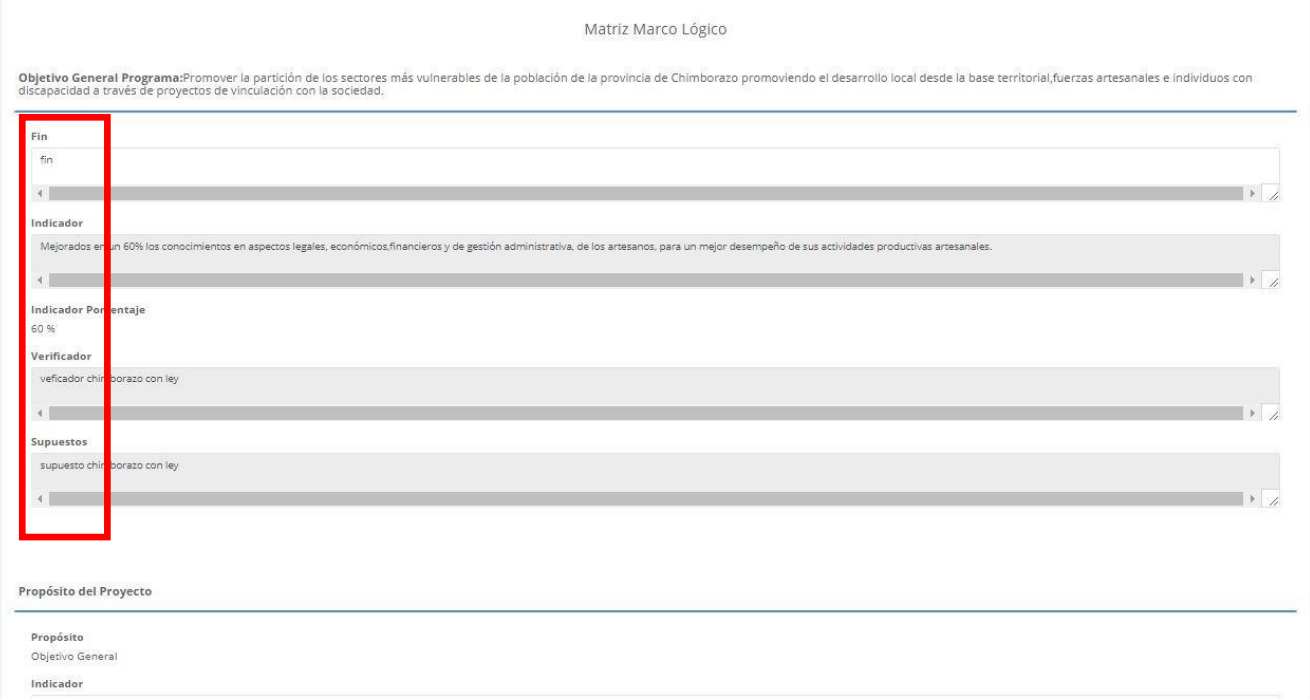

#### Componentes

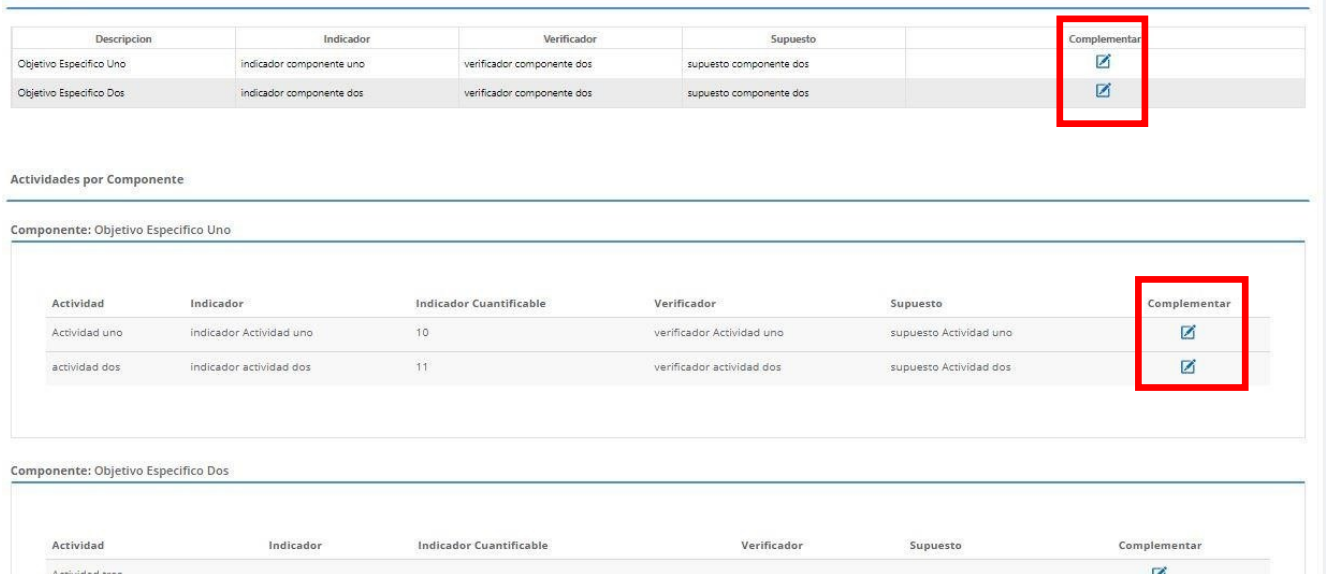

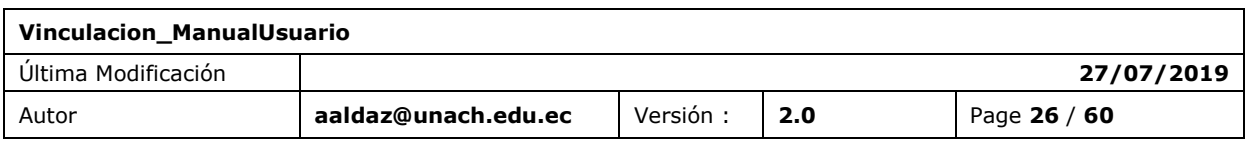

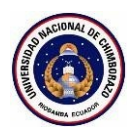

**Paso 4( Presupuesto y Financiamiento).**- Se migra información se crea la meta cuantificable y se edita los presupuestos por actividades antes de ser aprobados.

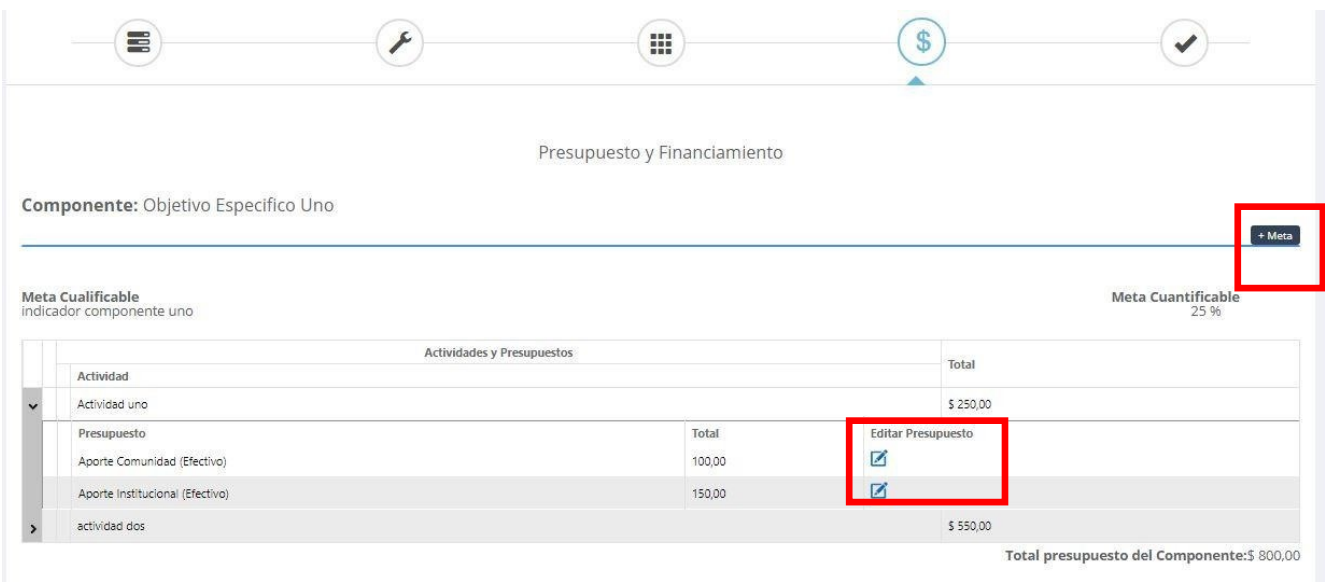

**Finalización.**- Enviar a revisión del proyecto notificación que no podrá hacer cambios y envió de correo electrónico automático.

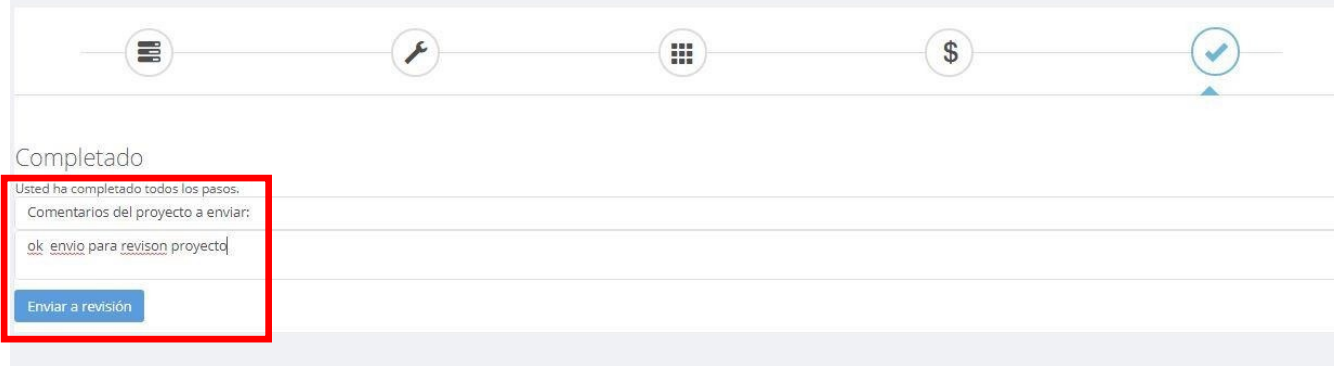

**Revisión y Aprobación de un proyecto .**- El Analista, Coordinador podrán revisar en el sistema el proyecto solo visualización y hacer sus respectivas acciones, como un comentario, devolver a edición o aprobar el proyecto al final de la revisión.

El director podrá devolver a edición de perfil en última instancia por cualquier motivo.

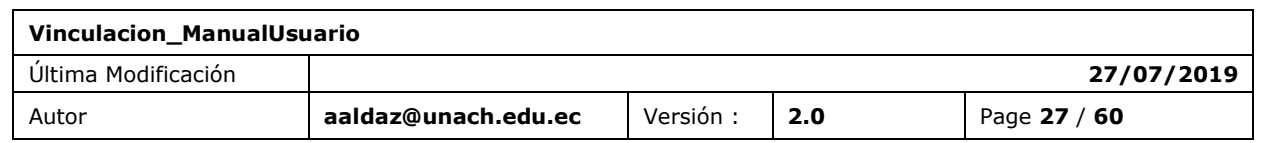

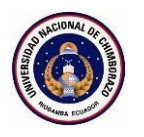

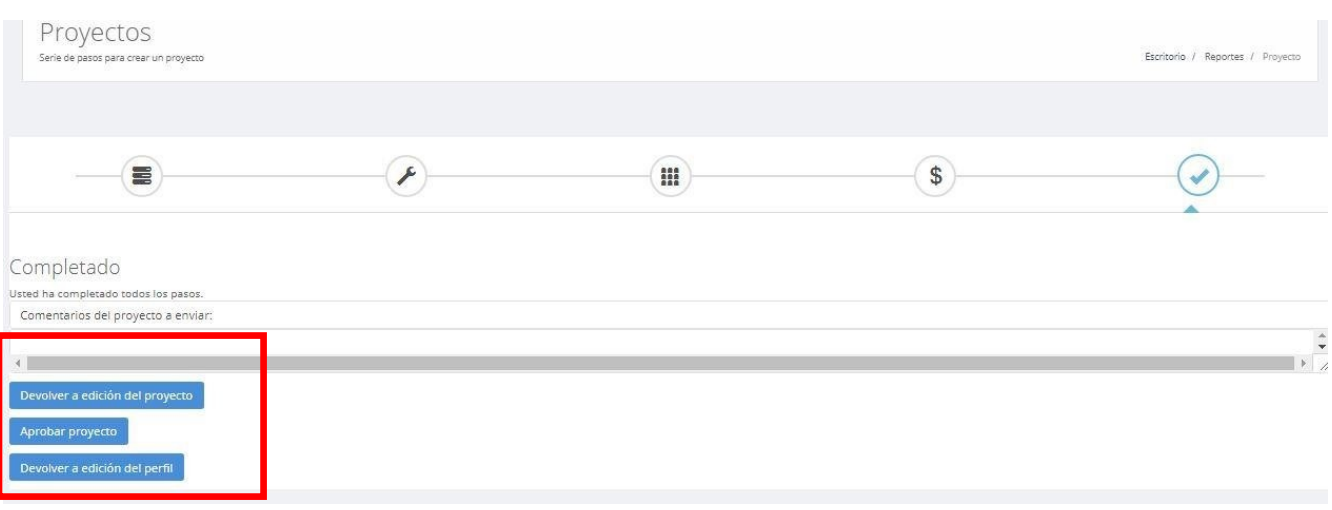

## <span id="page-27-0"></span>**FUNCIÓN 03 / CONFIGURACIÓN**

#### <span id="page-27-1"></span>6.2 CONFIGURACIÓN PROYECTO

En esta sección se configura como se va a trabajar durante todo el proyecto, se asocia a un convenio, material requerido, docentes de vinculación, subactividades que se van a realizar durante todo el proyecto y al final se publica para poder ser postulado por estudiantes.

**Convenios .**- Se puede asignar los convenios que se requiera al proyecto, se visualiza su nombre, su fecha de creación con el proyecto, fecha de suscripción convenio , fecha expiración convenio el estado que se encuentra con respecto al proyecto, la fecha cierre con el proyecto y descargar el convenio que se lo registra en el administrador.

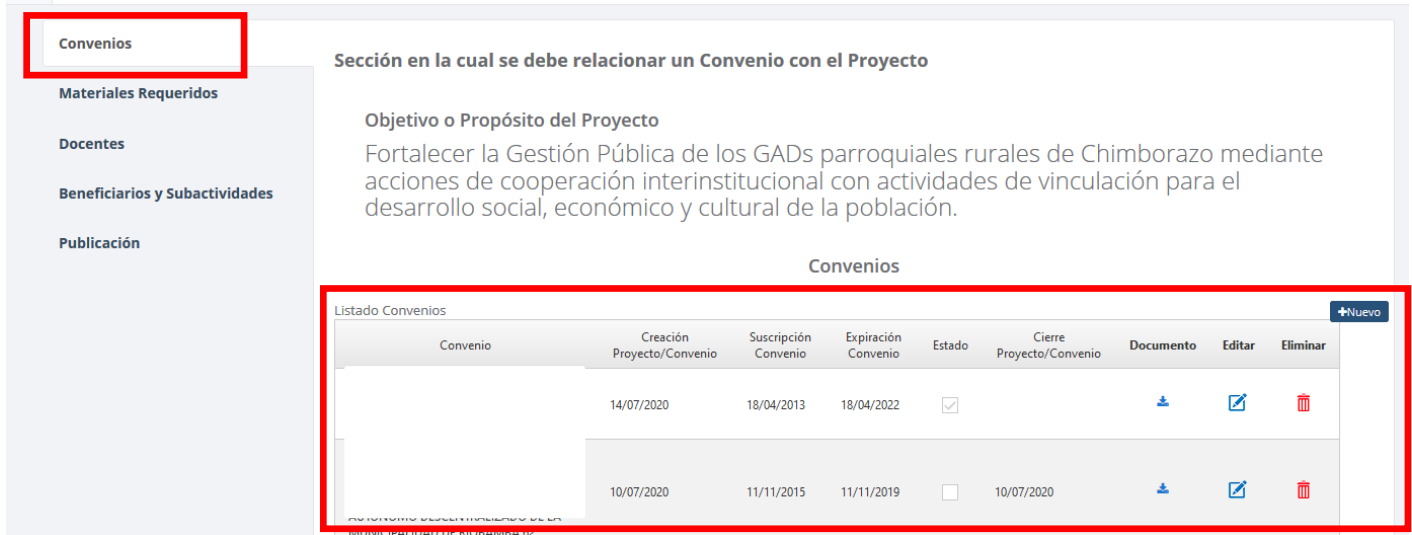

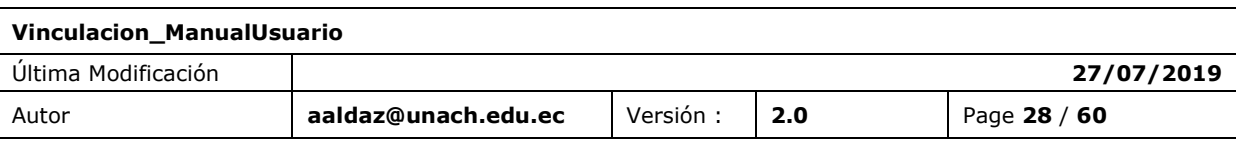

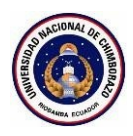

而

m 而

而

Ò

 $\hat{\mathbf{m}}$ 

**Materiales Requeridos .**- Ingreso y eliminación de materiales requeridos por la universidad, beneficiarios y estudiantes.

Configuraciones del Proyecto Configuraciones del Proyecto para definir los docentes de vinculación, el convenio a relacionar y el detalle de actividades prueba para guia Convenios Sección en la cual ud debe relacionar Materiales Requeridos con el proyecto Materiales Requeridos Materiales Requeridos por Entidad Involucrada Docentes Material Requerido Entidad Involucrada Subactividades Transporte Fetudiantes Publicación Alimentación Estudiantes Algiamiento Beneficiarios Otros Beneficiarios Materiales/Insumos Universidad Maquinarias/Herramientas/Equipos Universidad

**Docentes .**- Se puede observar el listado de docentes que han sido asignados al proyecto de vinculación con la sociedad del distributivo.

Dar click en el botón "Añadir Docente" que se observa en la figura de abajo para poder agregar nuevos docentes al proyecto.

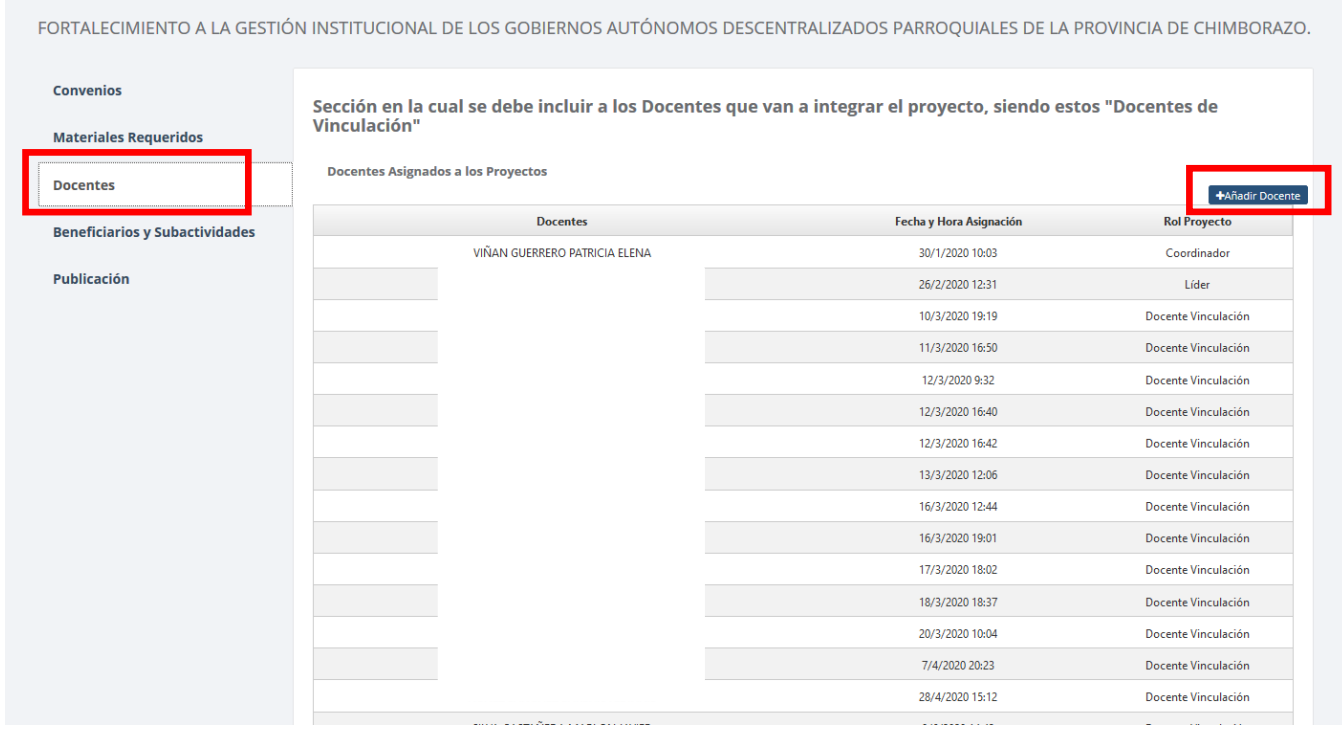

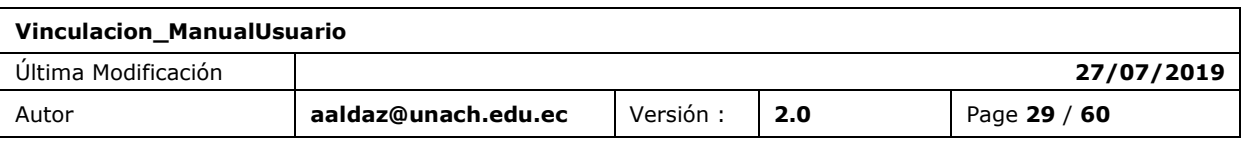

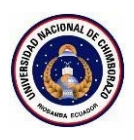

A continuación, buscar el docente por nombre y dar click en la columna **Seleccionar** todos los docentes que se requiera posteriormente dar click en el botón "Guardar" que se observa en la figura de abajo para poder agregar nuevos docentes al proyecto.

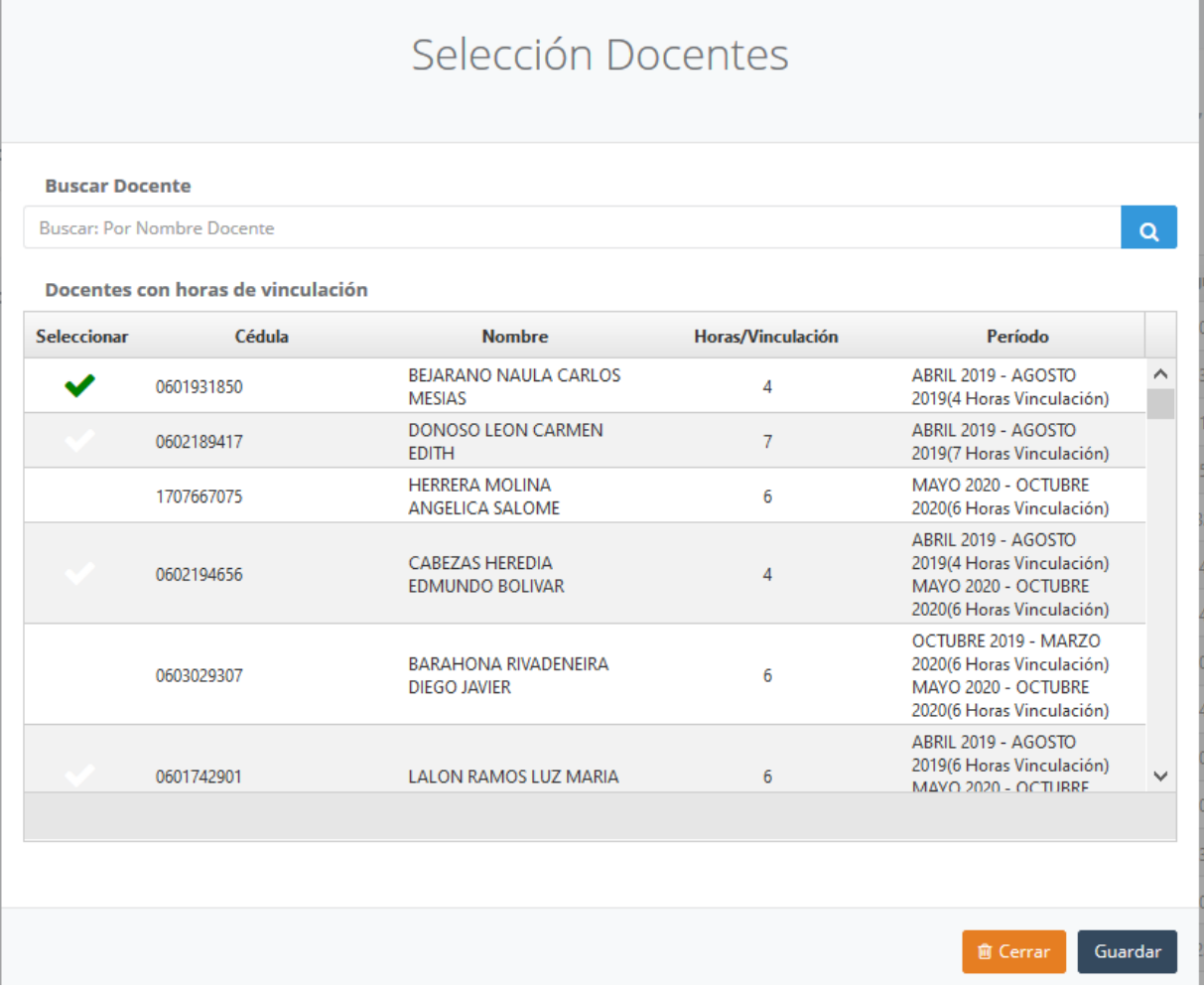

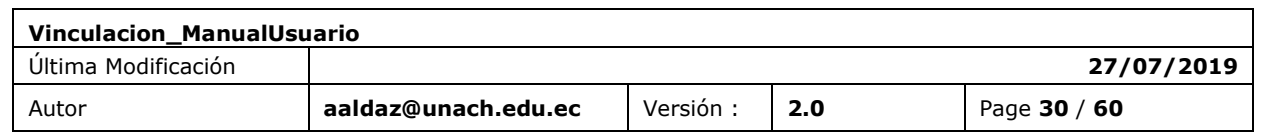

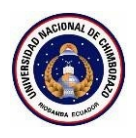

**Beneficiarios y Subactividades .**- Ingreso y eliminación de beneficiarios por actividad de un listado de beneficiarios por proyecto e ingreso, modificación y eliminación de una subactividad.

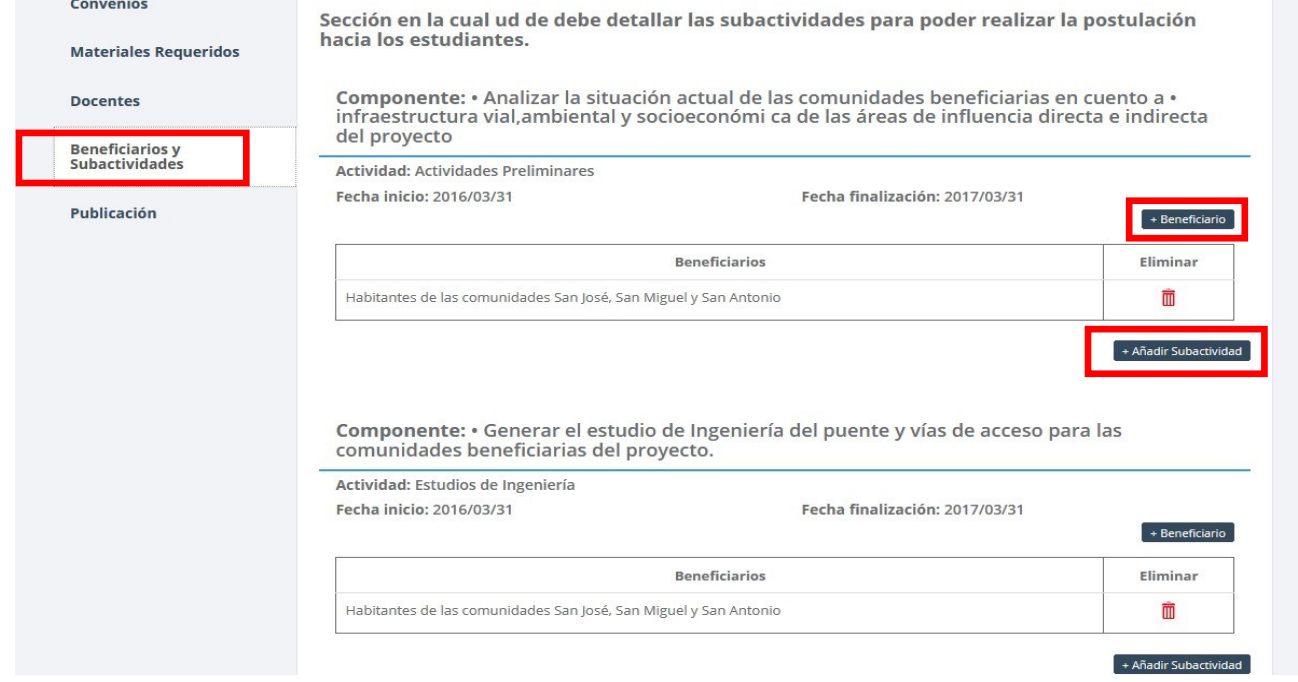

Clic en Añadir Subactividad, con la opción Buscar "Ingresar un texto o parte del texto del nombre de la subactividad". O a su vez crea una nueva con el botón "Nueva Subactividad".

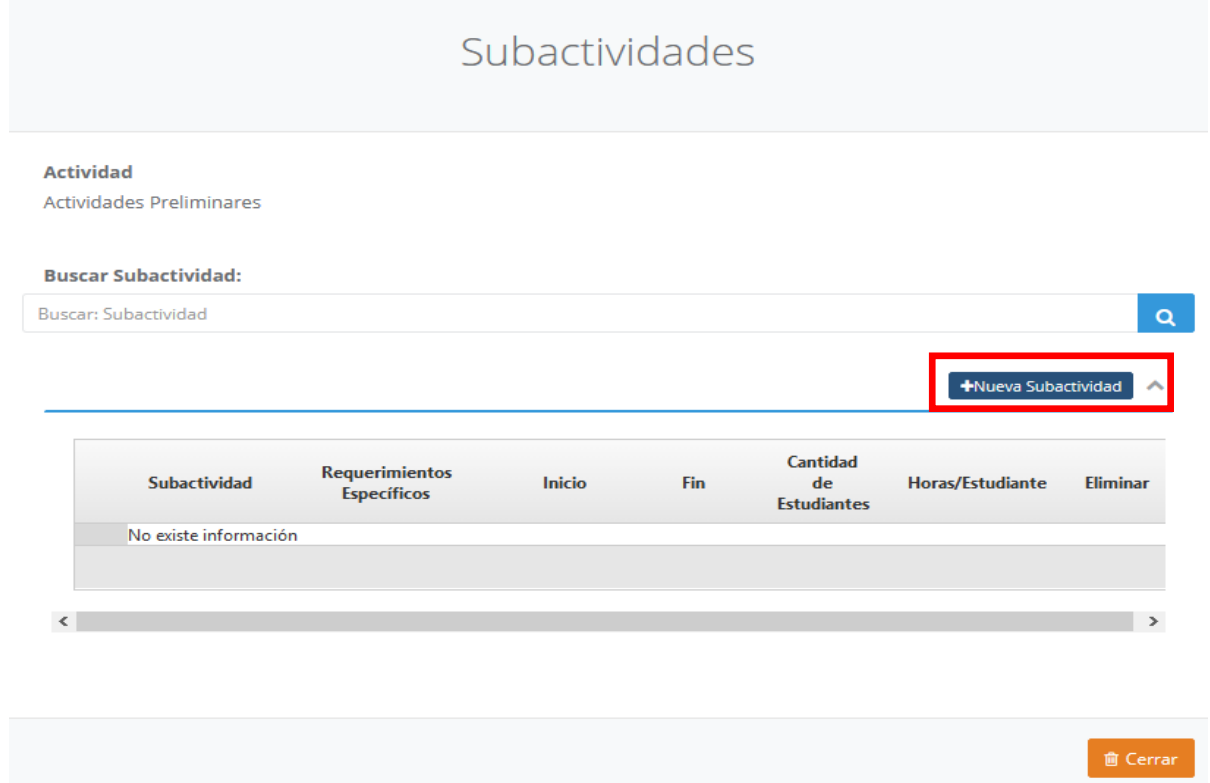

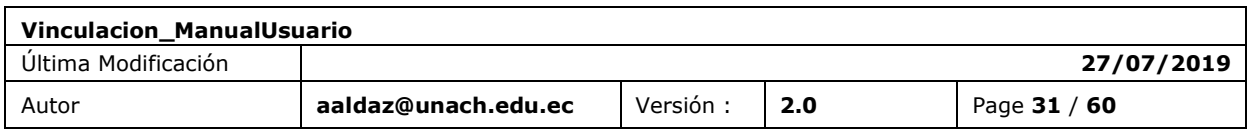

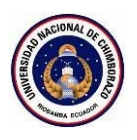

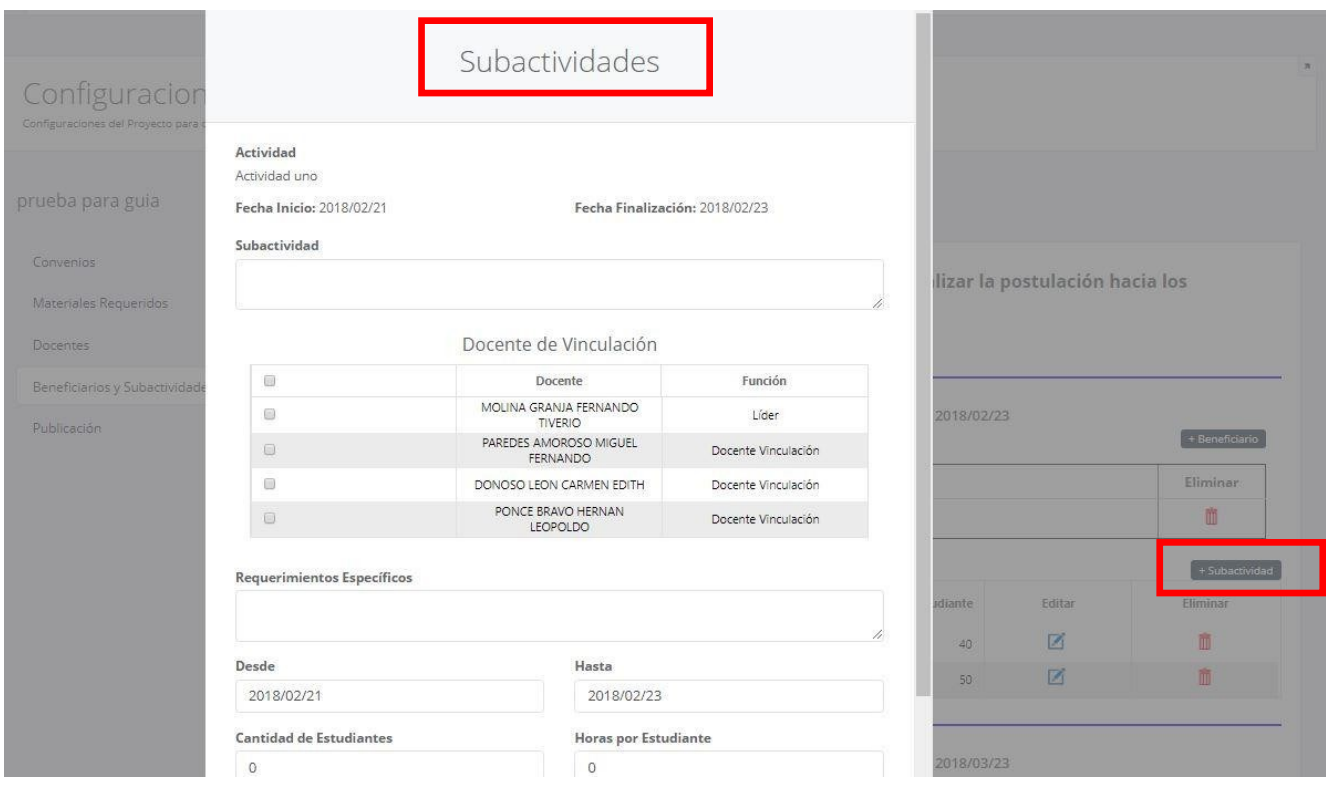

**Publicación .**- Publicar un proyecto al cambiar de estado al botón para que sea visible, para que puedan postular al proyecto los estudiantes desde el SICOA.

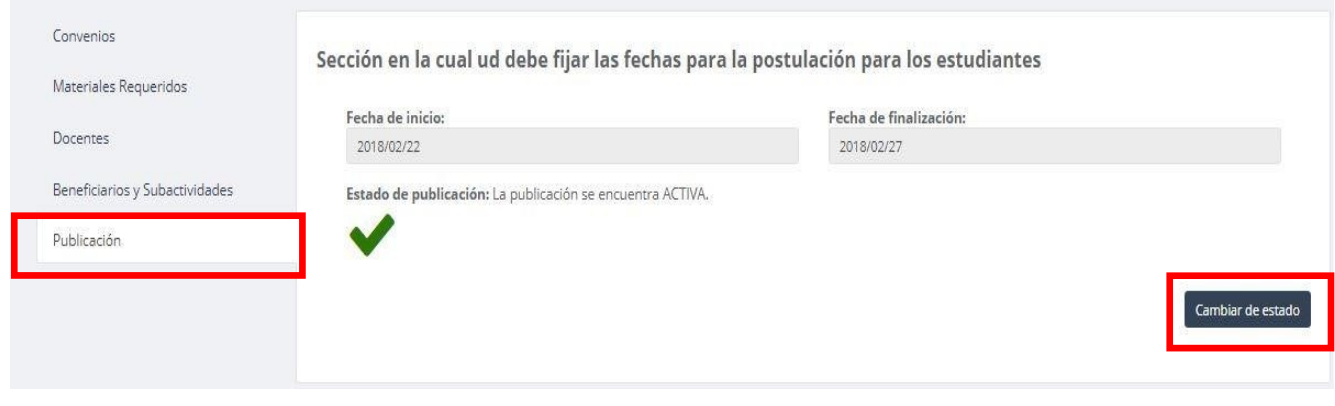

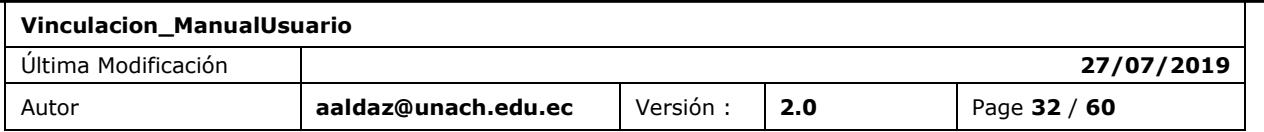

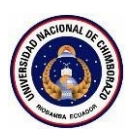

 $\Gamma$ 

## <span id="page-32-0"></span>**FUNCIÓN 04 / PONDERACIÓN**

## <span id="page-32-1"></span>6.3 PONDERACIÓN PROYECTO

**Publicación .**-Ingreso y modificación de ponderación de componentes y de las actividades del proyecto.

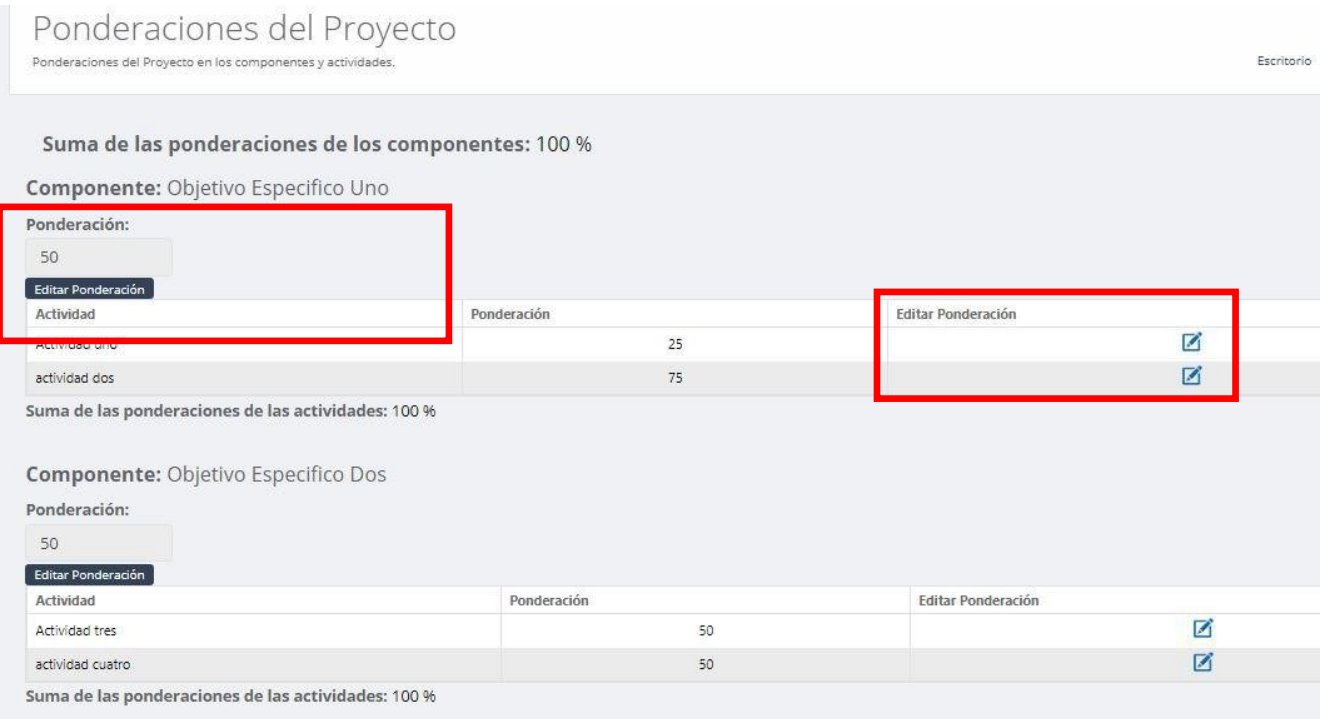

El analista de proyectos puede bloquear la ponderación realizada por el docente líder del proyecto

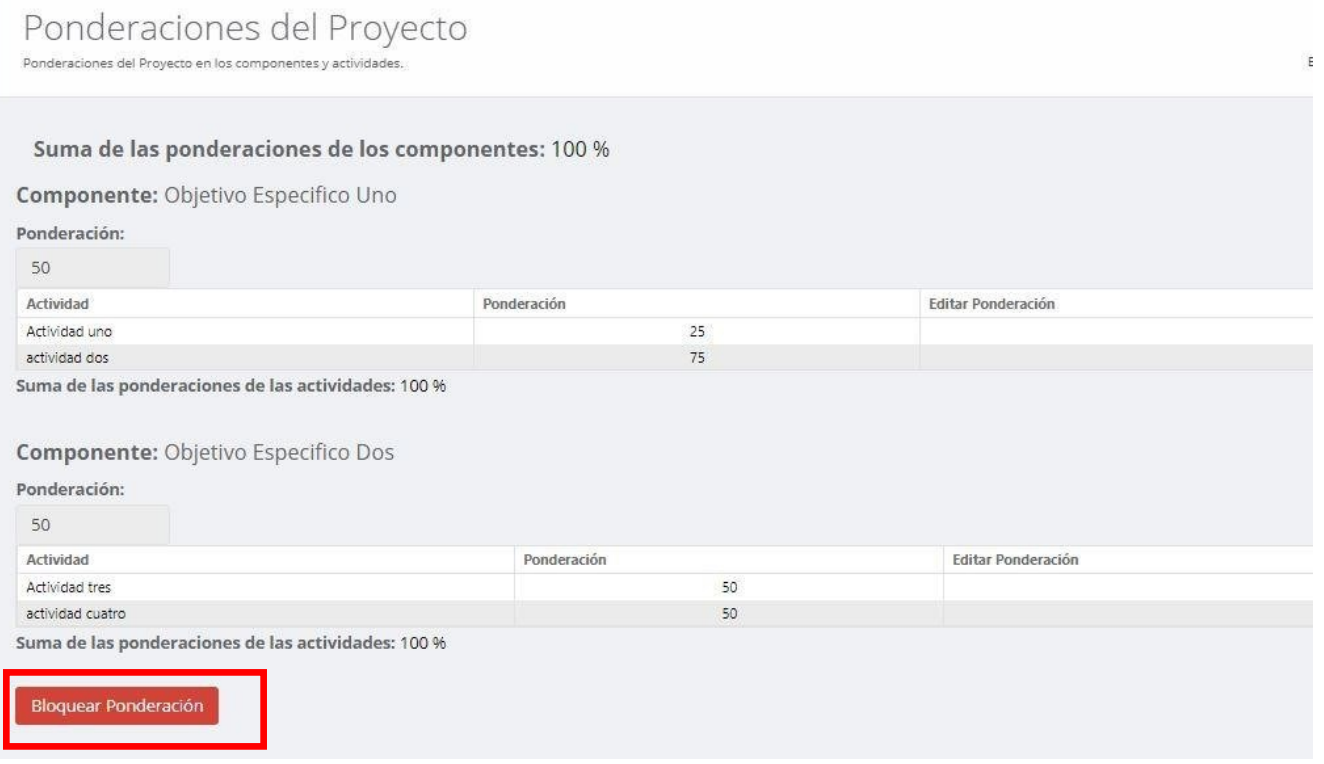

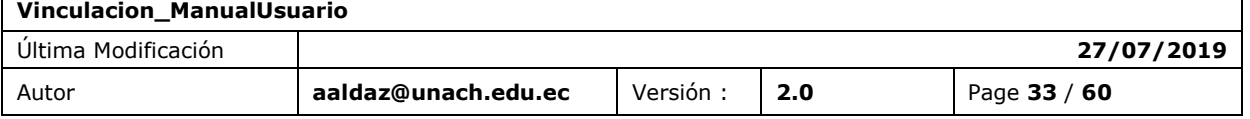

٦

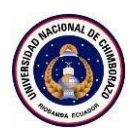

## <span id="page-33-0"></span>**FUNCIÓN 05 / LEGALIZACIÓN ESTUDIANTES**

### <span id="page-33-1"></span>6.4 LEGALIZACIÓN ESTUDIANTES PROYECTO

**Búsqueda .**- Se busca a los estudiantes, se visualiza un listado donde se puede ver en qué proyectos se ha postulado y se descarga documentos habilitantes.

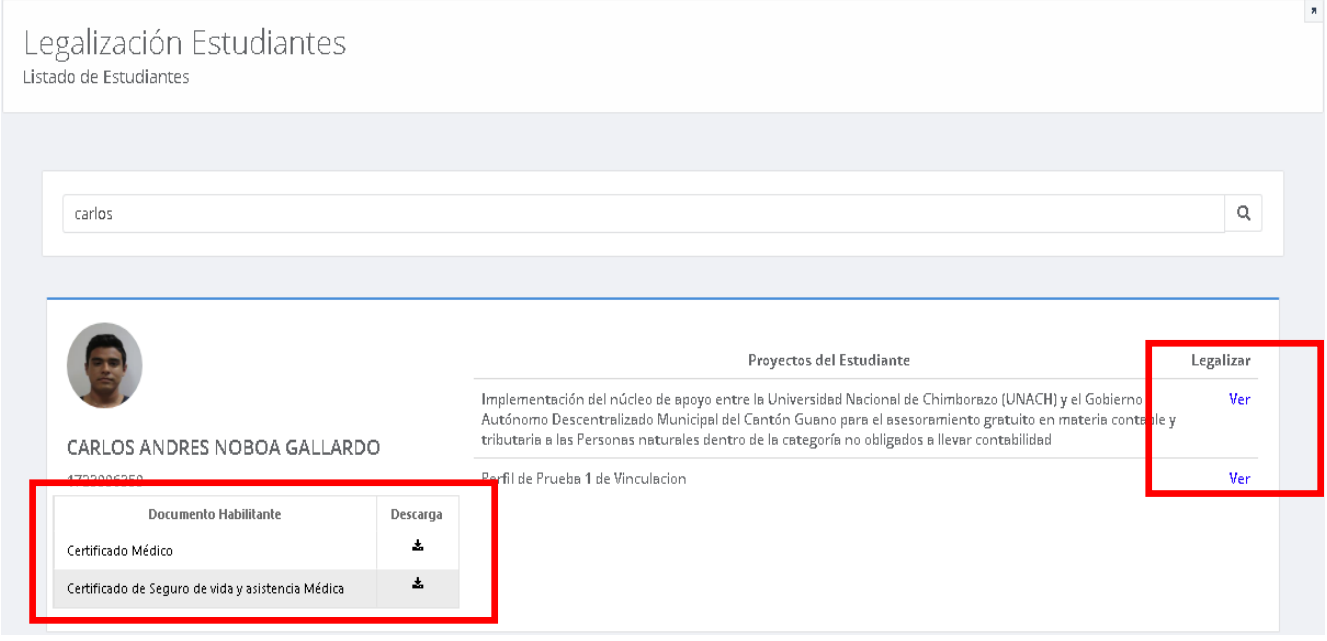

**Legalizar por estudiante.**- se legaliza o se elimina la postulación por medio del botón.

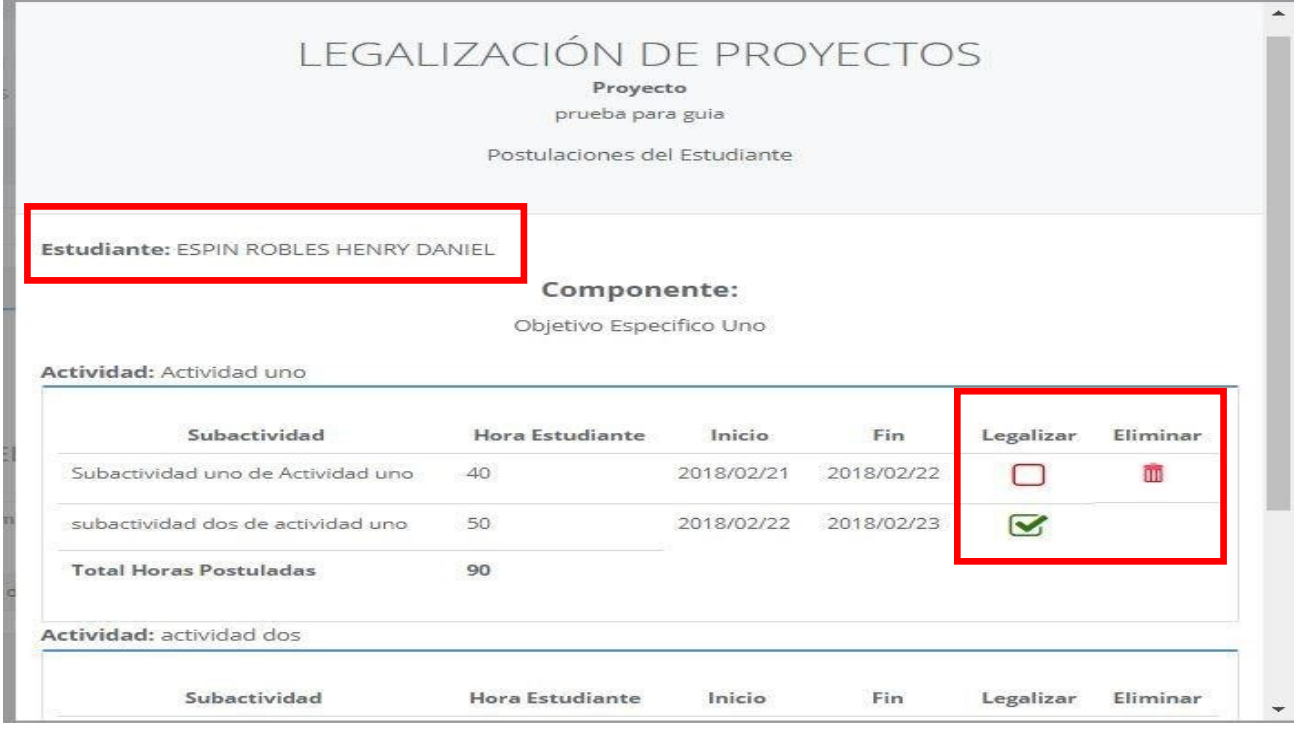

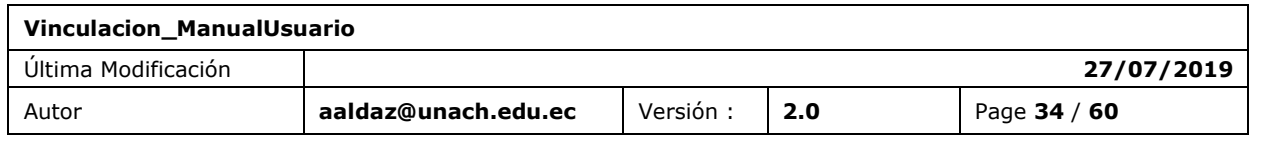

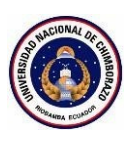

## <span id="page-34-0"></span>**FUNCIÓN 06 / SEGUIMIENTO O EJECUCIÓN**

### <span id="page-34-1"></span>6.5 SEGUIMIENTO DE ACTIVIDADES PROYECTO

La sección muestra un listado de los proyectos que están en seguimiento desde aquí se podrá ingresar a actividades, presupuesto y avance y detalle del proyecto.

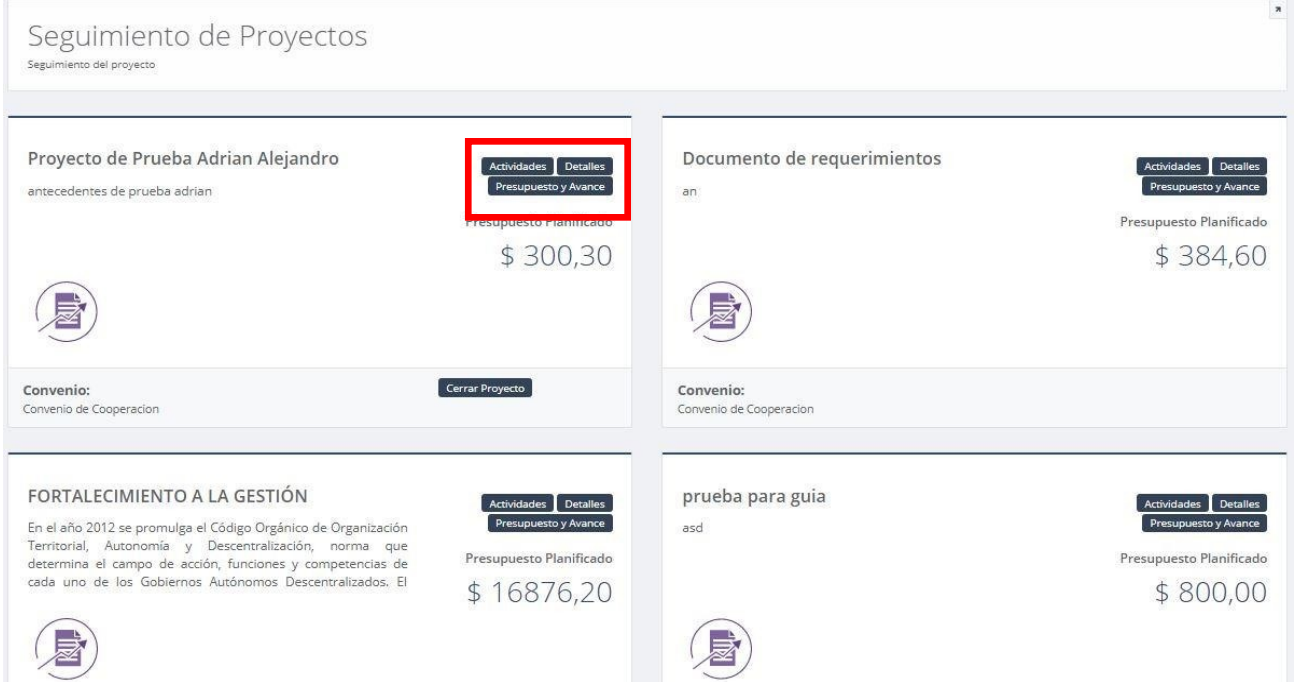

Después de ingresaren actividades en el proyecto se nos mostrara el listado de estudiantes donde se tiene que realizar el seguimiento tanto de "Actividades" y de "Seguimiento General"

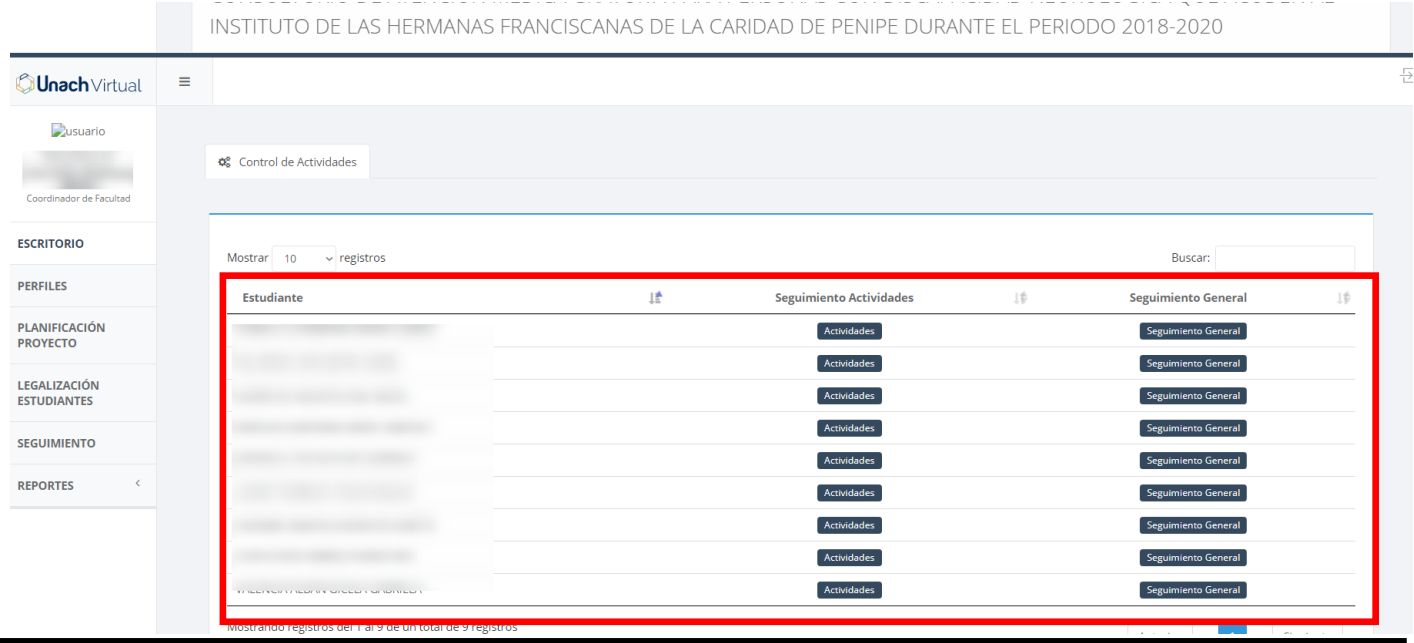

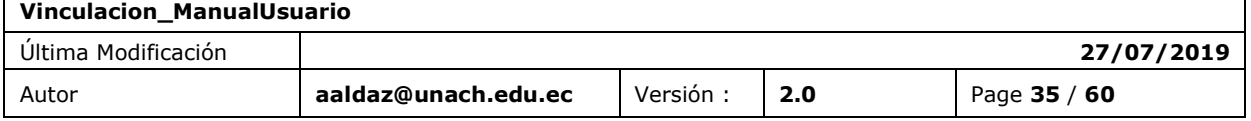

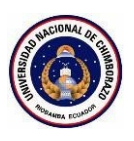

## **Control de Actividades del Estudiante**

**Rol Coordinador y Analista.**- Ingreso, modificación de una ficha de seguimiento del Coordinador y Analista de vinculación, se observa el botón de "Aprobación Total" ,se observa el botón para descargar todas las evidencias en conjunto, se observa la columna "No aprobar" , que indica cuales actividades del estudiante no se va aprobar en conjunto después de seleccionarlas y también las horas ejecutadas por el estudiante y docente.

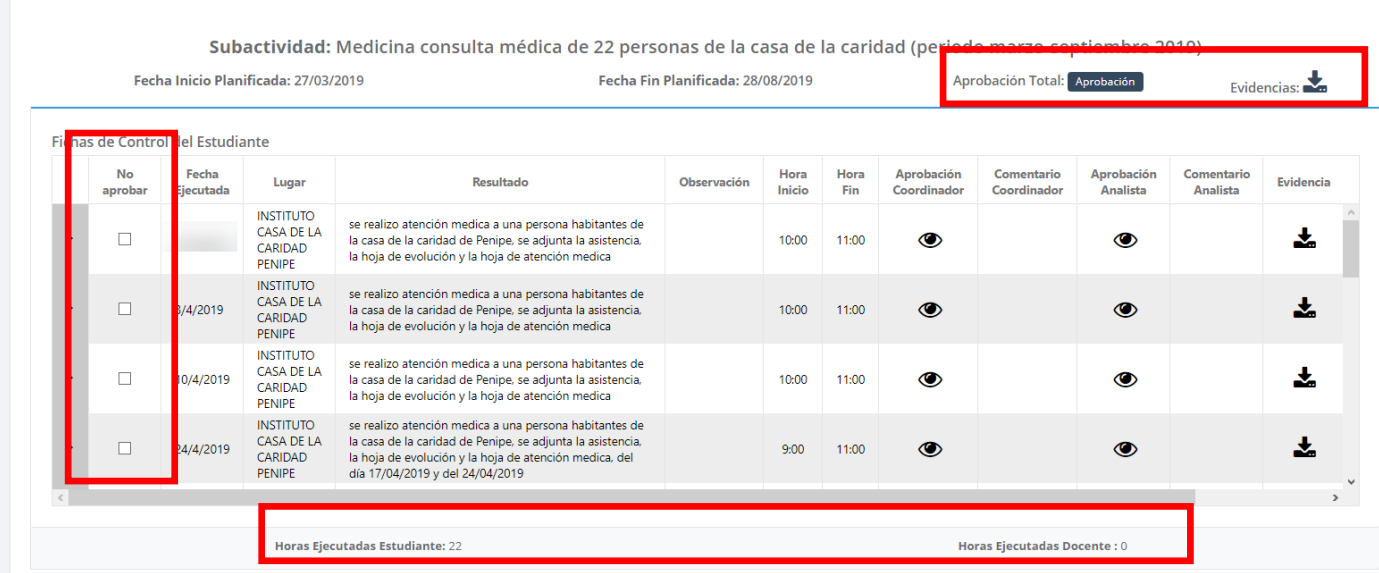

También se observa el estado de su aprobación tanto de coordinador como de analista y el botón para poder aprobar o denegar las actividades del estudiante en la columna "Coordinador/Analista"

Subactividad: Medicina consulta médica de 22 personas de la casa de la caridad (periodo marzo-septiembre 2019)

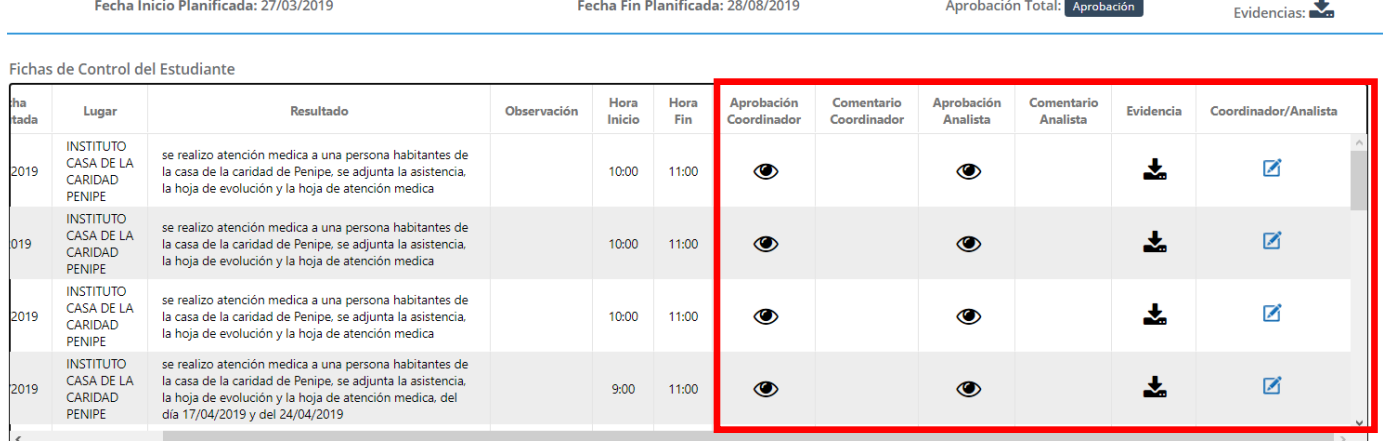

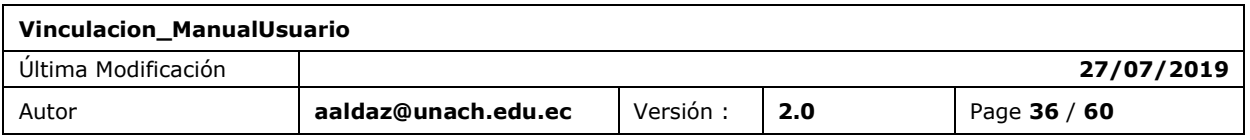

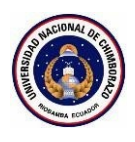

**Rol Docente.**- Ingreso y modificación de una ficha de seguimiento del Docente de vinculación ,se observa 2 columnas "Agregar Ficha" y "Editar Ficha" , también para descargar todas las evidencias en conjunto en el botón "Evidencias" , también los estados de revisión por parte del coordinador y analista , desplegando la pestaña al lado izquierdo se observa la información de la ficha del docente y también las horas ejecutadas por el estudiante y docente.

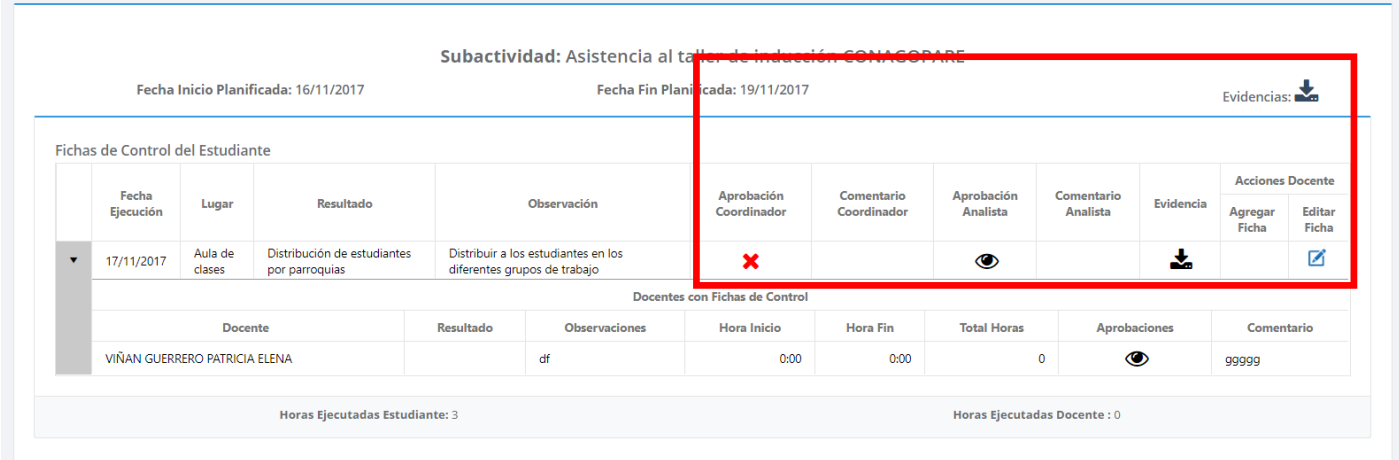

Al dar click en la columna "Agregar Ficha" se observa un formulario para ingresar la información del docente como se observa en la figura de abajo.

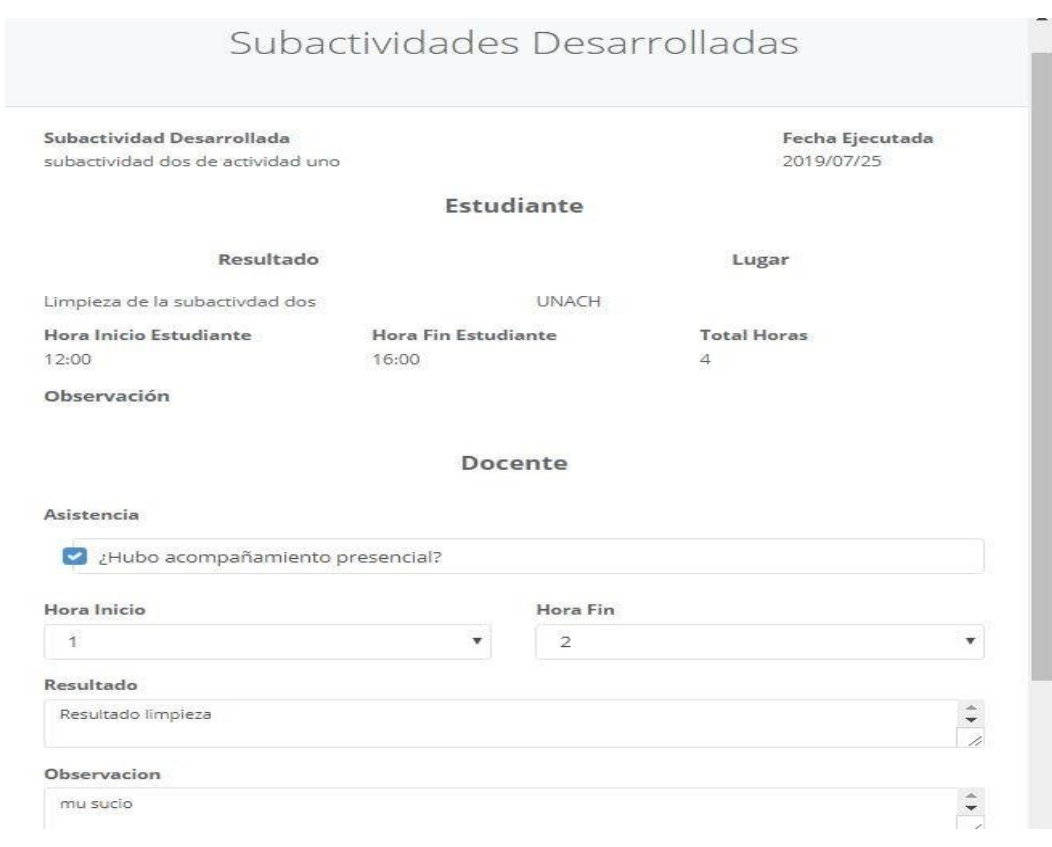

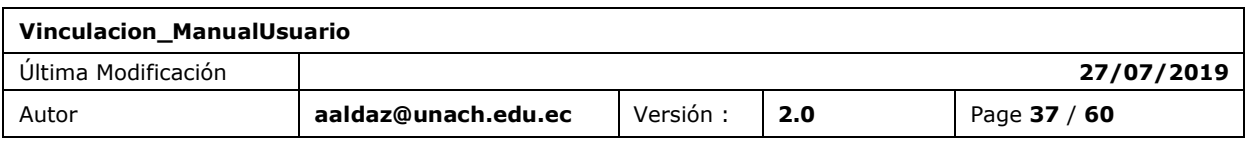

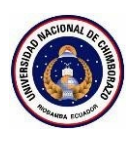

## **Seguimiento General**

**Rol Coordinador, Analista y Docente.-** Se puede observar el seguimiento general que compete tanto "Encuestas y Documentos" y "Conclusiones y Recomendaciones" de las registradas por el Estudiante , también se puede observar el botón en la columna "Acciones" donde se aprueba o se niega la información del estudiante con respecto a lo antes mencionado.

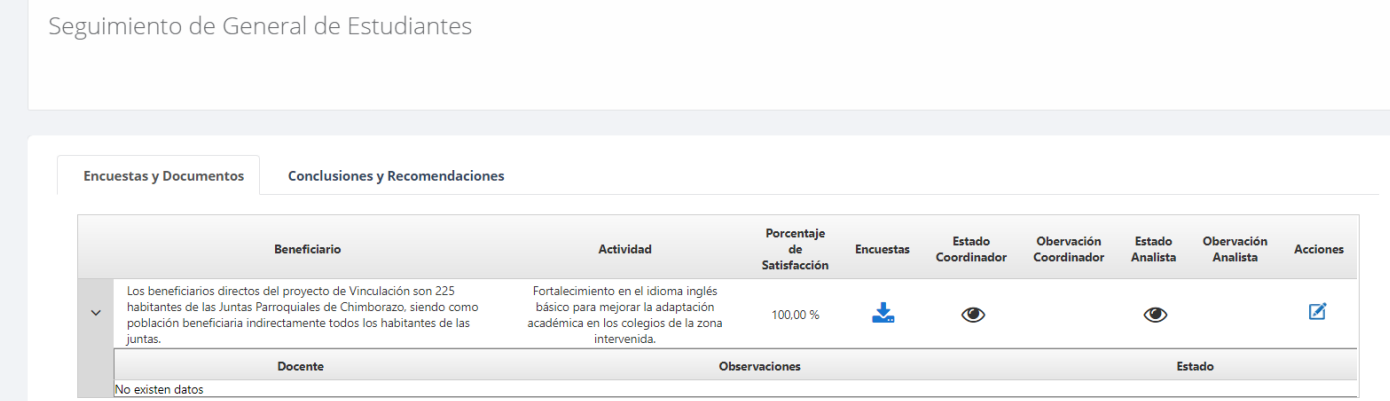

También se puede observar los Docentes que intervienen en las "encuestas y documentos" y "conclusiones y recomendaciones" como también el estado de revisión.

Seguimiento de General de Estudiantes

**Encuestas y Documentos Conclusiones y Recomendaciones** Estado Obietivo Obervación Estado Obervación Conclusión Recomendación Acciones Específico/Componente Coordinador Coordinador Analista Analista Los estudiantes al poner en prácticas las 4 La enseñanza de un segundo idioma siempre debe ir de la mano destrezas del idioma: Speak, Reading, Listening<br>and Writing, desarrollaron sus habilidades<br>comunicativas. Al utilizar diferentes actividades<br>como juegos, canciones, videos, etc., los ca enseña a ce un segundo nomera sempre bece no ce a maneira.<br>Con la cultura propia para que los estudiantes conozcan sus<br>campensión del lenguaje. En el aulta de clases se debe<br>maximizar el tiempo utilizando el idioma ingl Desarrollar estrategias metodológicas<br>alternativas que  $\overline{\mathbf{v}}$  $\overline{\mathbf{v}}$  $\ddot{\phantom{0}}$ contribuyan al desarrollo estudiantes se sintieron motivados por ambientes son la única oportunidad que los estudiantes tienen de los aprendizajes para aprender. El uso de estrategias metodológicas anno transportante de la contamada que se utilice junto con<br>el material tecnológico o didáctico debe ser apropiada<br>dependiendo de las necesidades e intereses de los estudiantes apieniciai: cu uso de estadegais inecolonigidas<br>fue muy eficaz ya que los estudiantes se<br>sintieron más seguros al momento de utilizar el<br>idioma inglés la vida Docente Observaciones Estado PATRICIA ELENA VIÑAN GUERRERO  $\overline{\mathbf{v}}$ 

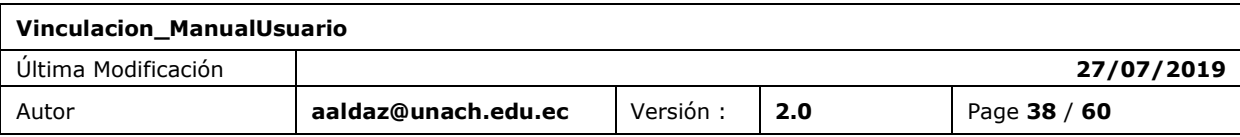

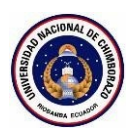

**Encuesta Beneficiario.**- Ingreso de la encuesta del beneficiario su porcentaje de satisfacción y el archivo de la encuesta.

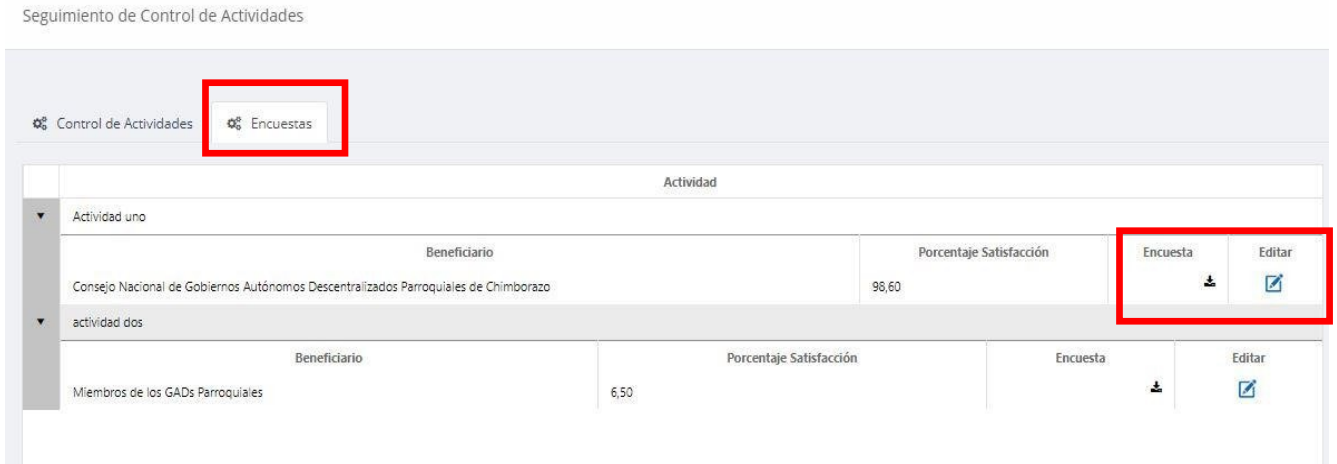

## <span id="page-38-0"></span>**FUNCIÓN 07 / GASTO Y PORCENTAJE DE AVANCE**

## <span id="page-38-1"></span>6.6 REGISTRO GASTO Y AVANCE PROYECTO

**Presupuesto y Avance.**- Ingreso y modificación del presupuesto por subactividades y el porcentaje de avance de cada una .

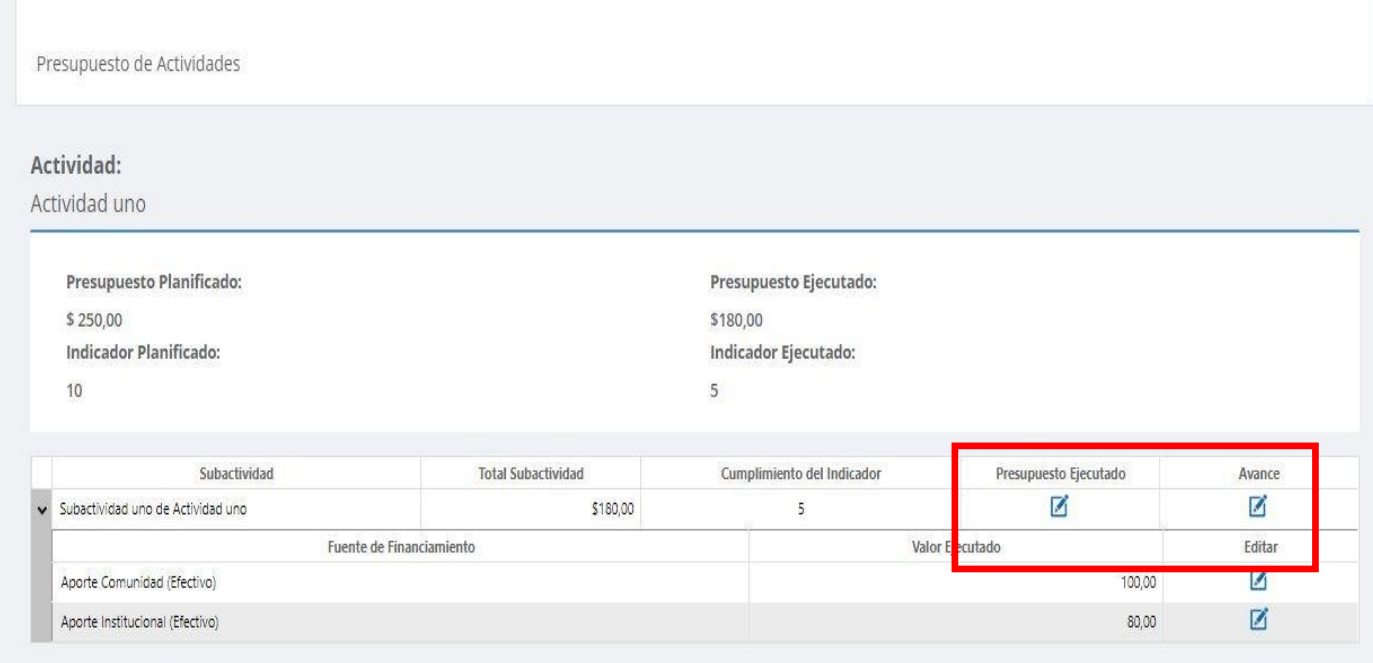

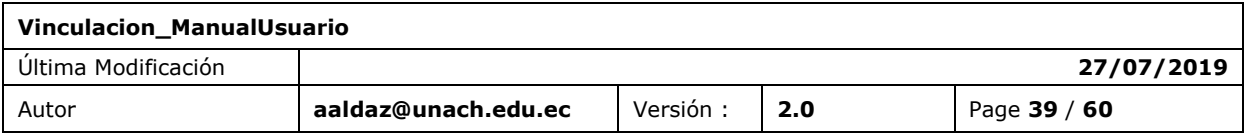

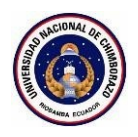

### Formulario del presupuesto ejecutado y avance.

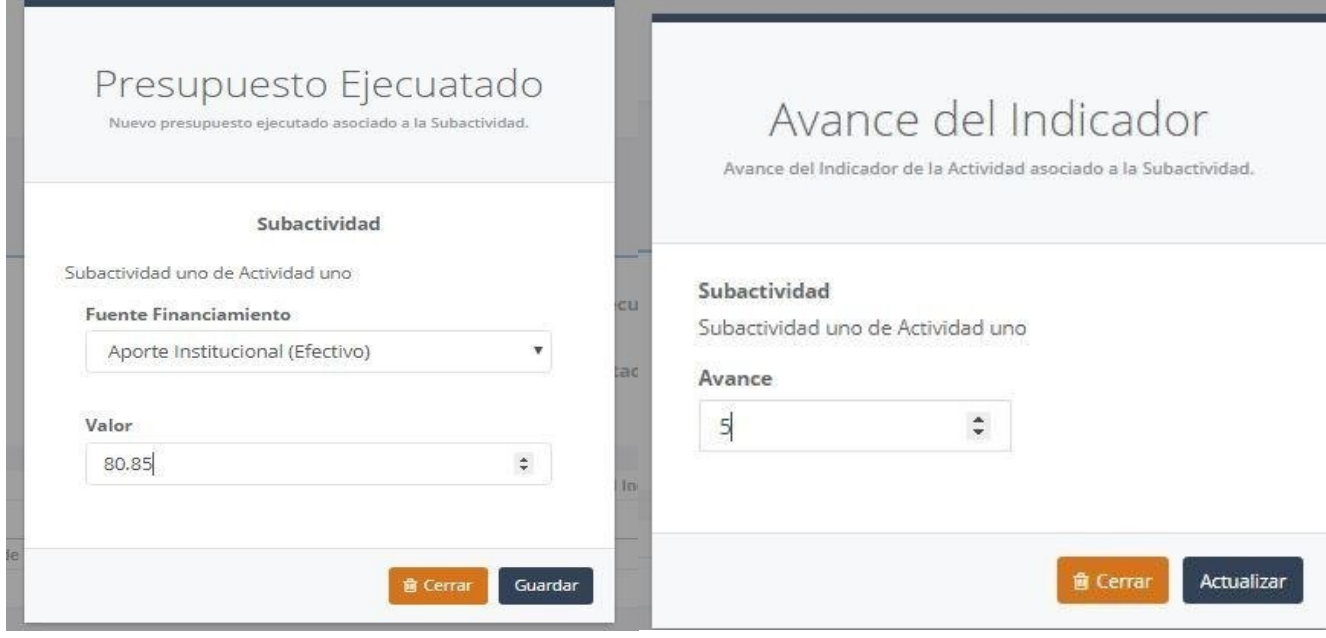

## <span id="page-39-0"></span>**FUNCIÓN 08/ DETALLE O RESUMEN**

## <span id="page-39-1"></span>6.7 DETALLES PROYECTO

**Detalles.**-Visualización de todo el proyecto a manera de resumen.

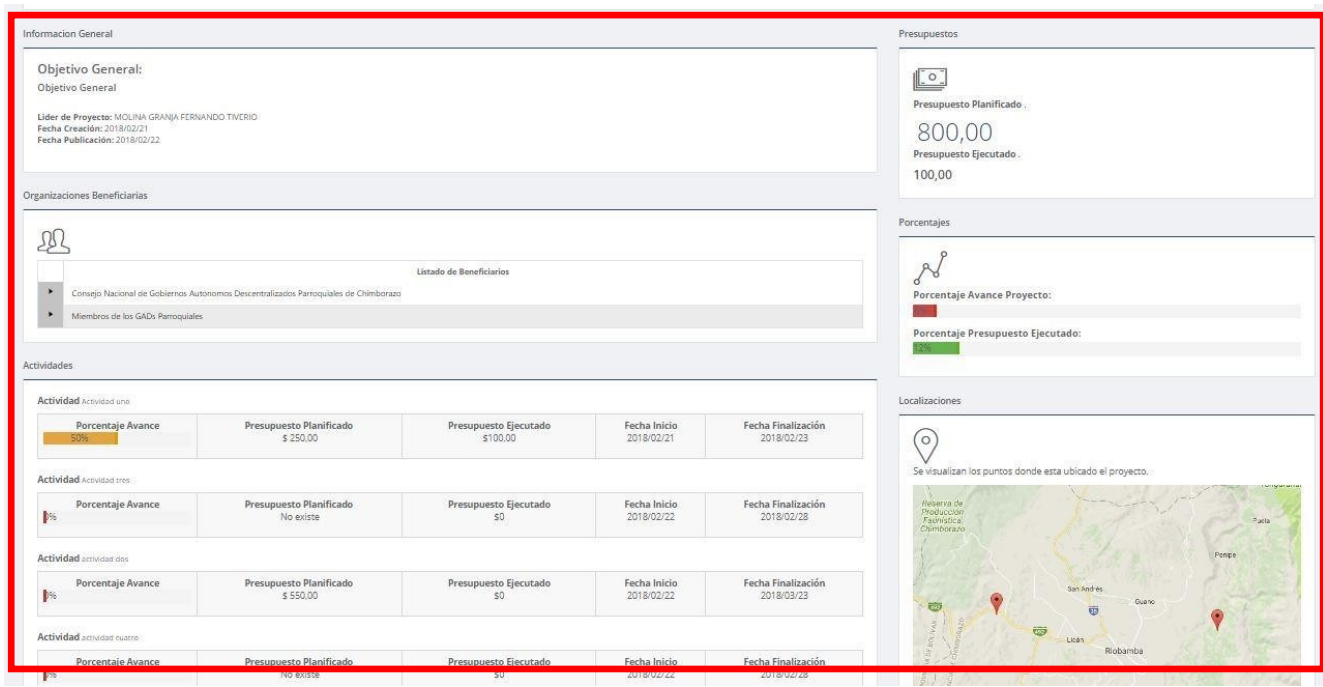

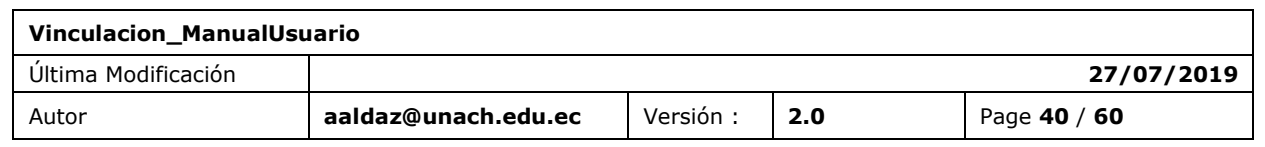

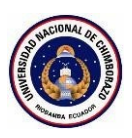

## <span id="page-40-0"></span>**FUNCIÓN 09/ DIAGRAMA DE GANTT**

## <span id="page-40-1"></span>6.8 DIAGRAMA DE GANTT PROYECTO

**Diagrama de Gantt.**-Visualización y descargar documento de un diagrama de gantt.

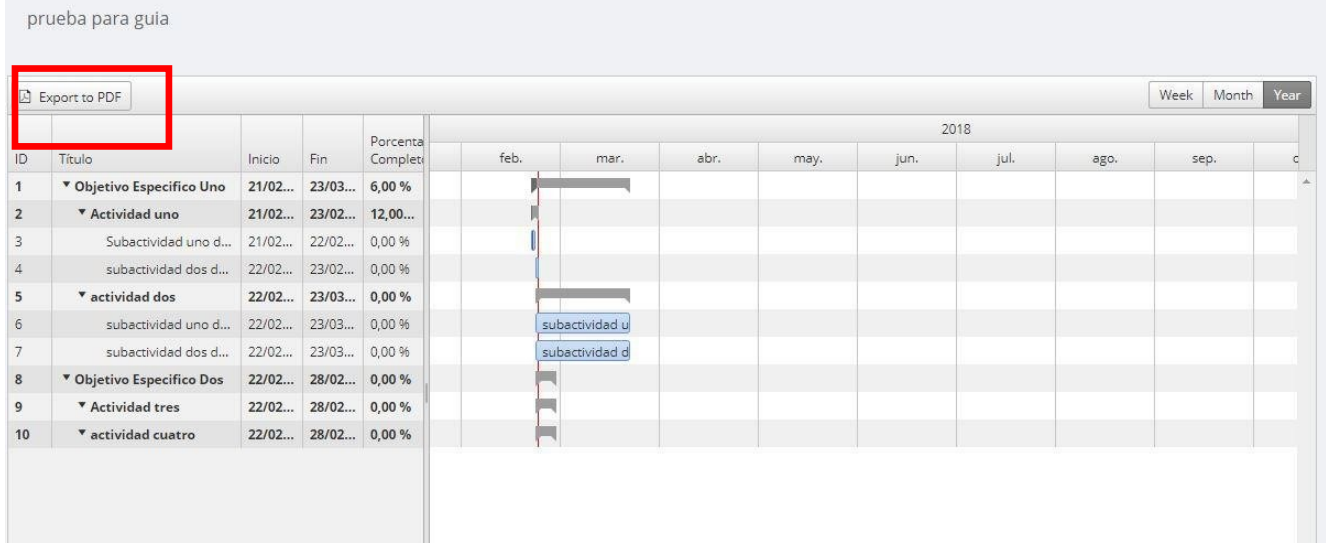

# <span id="page-40-2"></span>**7. FUNCIÓN 10/ CIERRE PROYECTO**

## <span id="page-40-3"></span>7.1 REGISTRO DEL CIERRE PROYECTO

La sección muestra un listado de los proyectos que están en seguimiento y que se pueden cerrar.

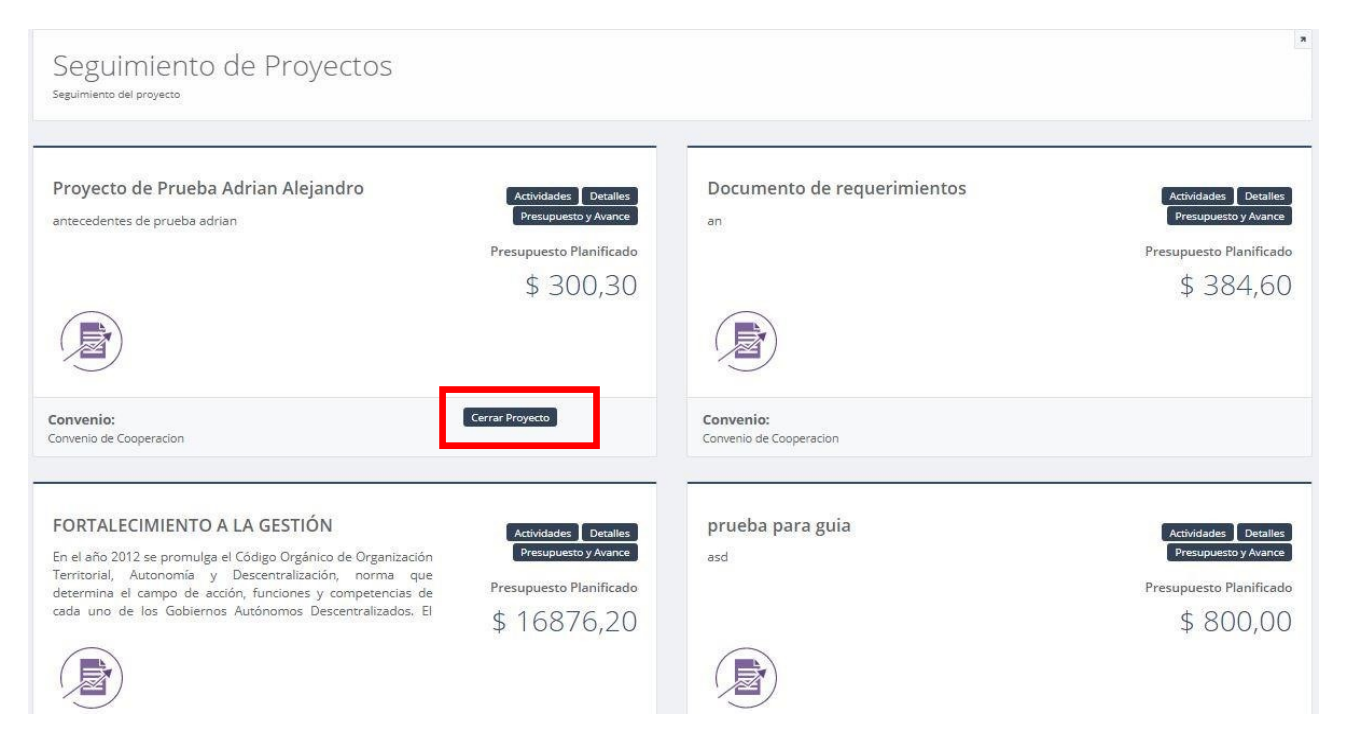

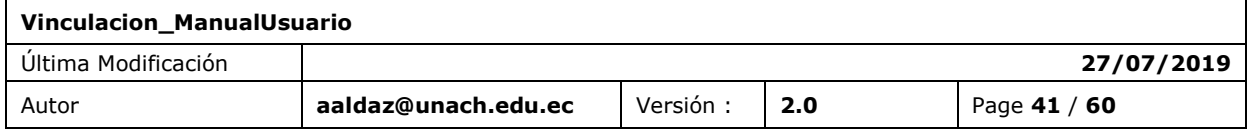

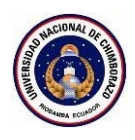

Objetivo Especifico Uno

Objetivo Especifico Dos

**Cerrar un proyecto .**- Se puede realizar el cierre de un proyecto cuando la información ya este completa.

De igual manera que en el perfil y creación de proyecto se visualiza como un wizard o conjunto de pasos para el cierre del proyecto.

**Paso 1(Datos Generales).**-se migra el nombre del proyecto y se ingresa el desfase de la ejecución o desfase del presupuesto si lo hubo y los documentos de respaldo.

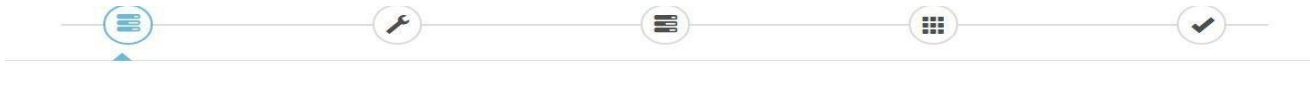

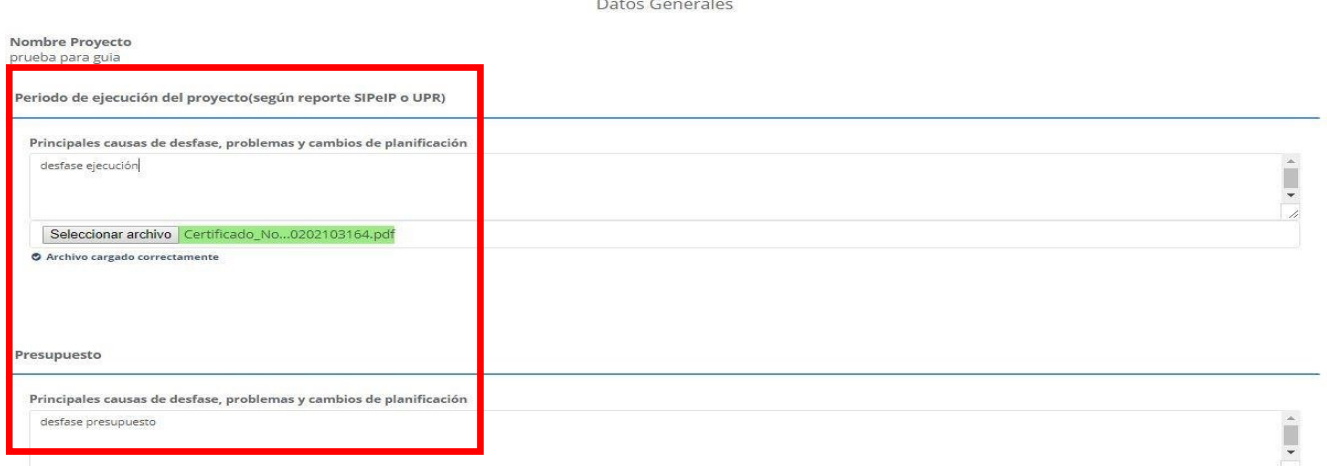

**Paso 2(Cumplimiento de Actividades).**-Se ingres el resumen ejecutivo, la descripción final el resultado alcanzado por el fin del proyecto.

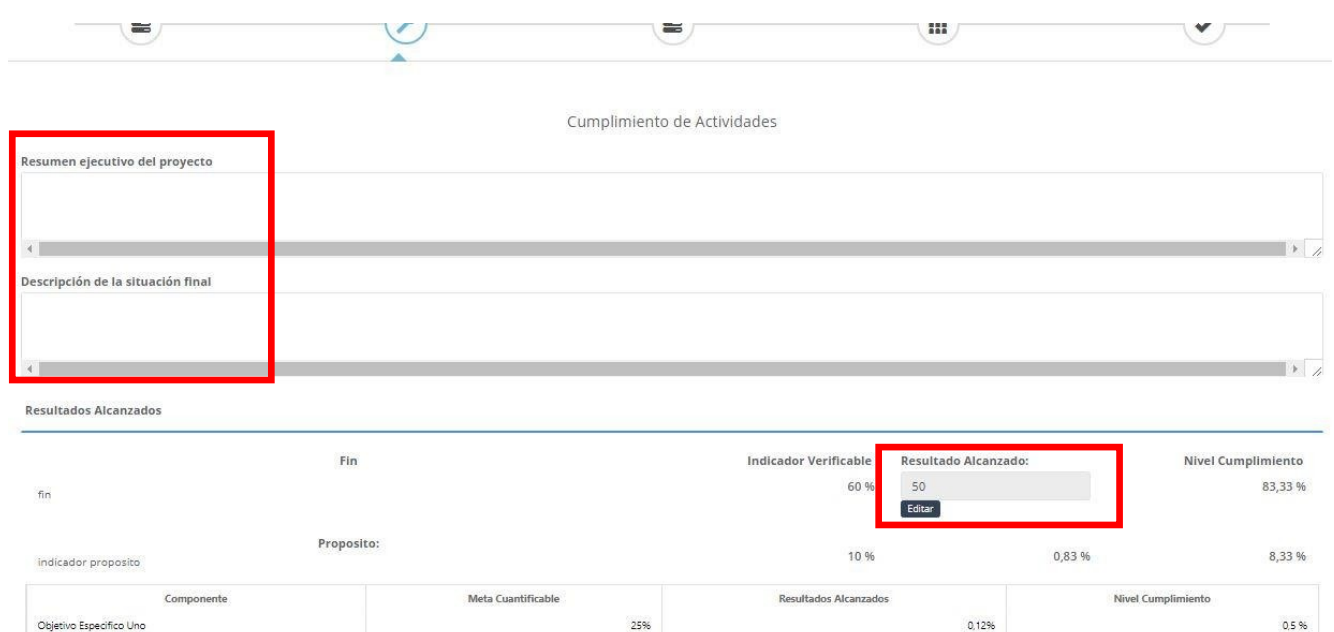

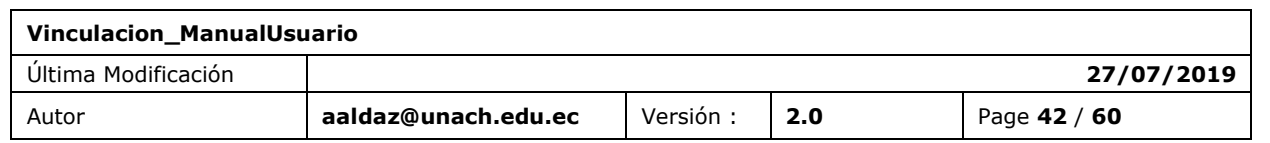

25%

15%

0,12%

0%

 $0,5%$ 

0%

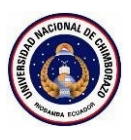

**Paso 3(Evaluación de Impactos).**Se ingres el tipo de impacto , los parámetros de evaluación y a continuación las metas.

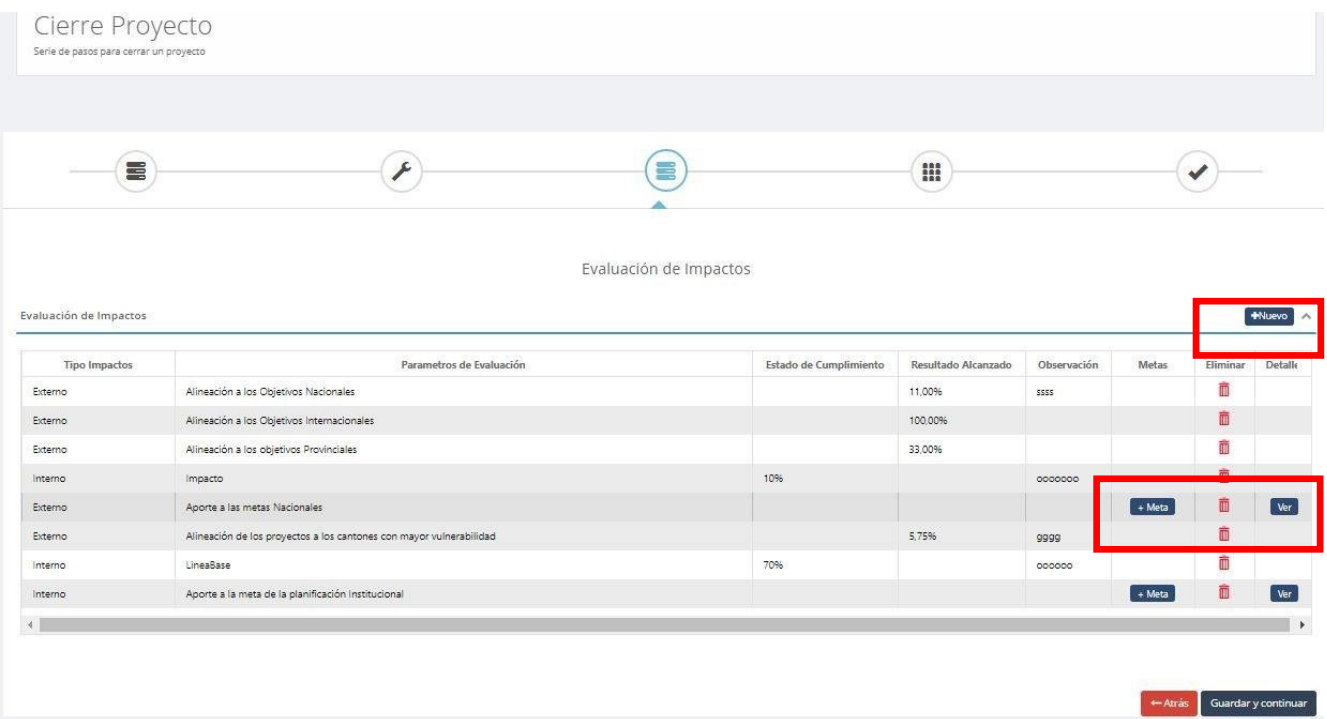

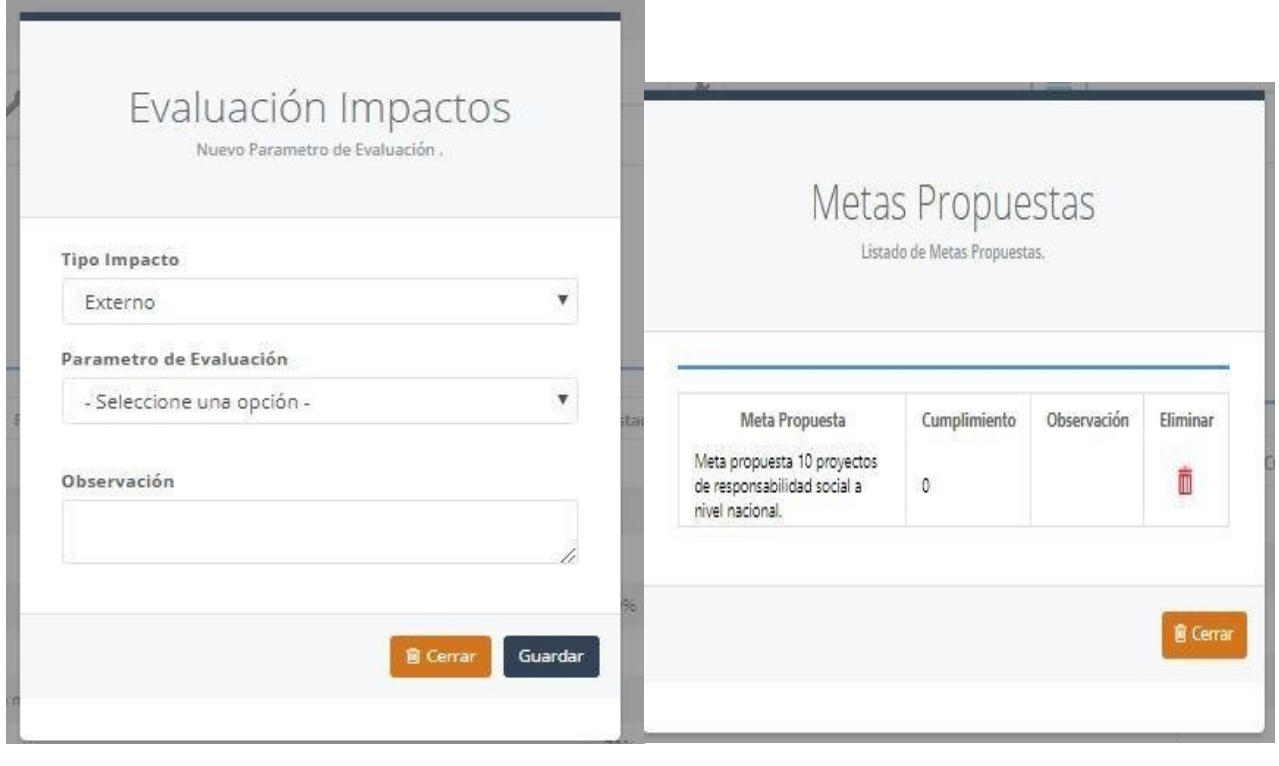

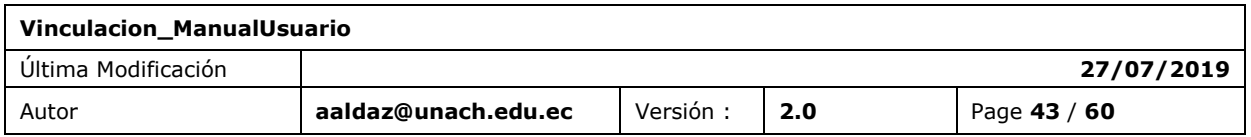

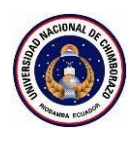

**Paso 4(Conclusiones y Recomendaciones).** Ingreso, modificación y eliminación de las conclusiones y recomendaciones del proyecto.

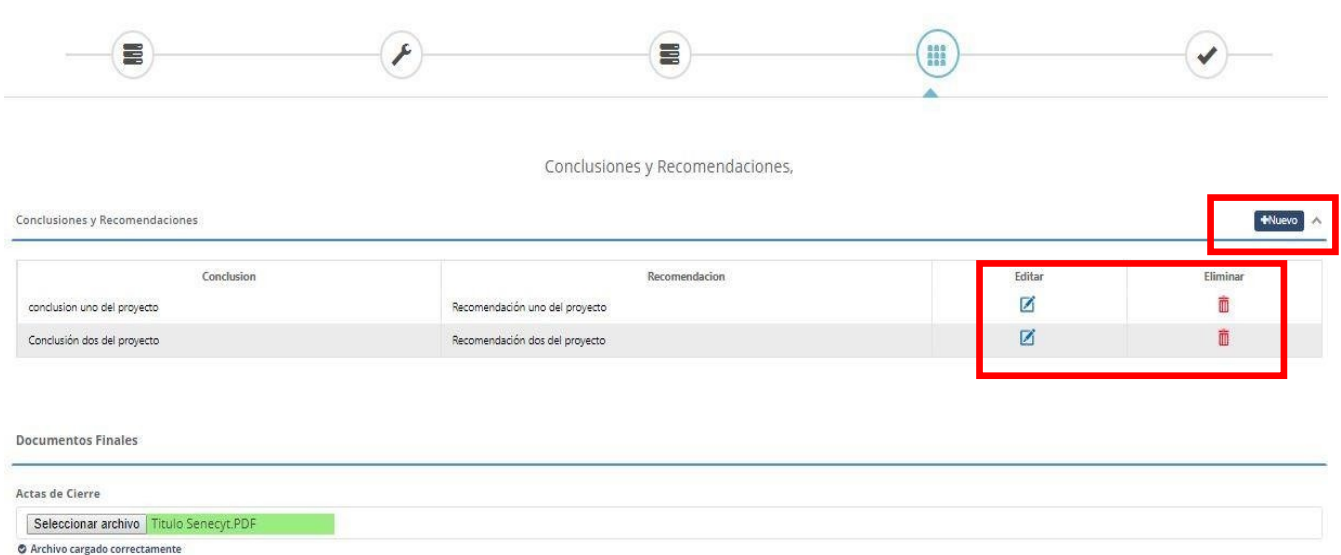

**Finalización.**- Enviar a revisión del cierre del proyecto con notificación que no podrá hacer cambios y envió de correo electrónico automático.

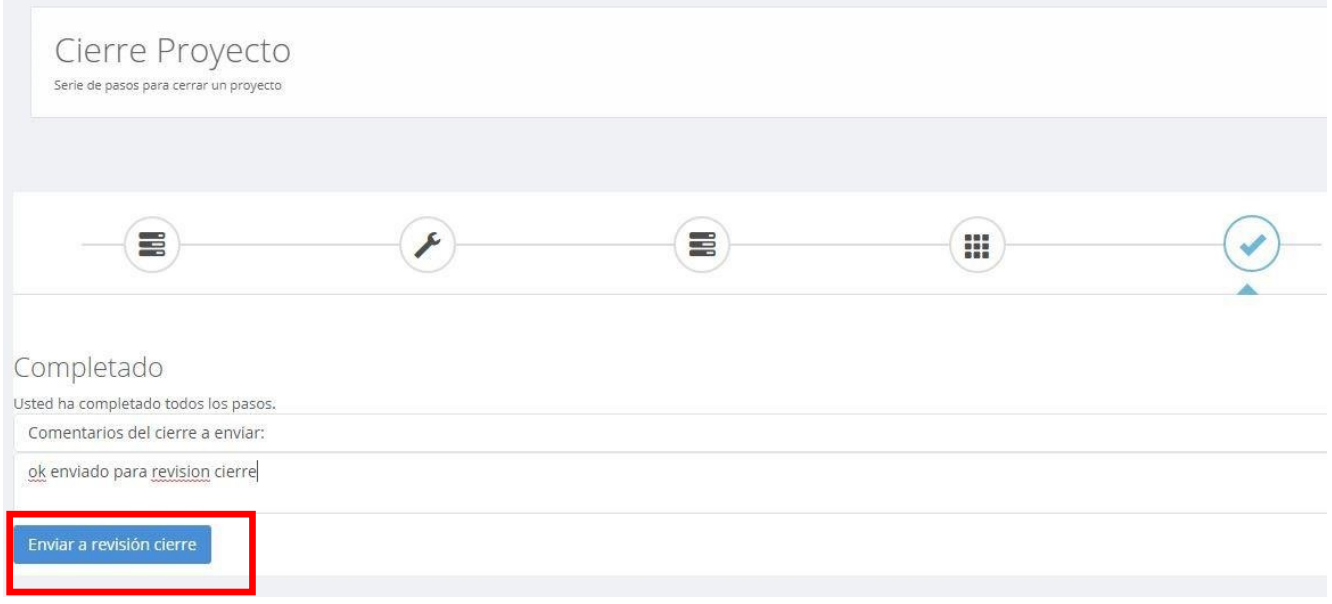

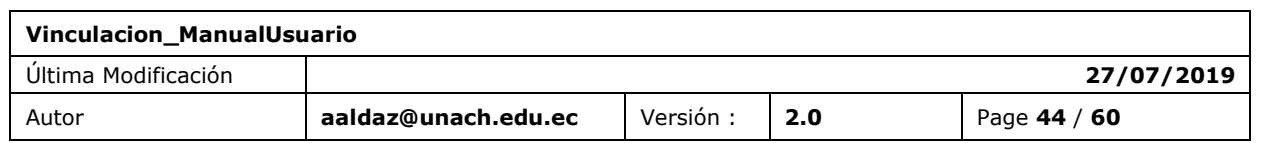

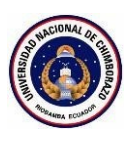

**Revisión y Aprobación del cierre del proyecto .**- El Analista, Coordinador y Director podrán revisar en el sistema el cierre del proyecto solo visualización y hacer sus respectivas acciones, como un comentario, devolver a edición o aprobar el cierre proyecto al final de la revisión.

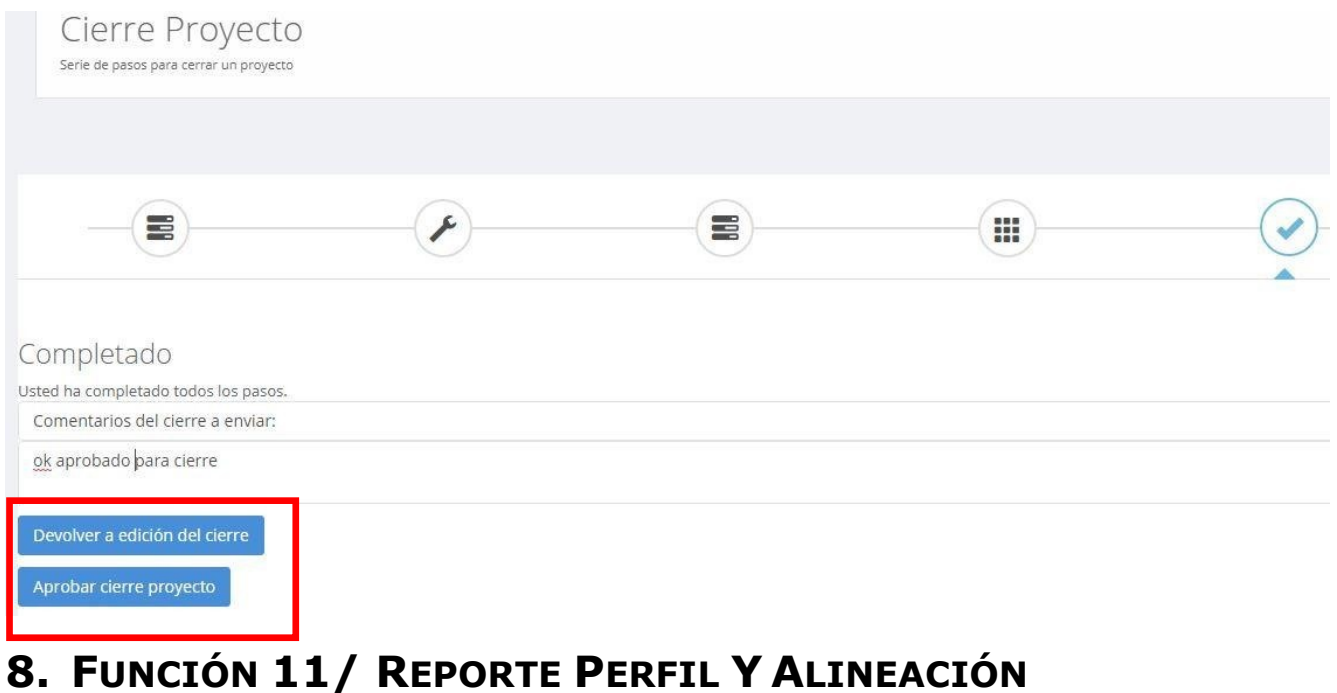

## <span id="page-44-1"></span><span id="page-44-0"></span>8.1 REPORTE PERFIL Y ALINEACIÓN PROYECTO

Contiene información extraída de los datos ingresados del perfil y alineación del proyecto del docente líder al sistema , información que se presenta en forma de reporte el cual puede exportar a PDF.

### Perfil

Perfil del proyecto.

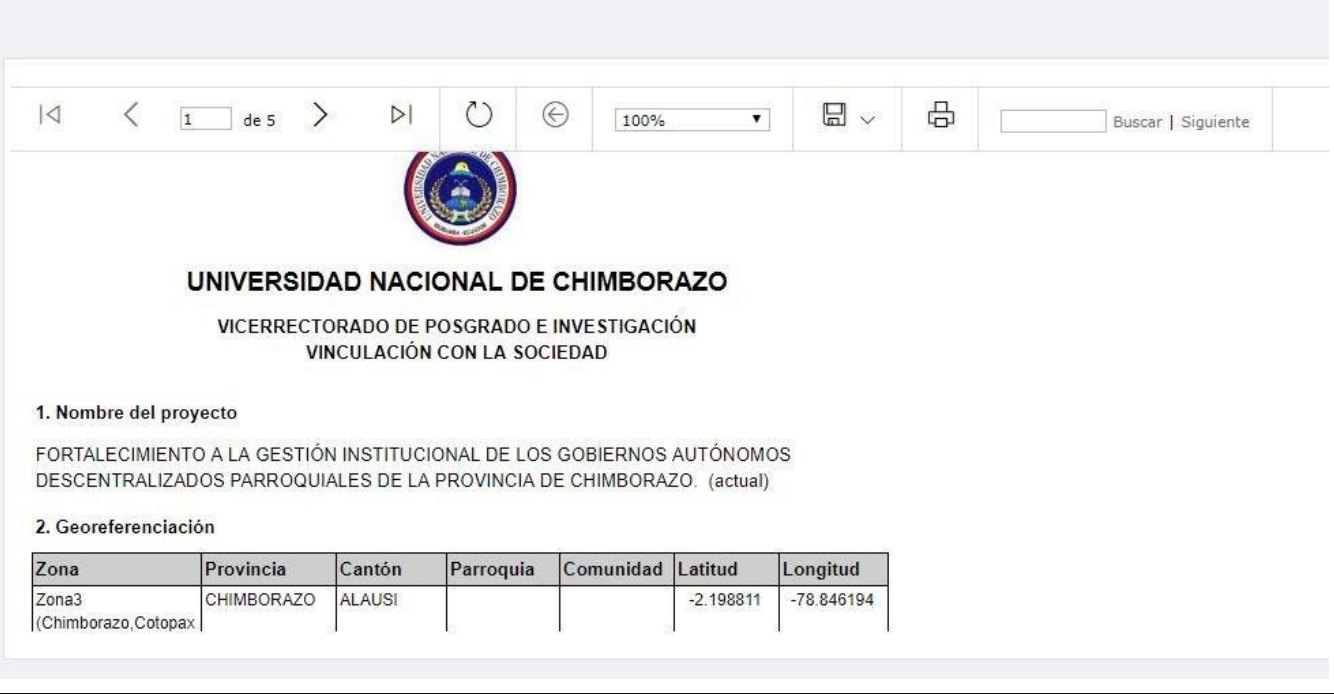

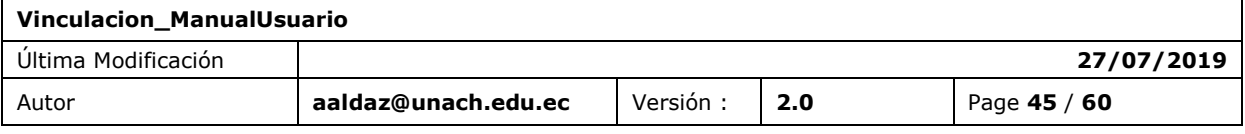

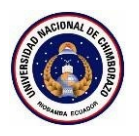

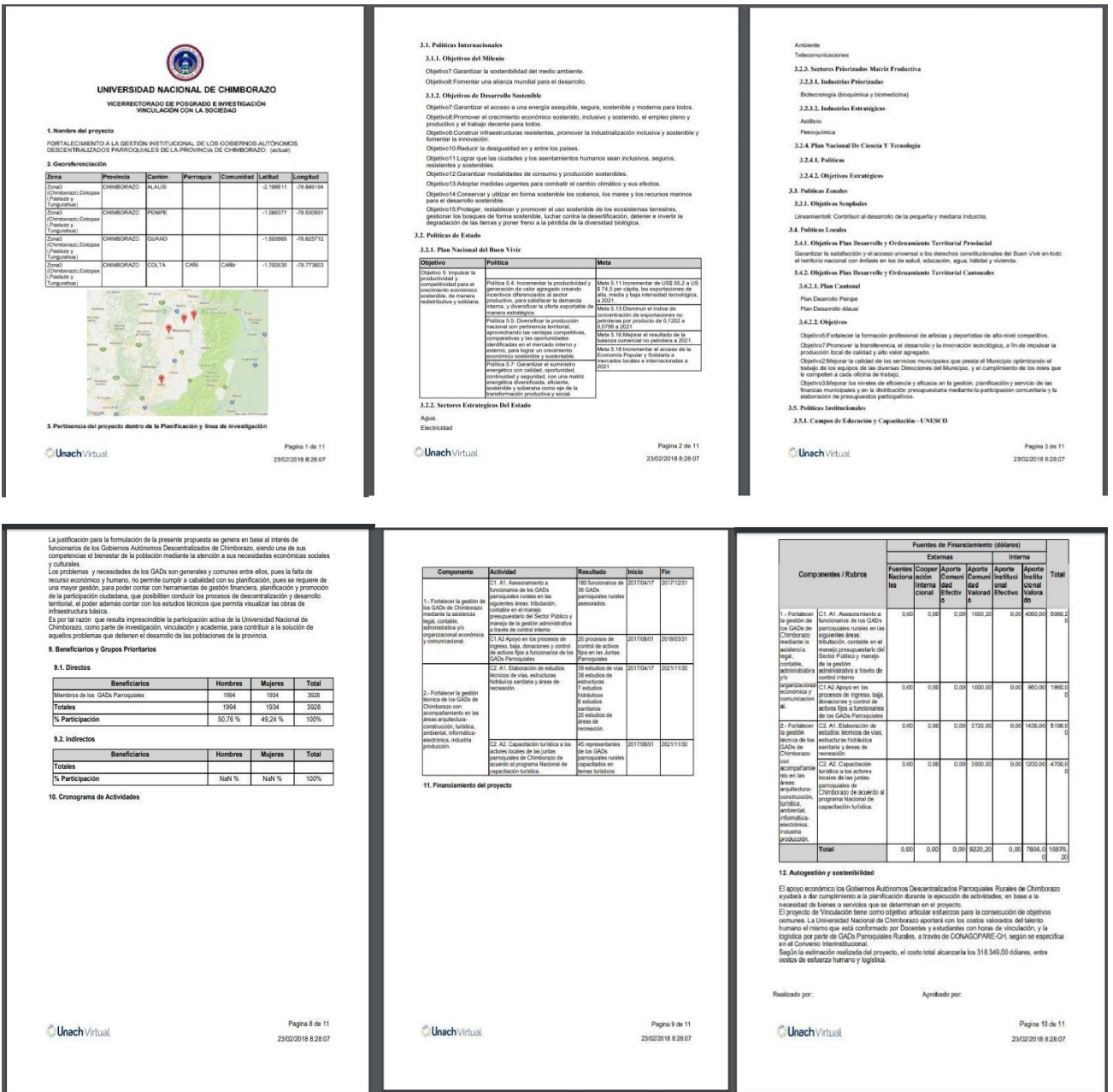

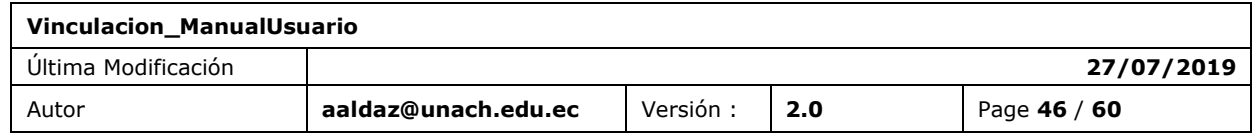

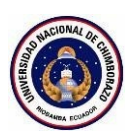

## <span id="page-46-0"></span>**FUNCIÓN 12/ REPORTE PROYECTO**

### <span id="page-46-1"></span>8.2 REPORTE PROYECTO

Se busca el proyecto a sacar el reporte, este contiene información extraída de los datos ingresados del proyecto del docente líder al sistema , información que se presenta en forma de reporte el cual puede exportar a PDF.

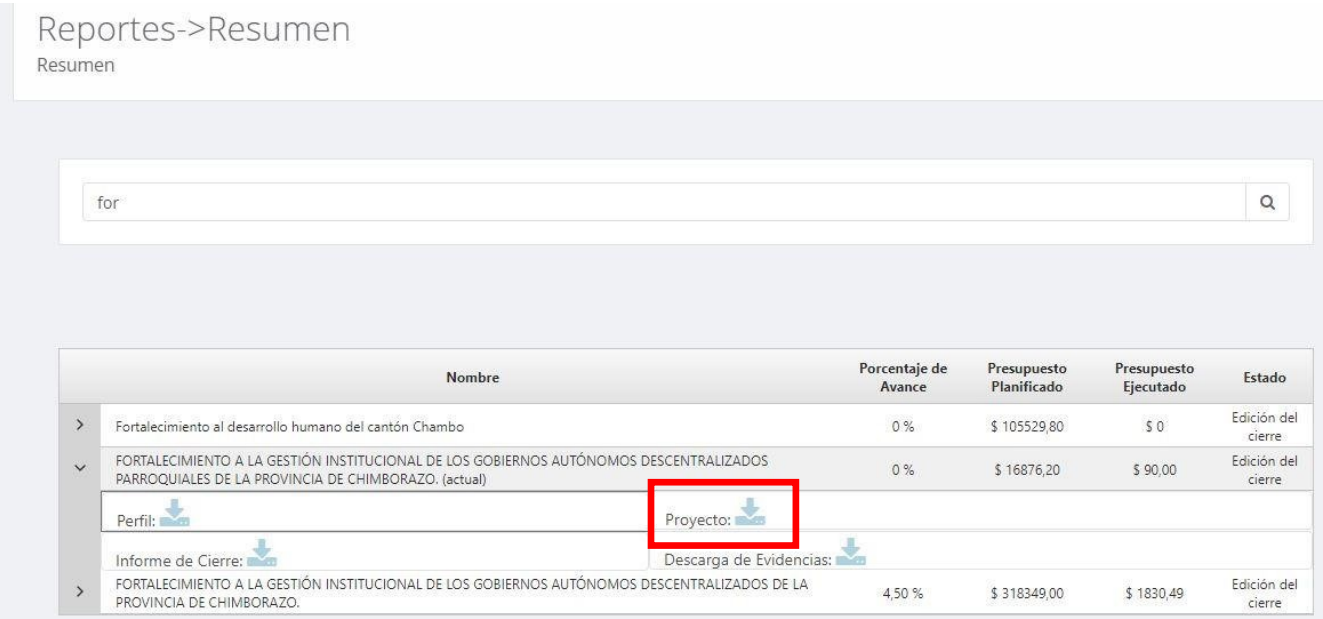

## Proyecto

Reporte Proyecto

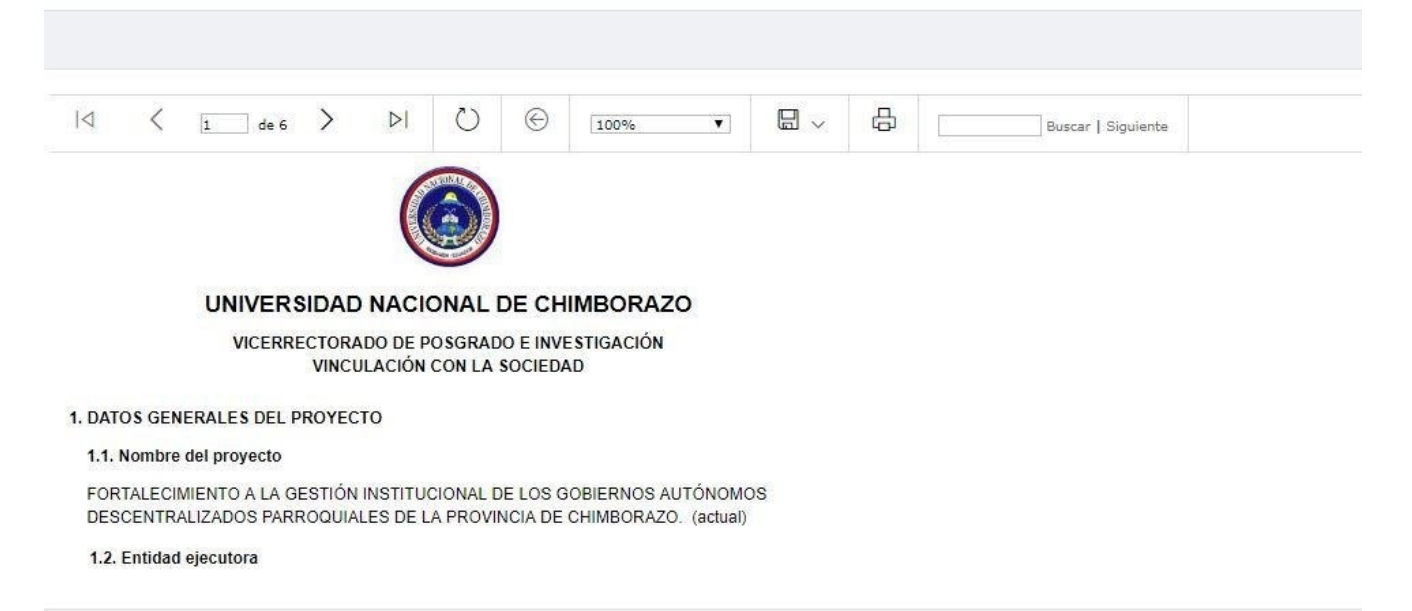

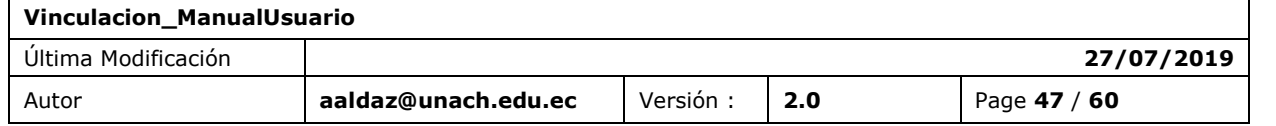

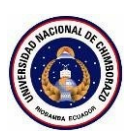

## <span id="page-47-0"></span>**FUNCIÓN 13/ REPORTE CIERRE**

### <span id="page-47-1"></span>8.3 REPORTE DEL CIERRE DEL PROYECTO

Se busca el proyecto a sacar el reporte, este contiene información extraída de los datos ingresados del cierre del proyecto , también aquí se puede descargar el reporte de las evidencias del proyecto y la información se presenta en forma de reporte el cual puede exportar a PDF.

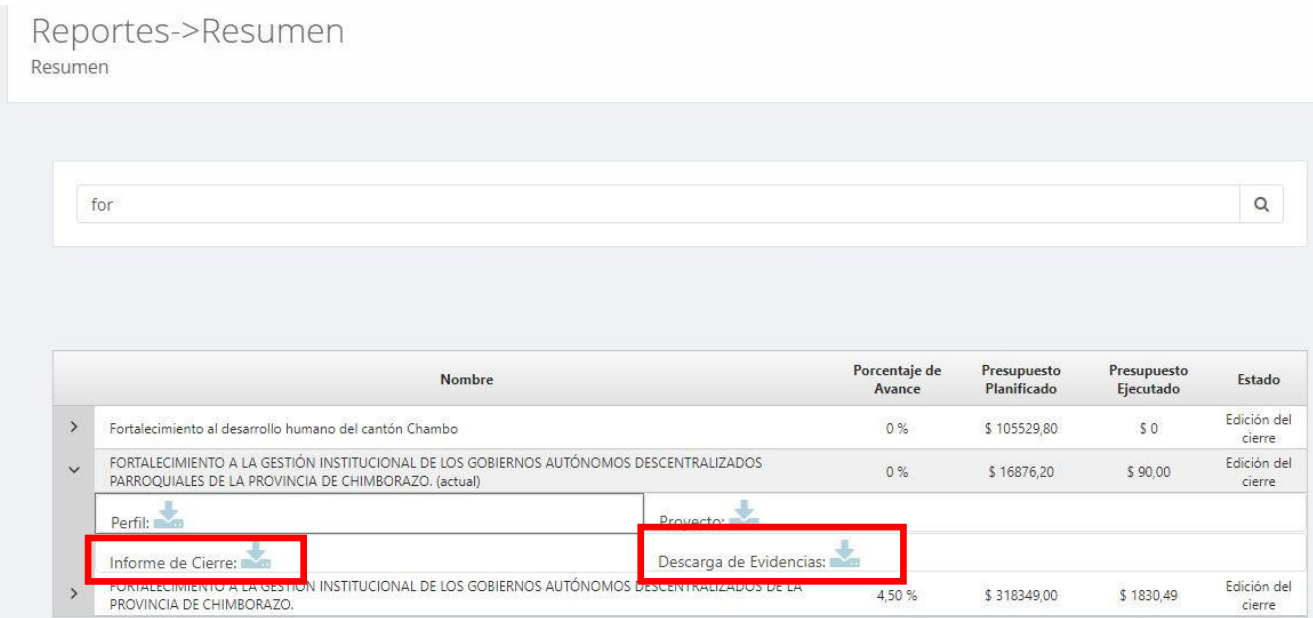

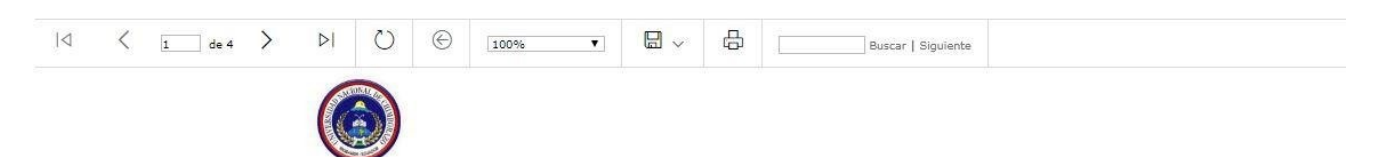

#### UNIVERSIDAD NACIONAL DE CHIMBORAZO

VICERRECTORADO DE POSGRADO E INVESTIGACIÓN VINCULACIÓN CON LA SOCIEDAD

**INFORME FINAL** 

**TÍTULO DEL PROYECTO** 

FORTALECIMIENTO A LA GESTIÓN INSTITUCIONAL DE LOS GOBIERNOS AUTÓNOMOS DESCENTRALIZADOS DE LA PROVINCIA DE CHIMBORAZO.

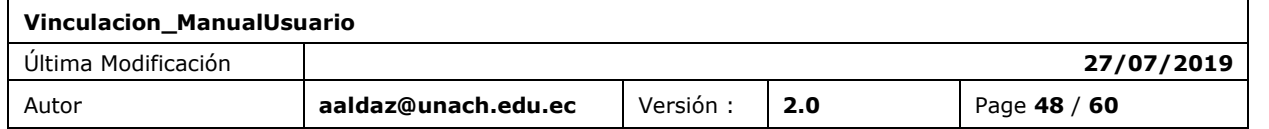

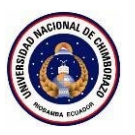

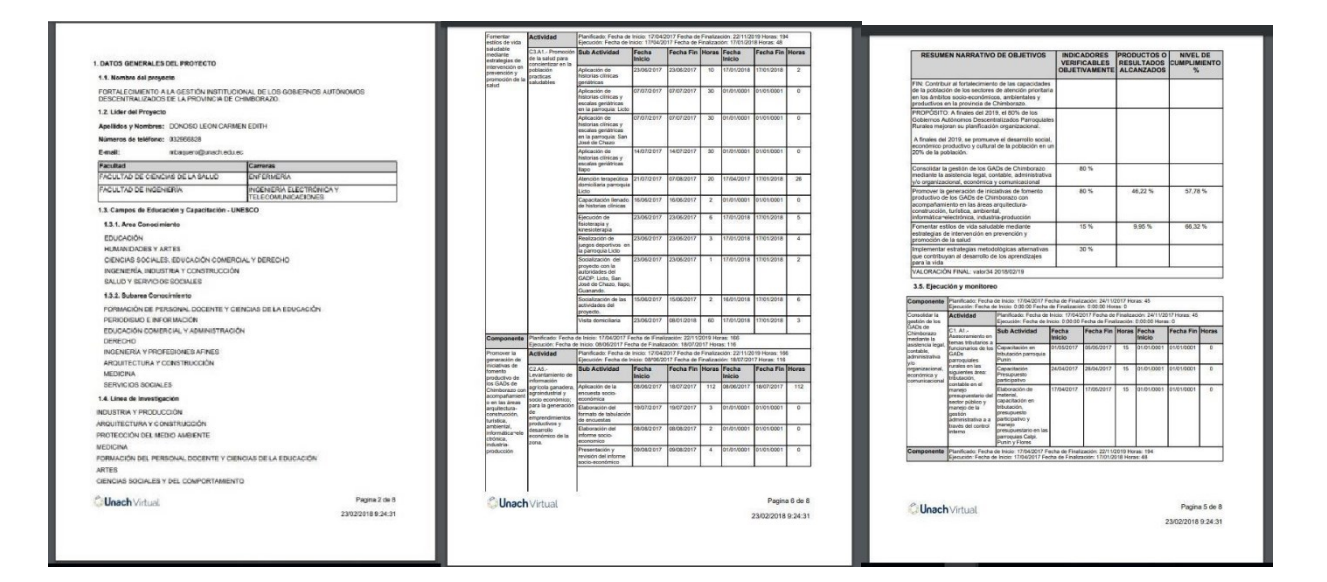

![](_page_48_Picture_103.jpeg)

![](_page_48_Picture_104.jpeg)

![](_page_48_Picture_105.jpeg)

![](_page_49_Picture_0.jpeg)

## <span id="page-49-0"></span>**FUNCIÓN 14/ REPORTE CONVENIOS**

#### <span id="page-49-1"></span>8.4 REPORTE DE CONVENIOS DE VINCULACIÓN CON LA SOCIEDAD

Se busca el convenio por varios filtros , este contiene información extraída de los datos ingresados de los convenios de cada uno y también de todos los convenios que están ingresados y se presenta la información en forma de reporte el cual puede exportar a PDF.

![](_page_49_Picture_130.jpeg)

![](_page_49_Picture_131.jpeg)

![](_page_50_Picture_0.jpeg)

## <span id="page-50-0"></span>**FUNCIÓN 15/ REPORTES PARTICIPANTES**

#### <span id="page-50-1"></span>8.5 PEPORTE PARTICIPANTES EN PROYECTOS

Se buscan los participantes por varios filtros como por proyecto, periodo/facultad/carrera y año, este contiene información extraída de los participantes que intervienen en los proyectos y se presenta la información en forma de reporte el cual puede exportar a PDF.

![](_page_50_Picture_64.jpeg)

### Listado de los proyectos por filtros

![](_page_50_Picture_65.jpeg)

![](_page_50_Picture_66.jpeg)

![](_page_51_Picture_0.jpeg)

Visualización del reporte a imprimir.

![](_page_51_Picture_66.jpeg)

## <span id="page-51-0"></span>**9. FUNCIÓN 16/ DOCUMENTOS**

#### <span id="page-51-1"></span>9.1 PROYECTOS ANTIGUOS

En el menú documentos se lo ha creado para la subida de proyectos anteriores que no cumplen con los formatos actuales, primero se crea como un perfil se llena el paso uno y aquí se enlistan los proyectos para ser subido el documento anterior y también se lo descarga el mismo.

![](_page_51_Picture_67.jpeg)

![](_page_51_Picture_68.jpeg)

![](_page_52_Picture_0.jpeg)

![](_page_52_Picture_74.jpeg)

## <span id="page-52-0"></span>**10. FUNCIÓN 17/ ADMINISTRACIÓN PROGRAMAS**

## <span id="page-52-1"></span>10.1 ADMINISTRAR PROGRAMAS DE VINCULACIÓN CON LA SOCIEDAD

La sección Administración de programas se registran, modifican, se eliminan y visualiza programas de vinculación.

![](_page_52_Picture_75.jpeg)

## **FUNCIÓN 18/ ADMINISTRACIÓN CONVENIOS**

![](_page_52_Picture_76.jpeg)

![](_page_53_Picture_0.jpeg)

#### <span id="page-53-0"></span>10.2 ADMINISTRACION DE CONVENIOS DE VINCULACIÓN CON LA SOCIEDAD

La sección Administración de convenios se registran, modifican, se eliminan y visualiza convenios de vinculación con la sociedad.

![](_page_53_Picture_76.jpeg)

## <span id="page-53-1"></span>**FUNCIÓN 19/ ADMINISTRACIÓN BENEFICIARIOS**

#### <span id="page-53-2"></span>10.3 ADMINISTRACION DE BENEFICIARIOS DE LOS PROYECTO

La sección Administración de beneficiarios se registran, modifican, se eliminan y visualiza nuevos beneficiarios de vinculación con la sociedad.

![](_page_53_Picture_77.jpeg)

![](_page_53_Picture_78.jpeg)

![](_page_54_Picture_0.jpeg)

## **FUNCIÓN 20/ ADMINISTRACIÓN PROYECTOS**

## 10.4. VISUALIZACIÓN DE PROYECTOS

La sección de Administrador de proyectos primero para gestionar un proyecto se debe buscar el proyecto mediante el buscador , se puede observar algunos botones como: "Autorizaciones", "Administrar Actividades" ,"Administrar Carreras" y "Administrar Estados" que sirven para diferentes funciones que se detallan a continuación.

![](_page_54_Picture_73.jpeg)

FORTALECIMIENTO A LA GESTIÓN INSTITUCIONAL DE LOS GOBIERNOS AUTÓNOMOS DESCENTRALIZADOS PARROQUIALES DE LA PROVINCIA DE

Al dar click en botón "Autorizaciones" se puede observar el botón "Nueva Autorización" que sirve para registrar el cambio de algunas secciones del proyecto referente a edición de actividades, añadir carrera y cambio de estados como se observa en la figura de abajo.

![](_page_54_Picture_74.jpeg)

![](_page_54_Picture_75.jpeg)

![](_page_55_Picture_0.jpeg)

Al dar click en "Administrar Actividades" se puede observar el botón en la columna "Editar" para poder cambiar la fecha final de cualquier actividad con su respectiva autorización.

Actividades del Proyecto Listado de Componentes y Actividades

Componente:Consolidar la gestión de los GADs parroquiales rurales de Chimborazo mediante la asistencia legal, contable, administrativa y/o organizacional económica y comunicacional

![](_page_55_Picture_72.jpeg)

Al dar click en "Administrar Carreras" se puede observar el botón "Nueva Carrera" para poder añadir una carrera nueva al proyecto con su respectiva autorización.

![](_page_55_Picture_73.jpeg)

Al dar click en "Administrar Estados" se puede observar un formulario para poder regresar el estado edición perfil o edición proyecto con su respectiva autorización.

![](_page_55_Picture_74.jpeg)

![](_page_55_Picture_75.jpeg)

![](_page_56_Picture_0.jpeg)

## **FUNCIÓN 21/ ADMINISTRACIÓN ESTUDIANTES**

10.5. VISUALIZACION ESTUDIANTES

La sección de Administrador de estudiantes primero para gestionar un estudiante se debe buscar al estudiante por el nombre o la cedula mediante el buscador , se puede observar el botón "Postulación" y otros datos adicionales como el proyecto(s) en el que está incluido.

![](_page_56_Picture_90.jpeg)

Después de las clic en "Postulaciones" se puede observar en que subactividades de las actividades y componentes del proyecto esta postulado(a) y legalizado(a) el estudiante, se puede observar en la Columna "Estado" un icono rojo con un visto quiere decir que no se puede regresar su legalización porque tiene ya actividades en esa postulación , en cambio el icono en verde quiere decir que se puede regresar su legalización del estudiante mediante el botón que esta en la columna "Revertir Postulación" y el icono rojo sin visto significa postulado.

#### Postulaciones de estudiantes Listado de postulaciones por subactividades

Componente:Desarrollar estrategias metodológicas alternativas que contribuyan al desarrollo de los aprendizajes para la vida.

Actividad: Fortalecimiento en el idioma inglés básico para mejorar la adaptación académica en los colegios de la zona intervenida.

![](_page_56_Picture_91.jpeg)

![](_page_56_Picture_92.jpeg)

![](_page_57_Picture_0.jpeg)

## <span id="page-57-0"></span>**11. FUNCIÓN 22/ CERRAR SESIÓN**

Al usar el mecanismo de autenticación del correo electrónico institucional, es importante recordar que al cerrar sesión se debe seguir los pasos de Office 365.

## <span id="page-57-1"></span>11.1 PANTALLA

Para cerrar sesión el usuario tiene la opción desde el icono ubicado en la parte superior derecha

![](_page_57_Picture_6.jpeg)

### <span id="page-57-2"></span>11.2 SECUENCIA DE PANTALLAS

Las secuencias de pantallas al cerrar sesión son:

1.- Click en cerrar sesión.

![](_page_57_Picture_10.jpeg)

![](_page_57_Picture_103.jpeg)

![](_page_58_Picture_0.jpeg)

2.- El sistema de autenticación de Office 365 inicia el proceso de cierre de sesión, y le solicitará que espere un momento, **NO CIERRE EL NAVEGADOR**.

![](_page_58_Picture_3.jpeg)

Espere un momento mientras le cerramos la sesión.

3.- El sistema de autenticación de Office 365 le indicará que la sesión fue cerrada correctamente y que puede cerrar el navegador.

4.- Al cerrarse la sesión el sistema office 365 lo redirigirá a la pantalla principal del sistema Perfil Profesional.

![](_page_58_Picture_7.jpeg)

Campus Norte

† Avda, Antonio José de Sucre, Km 1,5 Vía a Guano<br>↓ +593-3 3730 880-ext.3000<br>■ info@unach.edu.ec

Campus "La Dolorosa" ♥ Avda. Eloy Alfaro y 10 de Agosto<br>↓ +593-3 3730 910-ext.3001<br>器 info@unach.edu.ec Campus Centro † Duchicela 17-15 y Princesa Toa<br>೬ +593-3 3730 880-ext.3500<br>⊠ info@unach.edu.ec Campus Guano † Parroquia La Matriz, Barrio San Róque<br>↓ vía a Asaco<br>⊠ info@unach.edu.ec

![](_page_58_Picture_96.jpeg)

![](_page_59_Picture_0.jpeg)

## **12. ANEXOS**

## <span id="page-59-1"></span><span id="page-59-0"></span>12.1 ANEXO 1

Recomendaciones para el ingreso de Información

Recomendamos tomar en cuenta lo siguiente, ya que, al finalizar el ingreso de toda su información, esta será utilizada para fines académicos y administrativos, por lo que el usuario es el único responsable de su información.

*Tipo de dato*. - El sistema, solicitará el ingreso de información Numérica, Texto, Fechas, Emails, Moneda.

*Adjuntar documentos*. - En los formularios que requiere adjuntar documentos, inicie ingresando la información desde el primer campo hasta finalmente subir el documento PDF a adjuntar y personar Guardar para almacenar la información.

*Actualizar la página. -* El sistema está implementado en función de últimos navegadores lanzados al mercado, por lo que si el sistema deja de responder es posible que se encuentre en conflicto con la versión de su navegador, en ese caso presione F5 para actualizar la página y continuar trabajando.

## <span id="page-59-2"></span>12.2 ANEXO 2

Información sobre office 365 para la academia

Al utilizar el servicio de autenticación de office 365, ponemos a disposición un enlace de información sobre los beneficios que cuentan los servidores de la institución al tener acceso al correo electrónico mediante la plataforma Office 365.

<https://www.microsoft.com/es-xl/education/products/office/default.aspx>

## **Fin del Documento**

![](_page_59_Picture_285.jpeg)